# Тестер-анализатор сетей Ethernet Беркут-ET

Руководство по структуре меню ДДГМ.030.000.001 РЭ3 Редакция 18, 2022

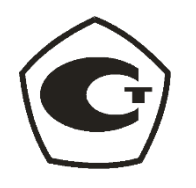

НТЦ Метротек

Никакая часть настоящего документа не может быть воспроизведена, передана, преобразована, помещена в информационную систему или переведена на другой язык без письменного разрешения производителя. Производитель оставляет за собой право без дополнительного уведомления вносить изменения, не влияющие на работоспособность прибора, в аппаратную часть или программное обеспечение, а также в настоящее руководство по эксплуатации.

© НТЦ Метротек, 2022

## Оглавление

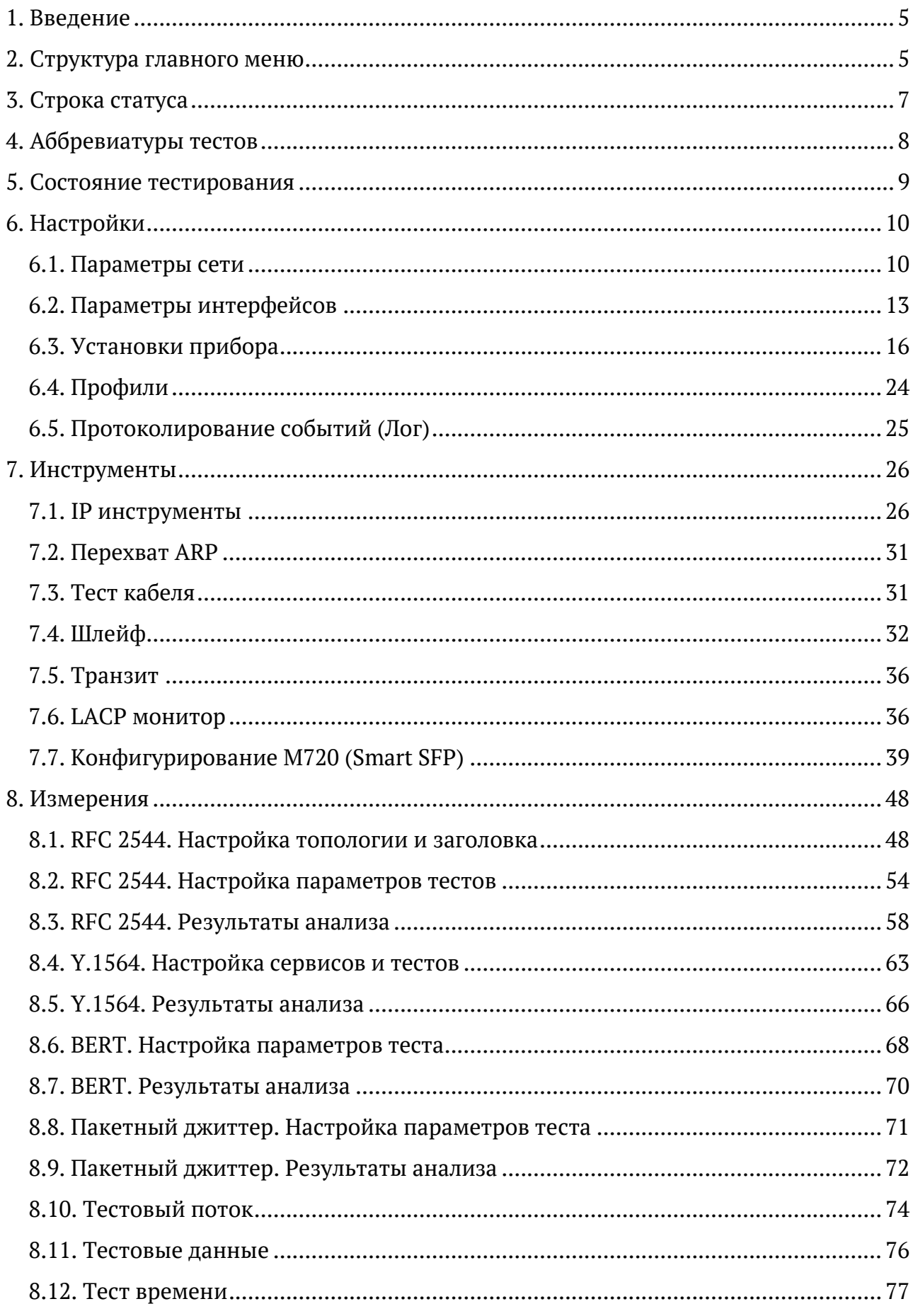

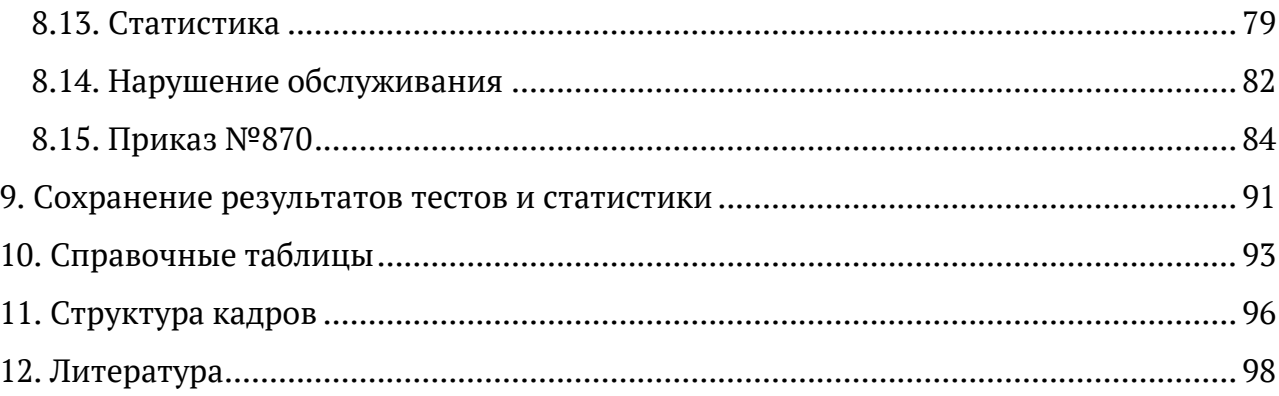

## <span id="page-4-0"></span>**1. Введение**

Настоящее руководство содержит описание пунктов меню тестера-анализатора сетей Ethernet Беркут-ET. Дополнительная информация об устройстве приведена в руководствах, входящих в комплект поставки:

- − «Тестер-анализатор сетей Ethernet Беркут-ET. Краткое руководство по эксплуатации»
- − «Тестер-анализатор сетей Ethernet Беркут-ET. Руководство по тестированию»
- − «Тестер-анализатор сетей Ethernet Беркут-ET. Руководство по командам удалённого управления»

*Примечание.* Перед началом работы с прибором рекомендуется изучить краткое руководство по эксплуатации.

## <span id="page-4-1"></span>**2. Структура главного меню**

Главное меню прибора состоит из трёх подменю (далее — меню), переключение между которыми осуществляется при нажатии на клавиши <sup>F1</sup> (Настройки),  $F<sup>2</sup>$  (Инструменты),  $F<sup>3</sup>$  (Измерения).

1. Меню «Настройки».

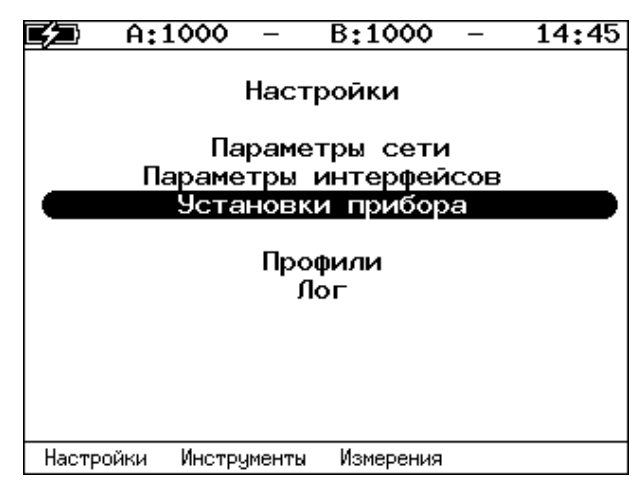

*Рисунок 2.1. Меню «Настройки»*

2. Меню «Инструменты».

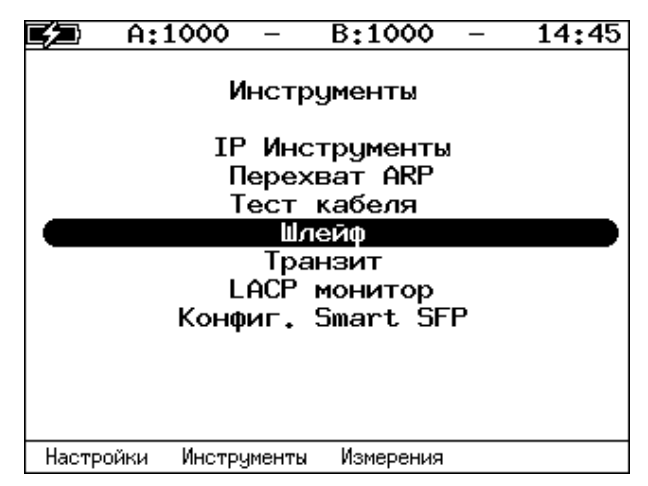

*Рисунок 2.2. Меню «Инструменты»*

3. Меню «Измерения».

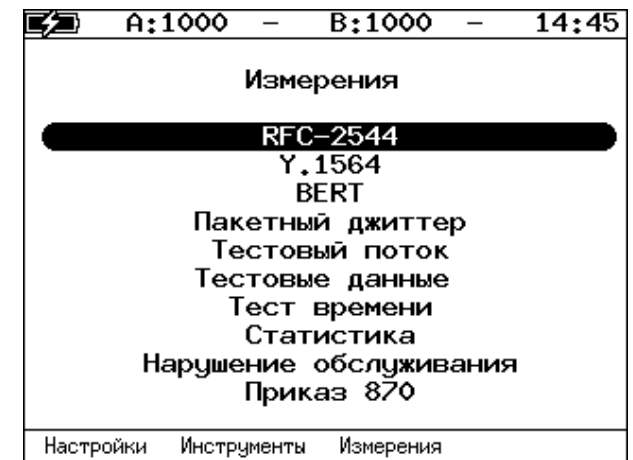

*Рисунок 2.3. Меню «Измерения»*

## <span id="page-6-0"></span>**3. Строка статуса**

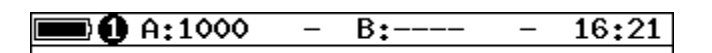

*Рисунок 3.1. Строка статуса*

Строка статуса расположена в верхней части экрана прибора и содержит данные о следующих параметрах (слева направо):

- − заряд батареи;
- − номер тестовой конфигурации<sup>1</sup>;
- − скорость соединения для порта A (например, «A:1000» означает, что скорость составляет 1000 Мбит/с);

*Примечание.* При подключении SFP-модуля цвет надписи изменится с белого на жёлтый.

- − тест, запущенный с использованием порта A («–» означает, что тестирование в данный момент не осуществляется);
- − скорость соединения для порта B;

*Примечание.* При подключении SFP-модуля цвет надписи изменится с белого на жёлтый.

- − тест, запущенный с использованием порта B («–» означает, что тестирование в данный момент не осуществляется);
- − текущее время суток.

<sup>&</sup>lt;sup>1</sup> Подробная информация представлена в брошюре «Тестер-анализатор сетей Ethernet Беркут-ЕТ. Руководство по тестированию».

# <span id="page-7-0"></span>**4. Аббревиатуры тестов**

Проводимые тесты обозначаются в строке статуса (см. раздел [3](#page-6-0)) аббревиатурами:

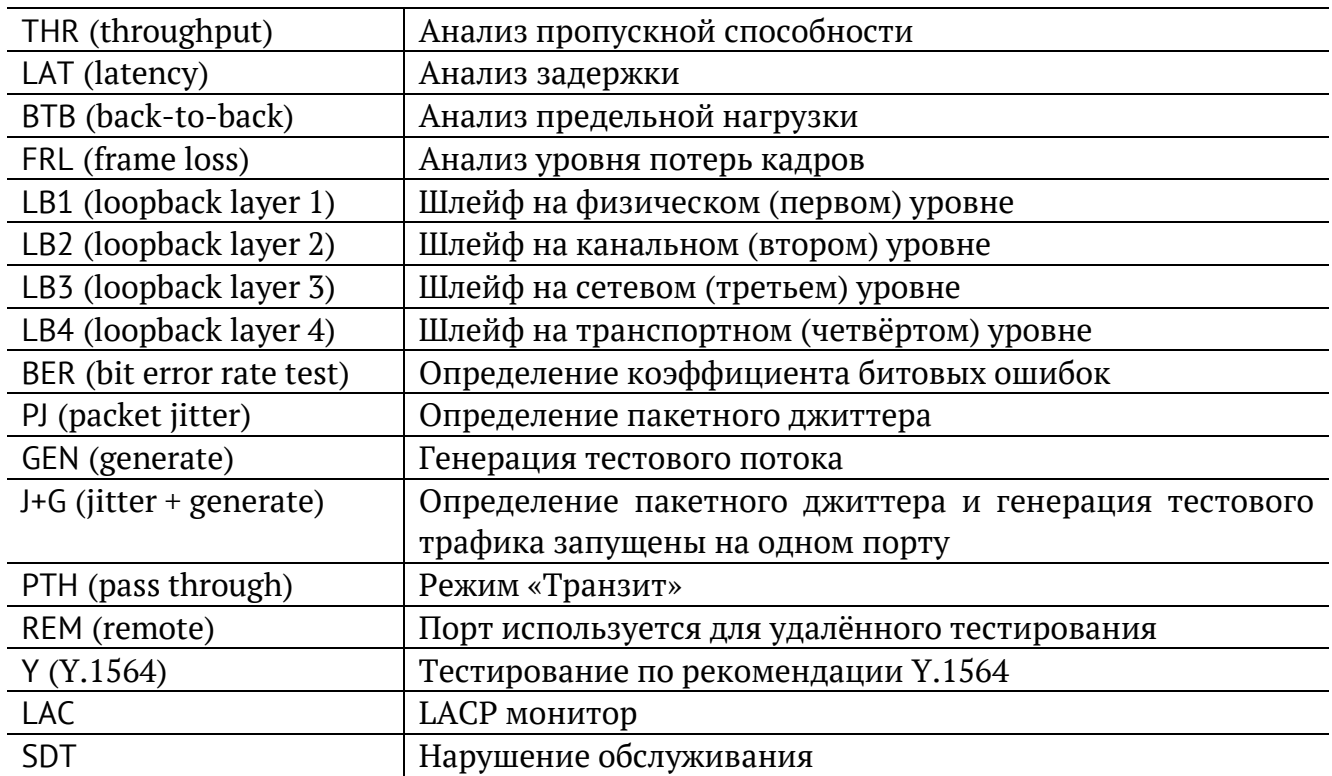

## <span id="page-8-0"></span>**5. Состояние тестирования**

В таблице результатов большинства тестов есть столбец «Состояние» («Сост»), в котором выводится информация о состоянии тестирования. Описание возможных значений представлено в таблице ниже.

|     | A:1000                      |          | B:1000           | 20:34                   |
|-----|-----------------------------|----------|------------------|-------------------------|
|     | Тест конфигурации: сервис 1 |          |                  |                         |
| #   | IR                          |          |                  | FTD FDV FLR Coct        |
|     | Мбит/с                      | MC.      | мc               | x                       |
|     |                             | Tect CIR |                  |                         |
| 1   |                             |          |                  | 10.00 0.00 0.00 0.00 OK |
|     |                             |          | Tect CIR/EIR     |                         |
| lGr |                             |          |                  | 11.00 0.00 0.00 0.00 OK |
|     |                             |          | Traffic policing |                         |
| Gr  | 13.50                       |          |                  | 0.00 0.00 0.00 Сбой     |
|     |                             |          |                  |                         |
|     |                             |          |                  |                         |
|     |                             |          |                  |                         |
|     |                             |          |                  |                         |
|     | Старт                       | <<       | $\rightarrow$    | Coxp./3arp.             |

*Рисунок 5.1. Результаты теста конфигурации*

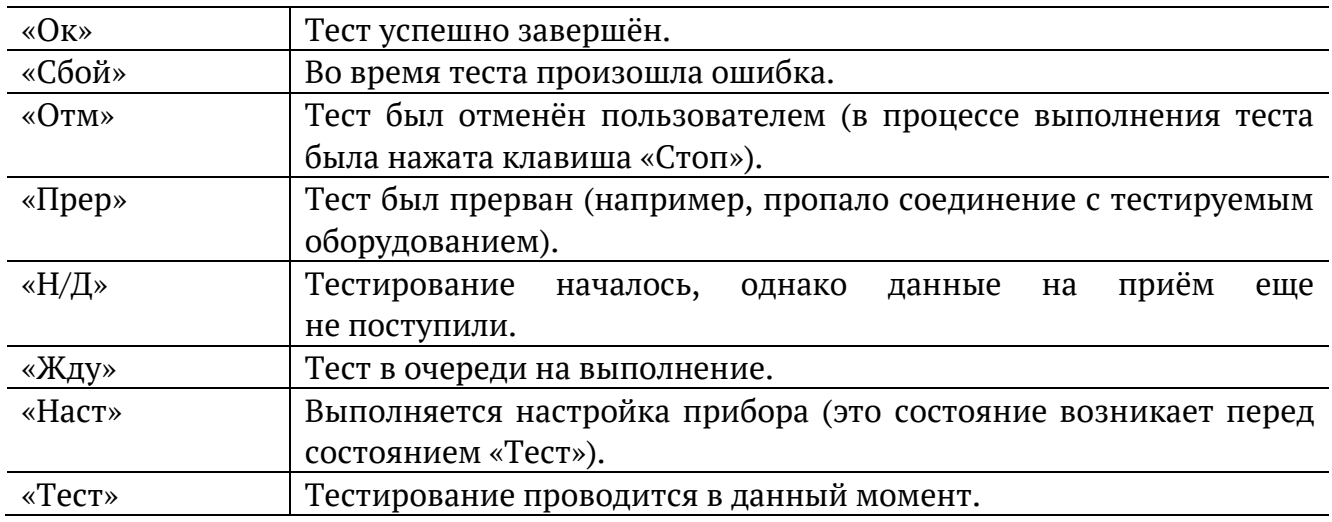

## <span id="page-9-0"></span>**6. Настройки**

### <span id="page-9-1"></span>**6.1. Параметры сети**

Настройка сетевых параметров для портов A, B и LAN выполняется в меню «Измерения» ⇒ «Параметры сети».

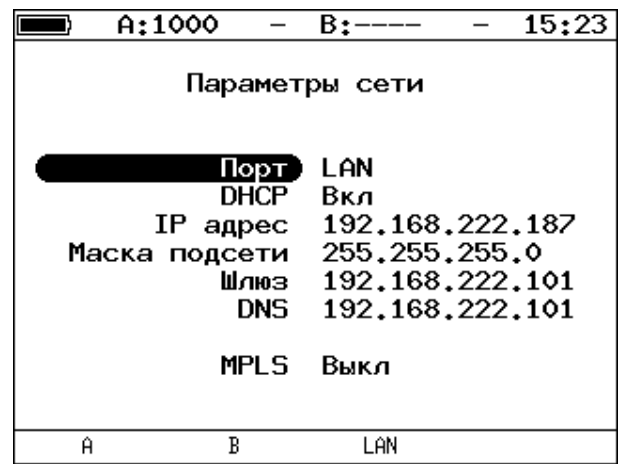

*Рисунок 6.1. Меню «Параметры сети»*

*Примечание.* Под заголовком меню «Параметры сети» расположена пустая строка, в которой выводятся сообщения о состоянии настройки порта LAN (см. раздел [6.1.1\)](#page-10-0).

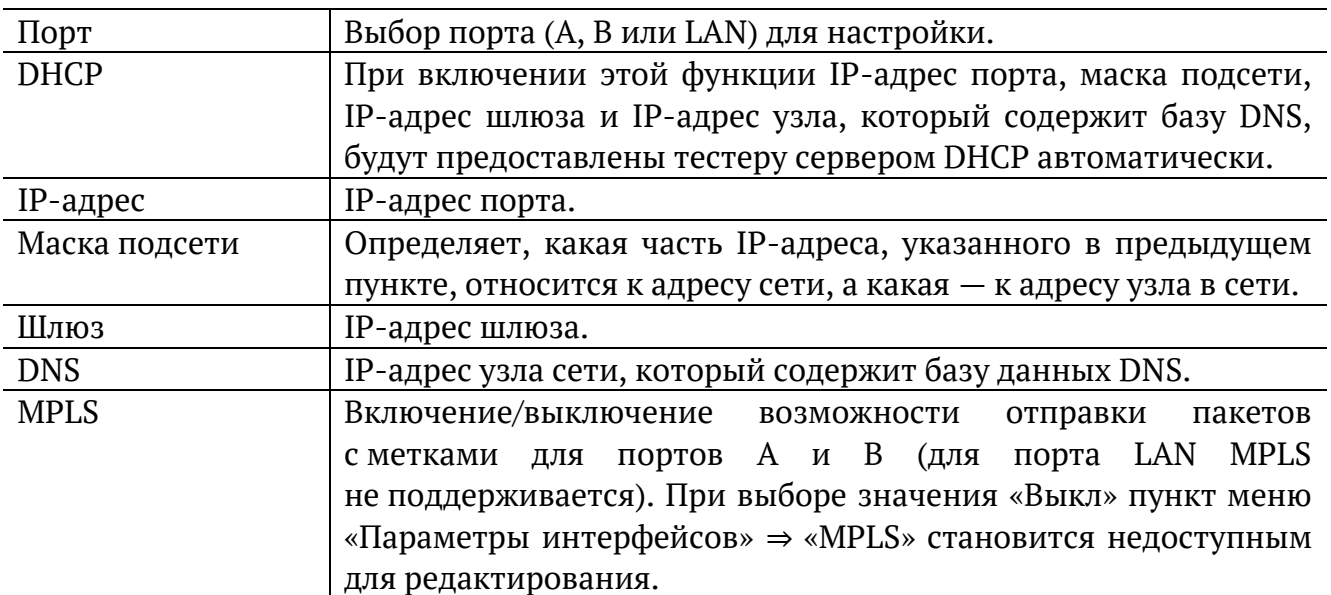

*Примечание.* IP-адрес шлюза и IP-адрес узла сети, который содержит базу данных DNS, задаются независимо для каждого порта.

#### <span id="page-10-0"></span>**6.1.1. Настройка порта LAN**

При настройке порта LAN в пустой строке под заголовком меню «Параметры сети» могут отображаться следующие сообщения:

1. «Идёт настройка» — означает, что выполняется попытка применить новые настройки порта.

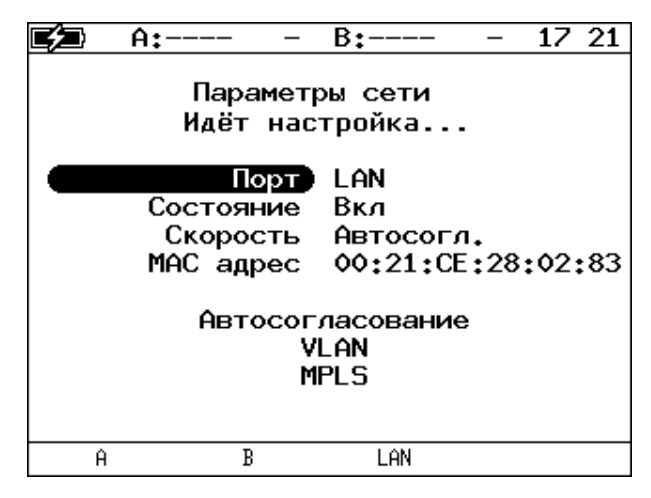

*Рисунок 6.2. Сообщение «Идёт настройка...»*

2. «Невалидные параметры» — отображается в случае ввода недействительных значений сетевых параметров.

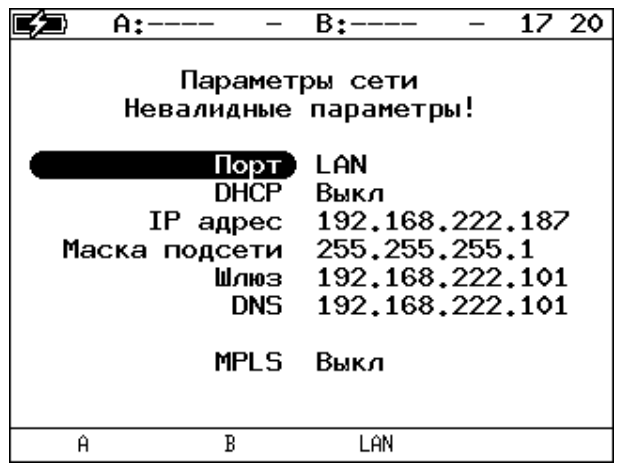

*Рисунок 6.3. Сообщение «Невалидные параметры!»*

3. «Нет ответа. Повтор...» — выводится, когда при включении функции DHCP время ожидания ответа на запрос значений сетевых параметров превысило допустимую величину.

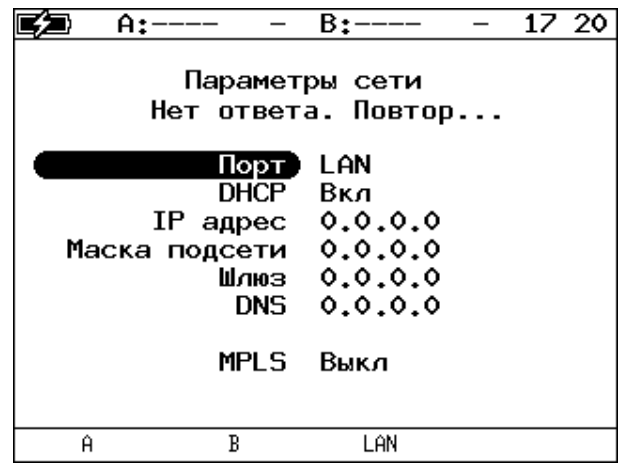

*Рисунок 6.4. Сообщение «Нет ответа. Повтор...»*

В случае возникновения ошибок при настройке порта LAN на экран выводятся следующие сообщения:

1. «Ошибка настройки сети» — отображается при попытке применить недействительные значения сетевых параметров.

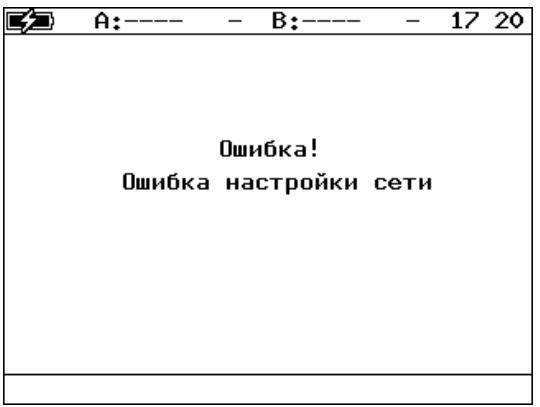

*Рисунок 6.5. Сообщение об ошибке*

2. «Отсутствует соединение» — выводится, когда значения сетевых параметров не удалось получить по DHCP за стандартное время из-за отсутствия на порту соединения.

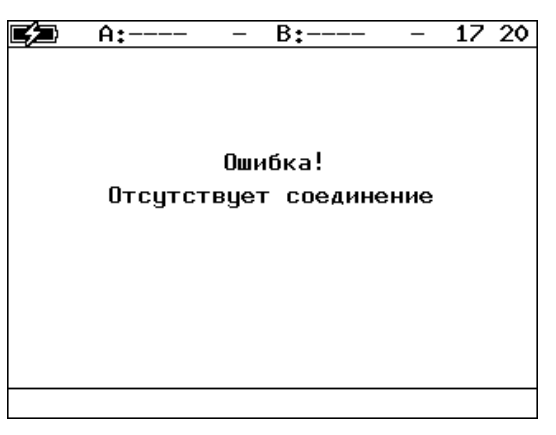

*Рисунок 6.6. Сообщение об ошибке*

## <span id="page-12-0"></span>**6.2. Параметры интерфейсов**

Настройка параметров соединения для портов A, B и LAN выполняется в меню «Измерения» ⇒ «Параметры интерфейсов».

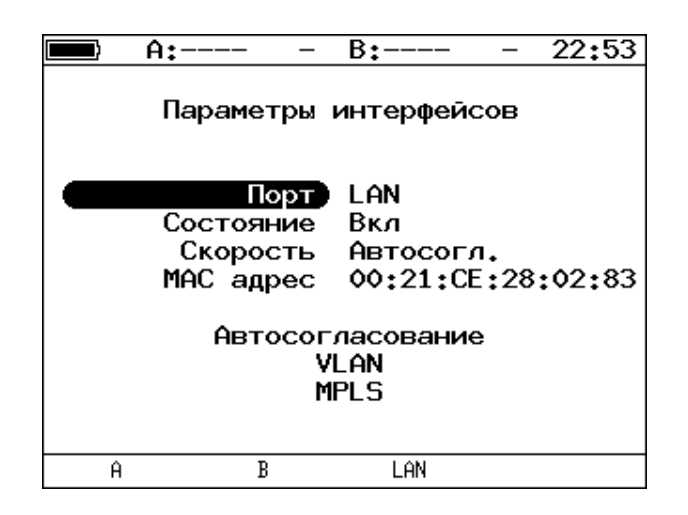

*Рисунок 6.7. Меню «Параметры интерфейсов»*

<span id="page-12-1"></span>*Примечание.* Под заголовком меню расположена пустая строка, в которой во время применения настроек порта LAN выводится сообщение «Идёт настройка...».

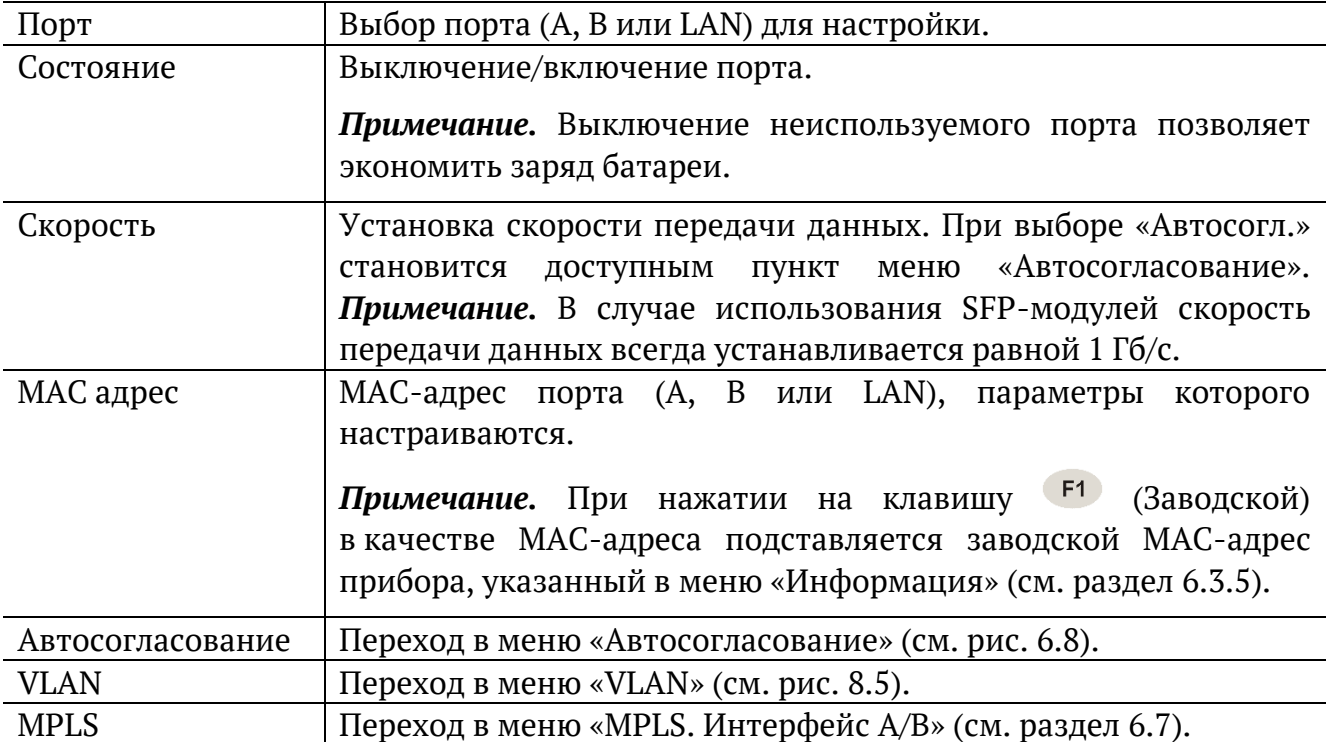

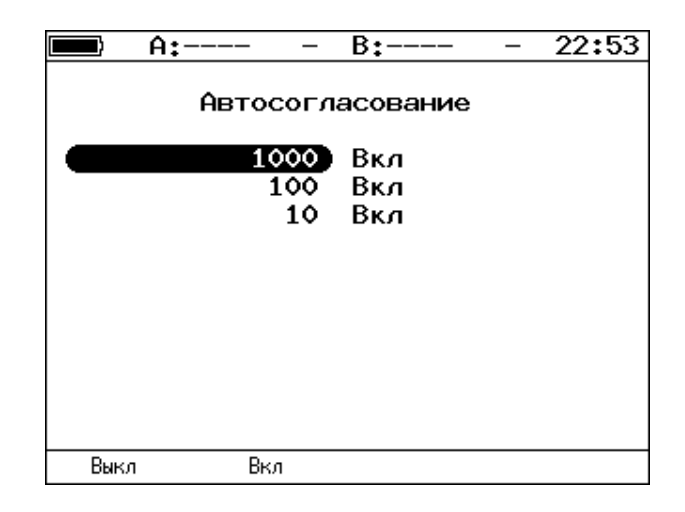

*Рисунок 6.8. Меню «Автосогласование»*

<span id="page-13-0"></span>Для установки соединения с тестируемым оборудованием в режиме автосогласования необходимо выбрать предпочитаемые скорости соединения с помощью клавиш  $F1$   $\mu$   $F2$ .

Соединение будет установлено только в том случае, если на противоположном конце также используется автосогласование, и как минимум одна предпочитаемая скорость совпадает. Соединение устанавливается на предпочитаемой скорости, максимальной для обоих устройств.

#### **6.2.1. Настройка MPLS**

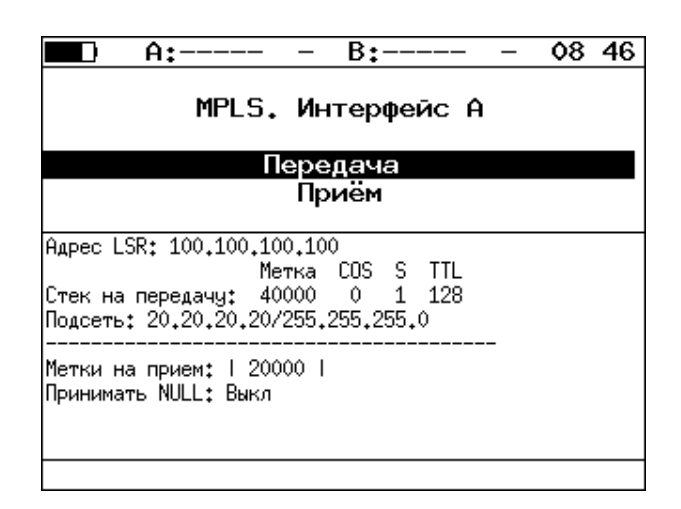

*Рисунок 6.9. Меню «MPLS. Интерфейс A»*

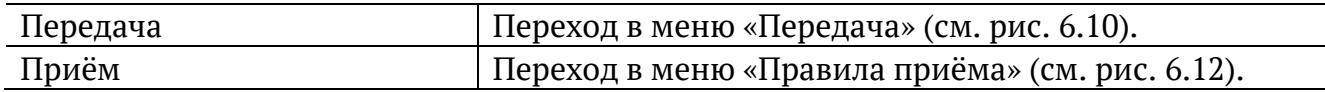

Также на экране отображаются параметры MPLS, заданные в меню «Правила приёма» и «Передача».

|     | A:1000                                                        | B٠                | 15:31 |
|-----|---------------------------------------------------------------|-------------------|-------|
|     | Передача                                                      |                   |       |
|     | Адрес LSR 192.168.1.1                                         |                   |       |
| IP. | Правило<br>подсети 192.168.1.0<br>Маска подсети 255.255.255.0 | Вкл<br>Стек меток |       |
|     |                                                               |                   |       |

*Рисунок 6.10. Меню «Передача»*

<span id="page-14-0"></span>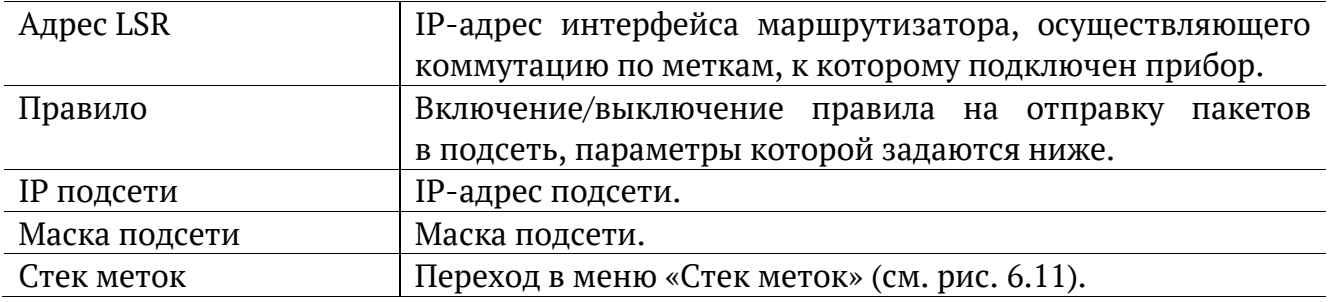

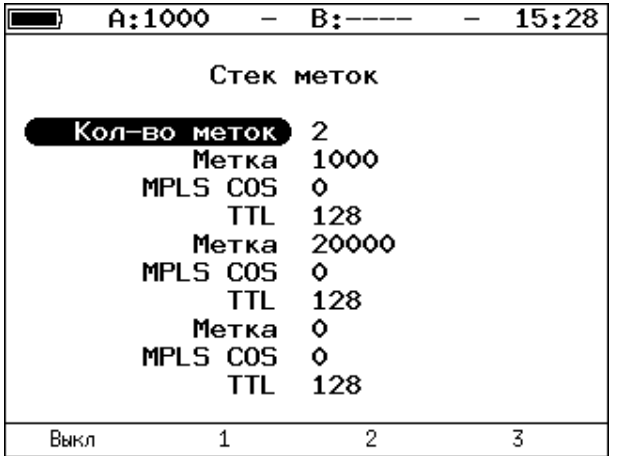

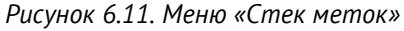

<span id="page-14-1"></span>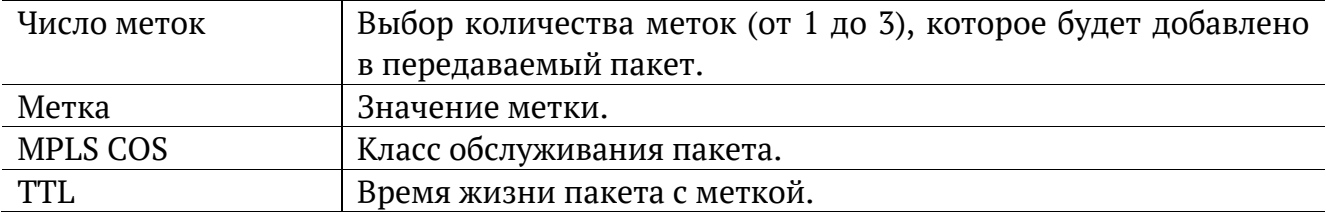

|      | A:1000                                           | $B:---$        | 15:37 |
|------|--------------------------------------------------|----------------|-------|
|      |                                                  | Правила приема |       |
|      | Кол-во меток)<br>Метка 1<br>Метка 2 0<br>Метка 3 | Выкл<br>۰<br>Ô |       |
| Выкл |                                                  | 2              | 3     |

*Рисунок 6.12. Меню «Правила приёма»*

<span id="page-15-1"></span>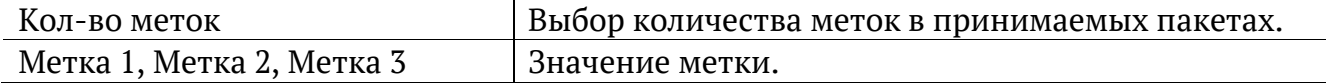

## <span id="page-15-0"></span>**6.3. Установки прибора**

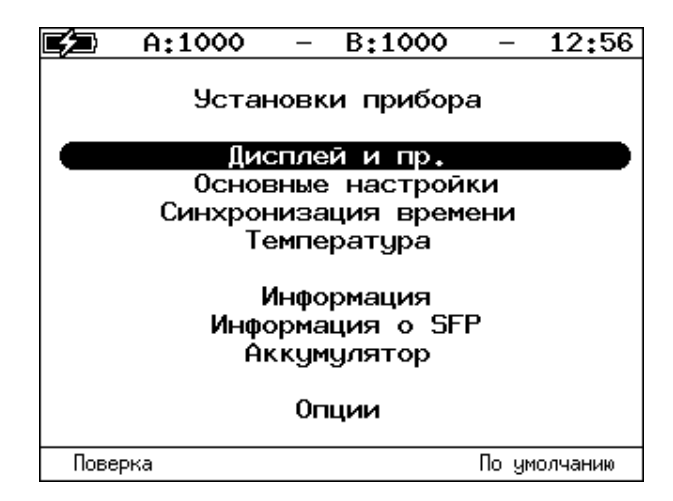

*Рисунок 6.13. Меню «Установки прибора»*

#### **6.3.1. Настройка дисплея**

| A:———                          | $B:---$       | 22:52 |
|--------------------------------|---------------|-------|
|                                | Дисплей и пр. |       |
| Яркость индик. 20 %            |               |       |
| Яркость 28 Х                   |               |       |
| Звук клавиш                    | Вкл           |       |
| LCD автовыкл<br>Автовыключение | Выкл<br>Выкл  |       |
|                                |               |       |

*Рисунок 6.14. Меню «Дисплей и пр.»*

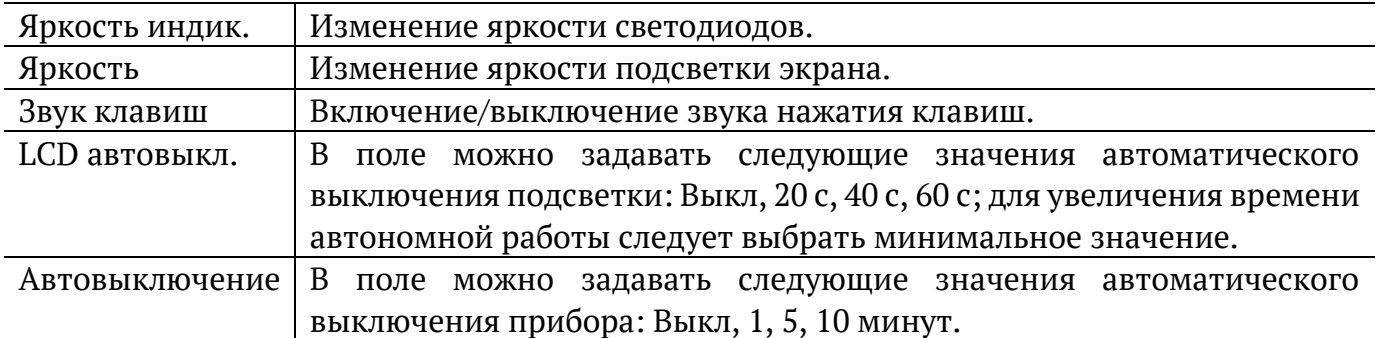

#### <span id="page-16-0"></span>**6.3.2. Основные настройки**

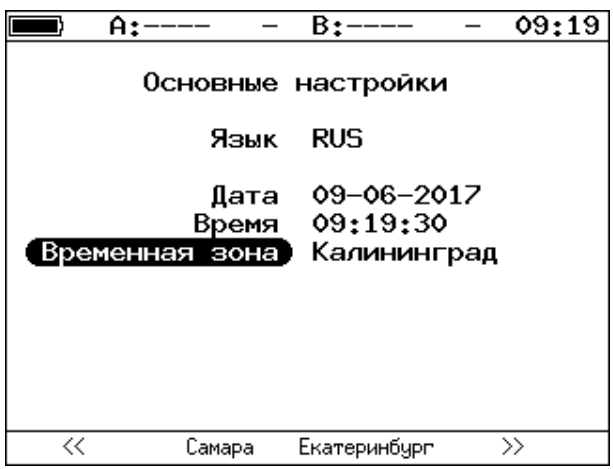

*Рисунок 6.15. Меню «Основные настройки»*

| Язык           | Выбор языка интерфейса.          |
|----------------|----------------------------------|
| Дата           | Ввод или выбор текущей даты.     |
| Время          | Ввод или выбор текущего времени. |
| Временная зона | Выбор временной зоны.            |

#### **6.3.3. Синхронизация времени**

Для синхронизации времени<sup>2</sup> в приборе используется протокол PTPv2 (IEEE 1588 [15]) и NTPv4 (RFC 5905[16]).

Стандарт IEEE 1588 предполагает, что протокол РТР предоставляет стандартный метод синхронизации устройств в сети с точностью выше 1 мкс (до 10 нс). Данный протокол обеспечивает синхронизацию ведомых устройств от ведущего, удостоверяясь, что события и временные метки на всех устройствах используют одну и ту же временную базу. В протоколе предусмотрены две ступени для синхронизации устройств: определение ведущего устройства и коррекция разбега во времени, вызванного смещением отсчета часов в каждом устройстве и задержками в передаче данных по сети.

Протокол NTP использует для своей работы протокол UDP и учитывает время передачи. Алгоритм коррекции временной шкалы включает внесение задержек, коррекцию частоты часов и ряд механизмов, позволяющих достичь точности порядка

<sup>&</sup>lt;sup>2</sup> Функция не входит в базовую конфигурацию, доступна при дополнительном заказе опции «ETPTP».

нескольких миллисекунд, даже после длительных периодов, когда потеряна связь с синхронизирующими источниками. В 4-й версии протокола NTP точность синхронизации способна достигать 10 мс (1/100 с) при работе через Интернет, и до 0,2 мс (1/5000 с) внутри локальных сетей.

Разница во времени между ведущим и ведомым устройствами является комбинацией смещения отсчета часов и задержки передачи синхронизирующего сообщения.

Функция синхронизации времени позволяет получить более точные результаты однонаправленного теста при анализе задержки по методике RFC 2544, а также при тестировании в соответствии с рекомендацией Y.1564 и проведении теста «Приказ 870».

Для настройки параметров синхронизации следует перейти в меню «Настройки» ⇒ «Установки прибора» ⇒ «Синхронизация времени».

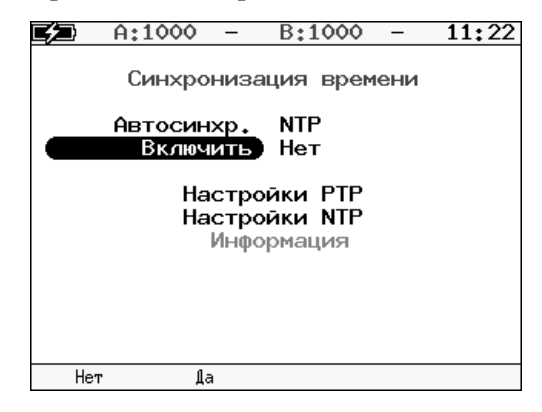

*Рисунок 6.16. Меню «Синхронизация времени»*

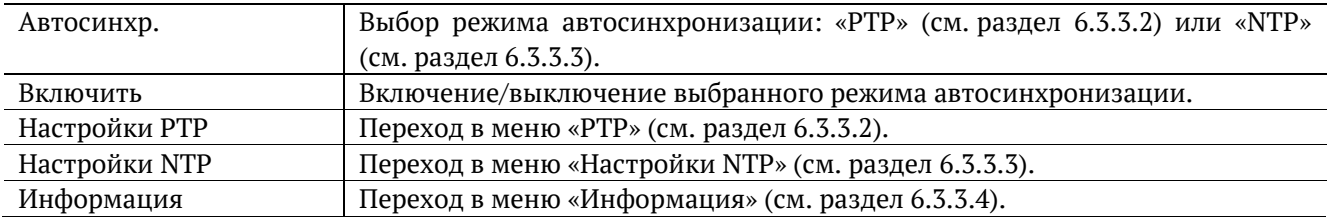

#### **6.3.3.1. Ручная настройка**

Если ни один из режимов автосинхронизации не включен, пользователь может самостоятельно установить для прибора дату, время и временную зону в меню «Настройки» ⇒ «Установки прибора» ⇒ «Основные настройки» (см. раздел [6.3.2\)](#page-16-0).

#### <span id="page-18-0"></span>**6.3.3.2. Настройки PTP**

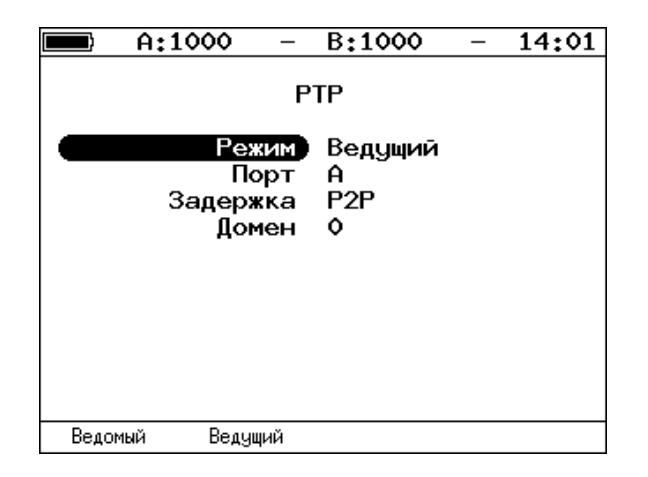

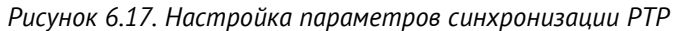

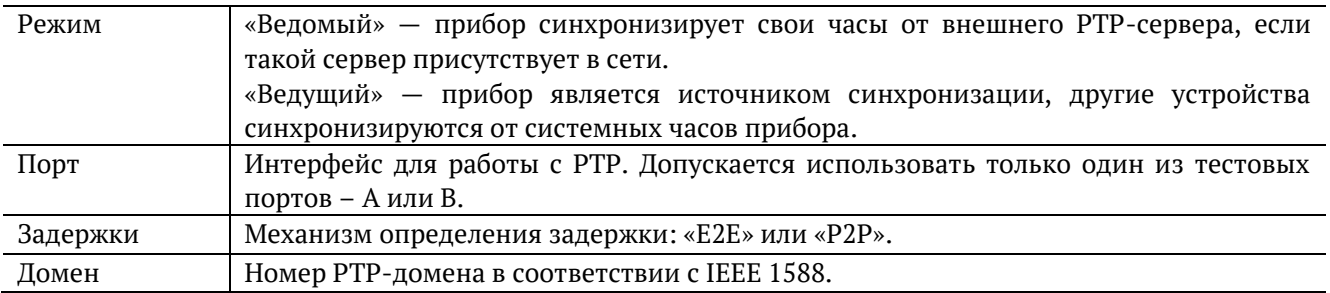

#### <span id="page-18-1"></span>**6.3.3.3. Настройки NTP**

NTP-синхронизация выполняется через порт LAN. В меню «Настройки NTP» по умолчанию указаны адреса стандартных серверов NTP. Если не менять настройки, время на приборе будет выставляться с использованием этих серверов:

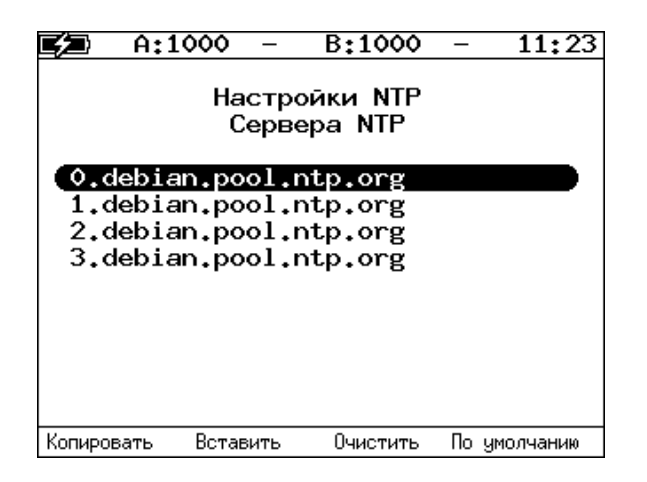

*Рисунок 6.18. Настройка параметров синхронизации NTP. Список стандартных серверов*

Для того, чтобы указать сторонний сервер, следует отредактировать любую строку:

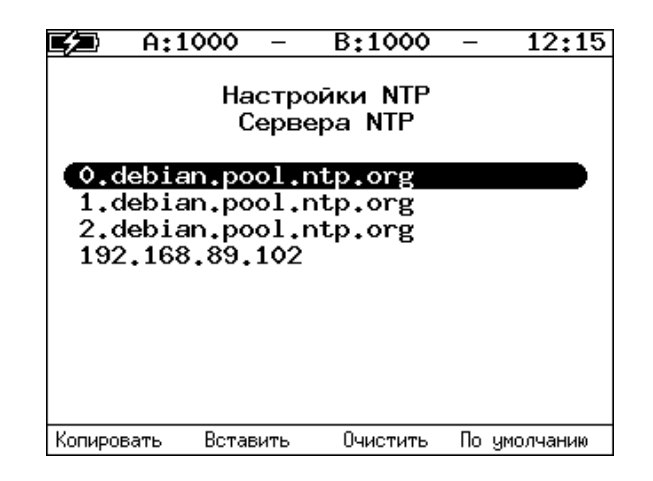

*Рисунок 6.19. Настройка параметров синхронизации NTP. Добавление стороннего сервера*

#### <span id="page-19-0"></span>**6.3.3.4. Информация**

После выполнения настроек и включения режима PTP-синхронизации, в меню «Информация» отобразится величина смещения и задержки:

| A:1000                 | B:1000                         | 14:01 |
|------------------------|--------------------------------|-------|
|                        | Синхронизация времени          |       |
| Смещение:<br>Задержка: | 0.000000000 c<br>0.000000000 c |       |
|                        |                                |       |

*Рисунок 6.20. Информация о PTP-синхронизации*

После выполнения настроек и включения режима NTP-синхронизации, в меню «Информация» отобразится статус синхронизации, IP-адрес сервера, а также величина задержки и смещения:

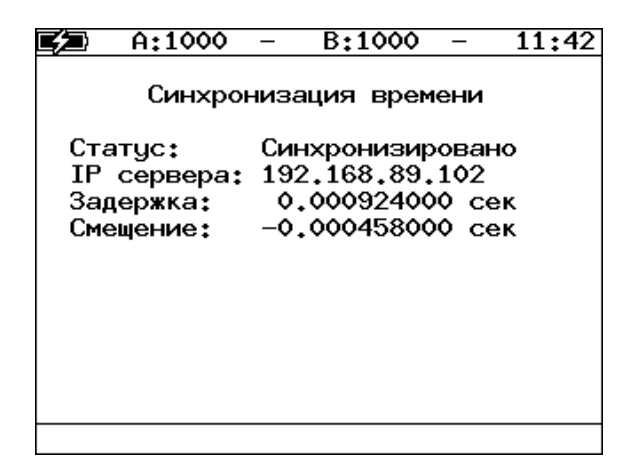

*Рисунок 6.21. Информация о NTP-синхронизации*

## **6.3.4. Температура**

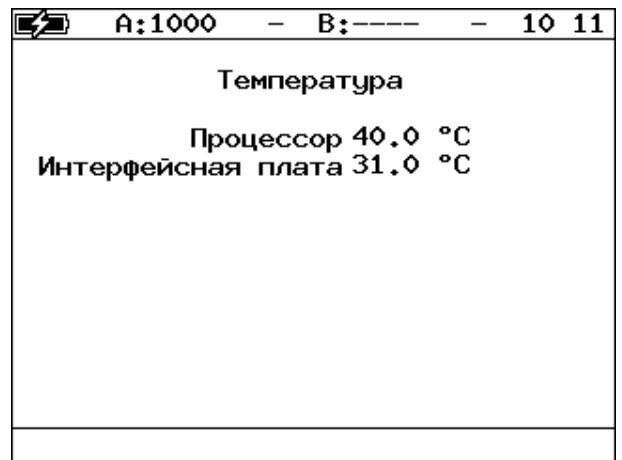

*Рисунок 6.22. Экран «Температура»*

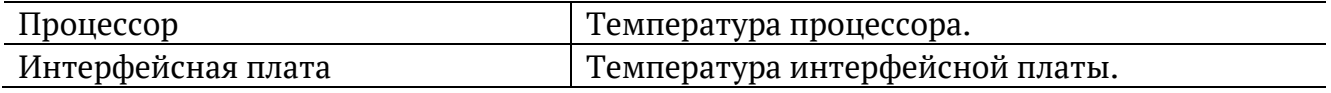

## <span id="page-20-0"></span>**6.3.5. Информация**

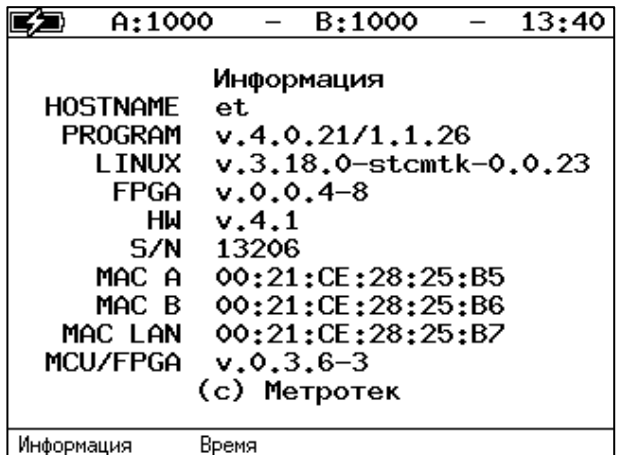

*Рисунок 6.23. Экран «Информация»*

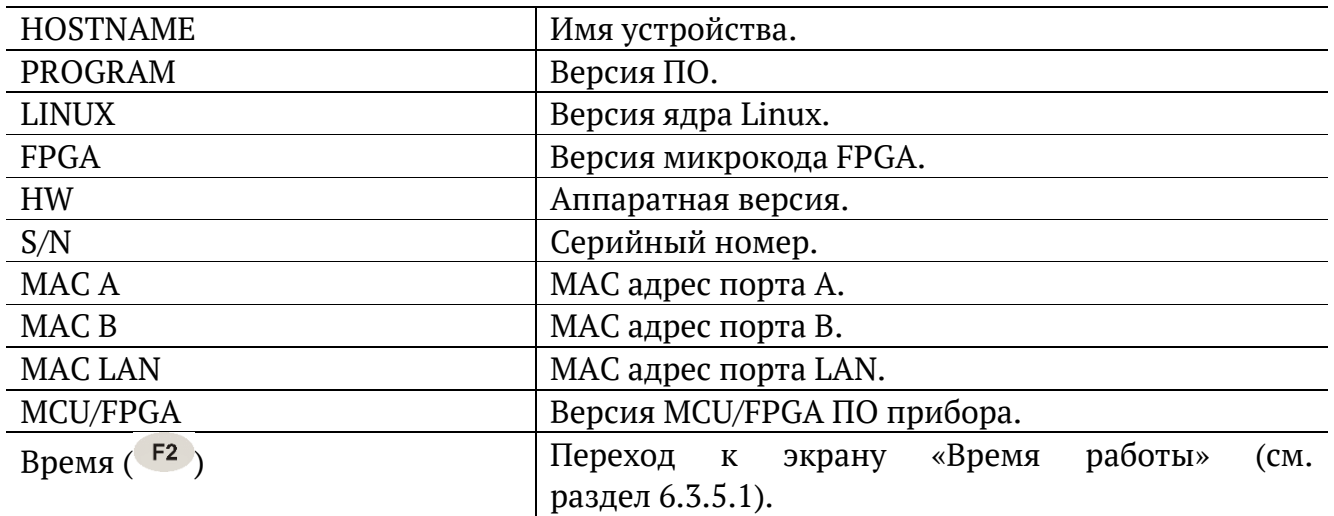

#### <span id="page-21-0"></span>**6.3.5.1. Время работы**

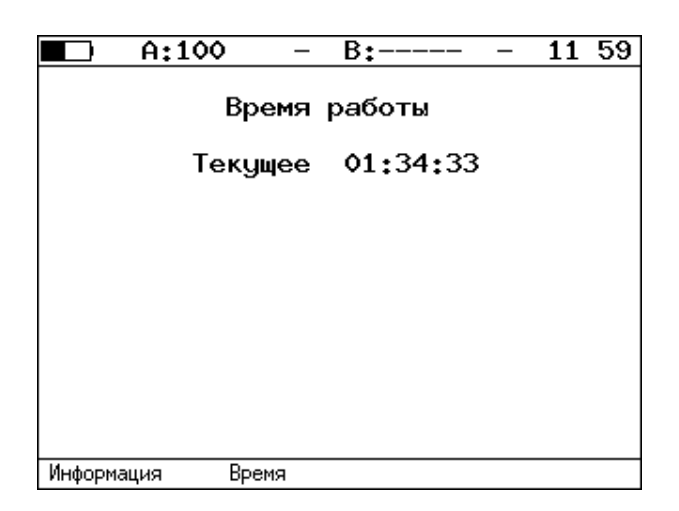

*Рисунок 6.24. Экран «Время работы»*

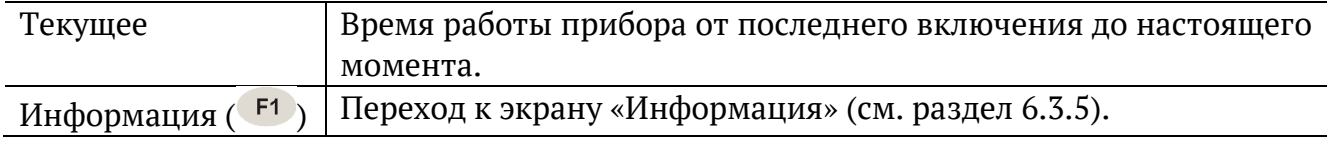

#### **6.3.6. Информация об SFP**

| $A:---$                                                                                                    | 17:18<br>B:———                                                                                                    |
|----------------------------------------------------------------------------------------------------|----------------------------------------------------------------------------------------------------|
|                                                                                                    | Информация о SFP-модуле (А)                                                                                                    |
| two−wire interface ID only<br>Connector<br>Encoding<br>Bit rate nominal : 1300 MBits/s<br>Vendor<br>Vendor PN<br>Vendor OUI<br>Vendor SN<br>Date code | Ext, identifier : GBIC/SFP function is defined by<br>: LC<br>: 8B/10B<br>: OPTOWAY<br>: SPS-7111G<br>t 00 OE FA<br>: 073401590<br>: 07.08.21 |
|                                                                                                    | SFF-8472 compliance : Functionality not included                                                                                             |
| R                                                                                                    |                                                                                                    |

*Рисунок 6.25. Экран «Информация о SFP-модуле»*

На экране отображаются подробные сведения об SFP-модуле: производитель, модель, поддерживаемый режим передачи данных и т.д. Для прокрутки информации

в окне используются клавиши $\bigoplus_{\mathfrak{u}}\bigl($ 

После подключения модуля информацию на экране следует обновить, выбрав порт, к которому он подсоединён —  $\boxed{F1}$  (порт A) или  $\boxed{F2}$  (порт B).

| A:———                              | B:----                                       | 22:51 |
|------------------------------------|----------------------------------------------|-------|
|                                    | Аккумулятор                                  |       |
| Температура<br>Напряжение 10420 мВ | 26 °C<br>Ток -421 мА<br>Ёмкость 407/2118 мАч |       |
|                                    |                                              |       |

*Рисунок 6.26. Экран «Аккумулятор»*

На экране отображается информация о состоянии аккумулятора: температура (°C), напряжение (мВ), ток (мА), текущая/максимальная ёмкость (мАч).

#### **6.3.8. Опции**

|       | A:1000                                                                              |                                                                         | $B$ : $---$ | 10:13 |
|-------|-------------------------------------------------------------------------------------|-------------------------------------------------------------------------|-------------|-------|
|       |                                                                                     | Опции                                                                   |             |       |
|       | Ключ:                                                                               |                                                                         |             |       |
|       | ETIP<br><b>ETJT</b><br><b>ETMM</b><br><b>ETPTP</b><br><b>ETTIME</b><br><b>ETSDT</b> | <b>ETWEB</b><br><b>ETRC</b><br><b>ETMPLS</b><br>ETDATA<br><b>ETLACP</b> |             |       |
| Сброс |                                                                                     |                                                                         |             |       |

*Рисунок 6.27. Меню «Опции»*

В меню отображается список открытых опций. Для открытия опций следует ввести специальный ключ в поле «Ключ».

Полный список опций приведён в документе «Тестер-анализатор сетей Ethernet Беркут-ET. Краткое руководство по эксплуатации».

## <span id="page-23-0"></span>**6.4. Профили**

В приборе можно создавать профили настроек, что позволяет быстро выполнять настройку основных тестов и сетевых интерфейсов при проведении тестирования.

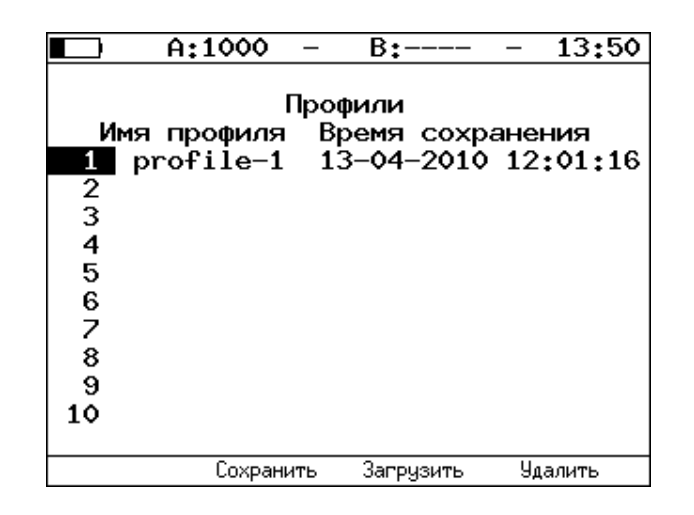

*Рисунок 6.28. Меню «Профили»*

Профиль настроек включает в себя:

- − настройки топологий, заголовков и размеров кадров для тестов RFC 2544, Y.1564, BERT, пакетный джиттер, тестовый поток, а также индивидуальные настройки для каждого из этих тестов.
- − настройки сетевых интерфейсов.
- − настройки IP-утилит: эхо-запрос, маршрут, TCP-клиент.

Для создания профиля настроек необходимо выполнить желаемые настройки, перейти в меню «Профили» и нажать на клавишу («Сохранить»). Для загрузки сохранённого профиля используется клавиша <sup>F3</sup> («Загрузить»).

### <span id="page-24-0"></span>**6.5. Протоколирование событий (Лог)**

Система протоколирования событий обеспечивает вывод сообщений о произошедших событиях в меню «Настройки» ⇒ «Лог», а также в консольный терминал при подключении к прибору через USB-интерфейс.

К протоколируемым событиям относятся:

- − запуск/прерывание теста;
- − включение/выключение режима «Шлейф»;
- − изменение состояния соединения;
- − использование прибора для удалённого тестирования;
- − включение/выключение прибора;
- − низкий заряд батареи.

В случае возникновения одного из перечисленных выше событий в консольный терминал/меню «Лог» будет выведено сообщение вида:

<дата> <время> <отправитель> <сообщение>

Например, при включении режима «Шлейф» 2-го уровня на порту B в консольный терминал будет выведено сообщение:

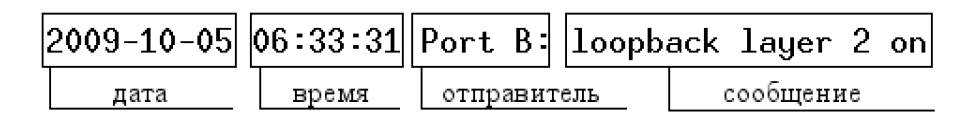

*Рисунок 6.29. Сообщение о включении режима «Шлейф»*

По умолчанию вывод сообщений через USB-интерфейс отключён. Вывод сообщений можно включить/отключить с помощью команды удалённого управления «log on/off».

|          | A:100                                                                      |     | B:--                                                                             | 11:24      |
|----------|----------------------------------------------------------------------------|-----|----------------------------------------------------------------------------------|------------|
|          |                                                                            | Лог |                                                                                  |            |
|          | 2009-11-29 11:02:33 Port A: link up<br>2009-11-29 11:23:47 Port A: link up |     | 2009-11-29 11:02:12 BERcut-ET: power on<br>2009-11-29 11:11:38 Port A: link down |            |
| Очистить |                                                                            |     |                                                                                  | Результаты |

*Рисунок 6.30. Меню «Лог»*

Клавиша <sup>F1</sup> («Очистить») служит для очистки содержимого буфера. При нажатии на клавишу («Результаты») осуществляется переход в меню «Результаты» для сохранения сообщений о произошедших событиях. Сообщения также сохраняются при сохранении результатов и настроек любого теста.

## <span id="page-25-0"></span>**7. Инструменты**

### <span id="page-25-1"></span>**7.1. IP инструменты**

Настройка параметров, просмотр результатов и запуск тестов TCP/IP выполняется в меню «Инструменты» ⇒ «IP Инструменты».

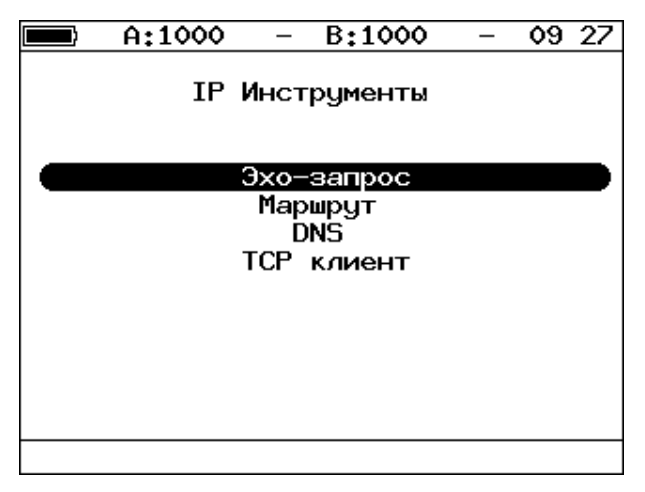

*Рисунок 7.1. Меню «IP-инструменты»*

#### **7.1.1. Эхо-запрос (Ping)**

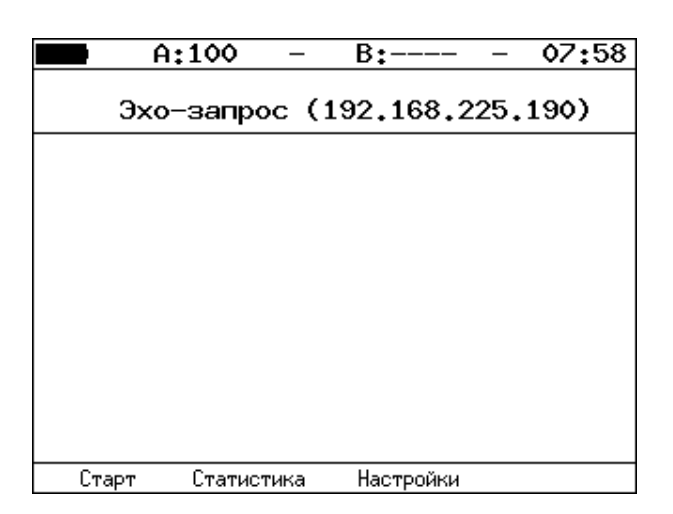

*Рисунок 7.2. Меню «Эхо-запрос»*

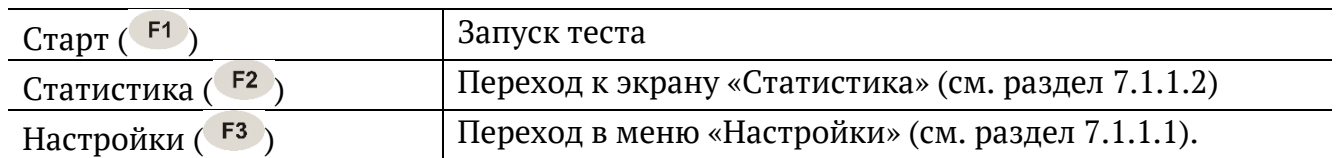

## <span id="page-26-0"></span>**7.1.1.1. Настройки эхо-запроса**

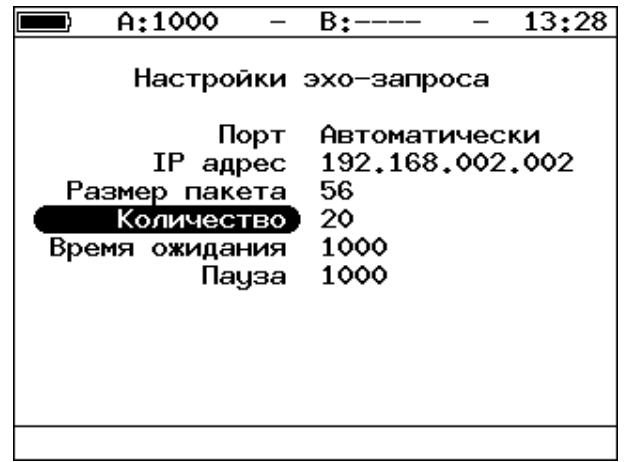

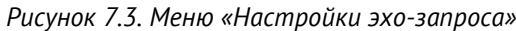

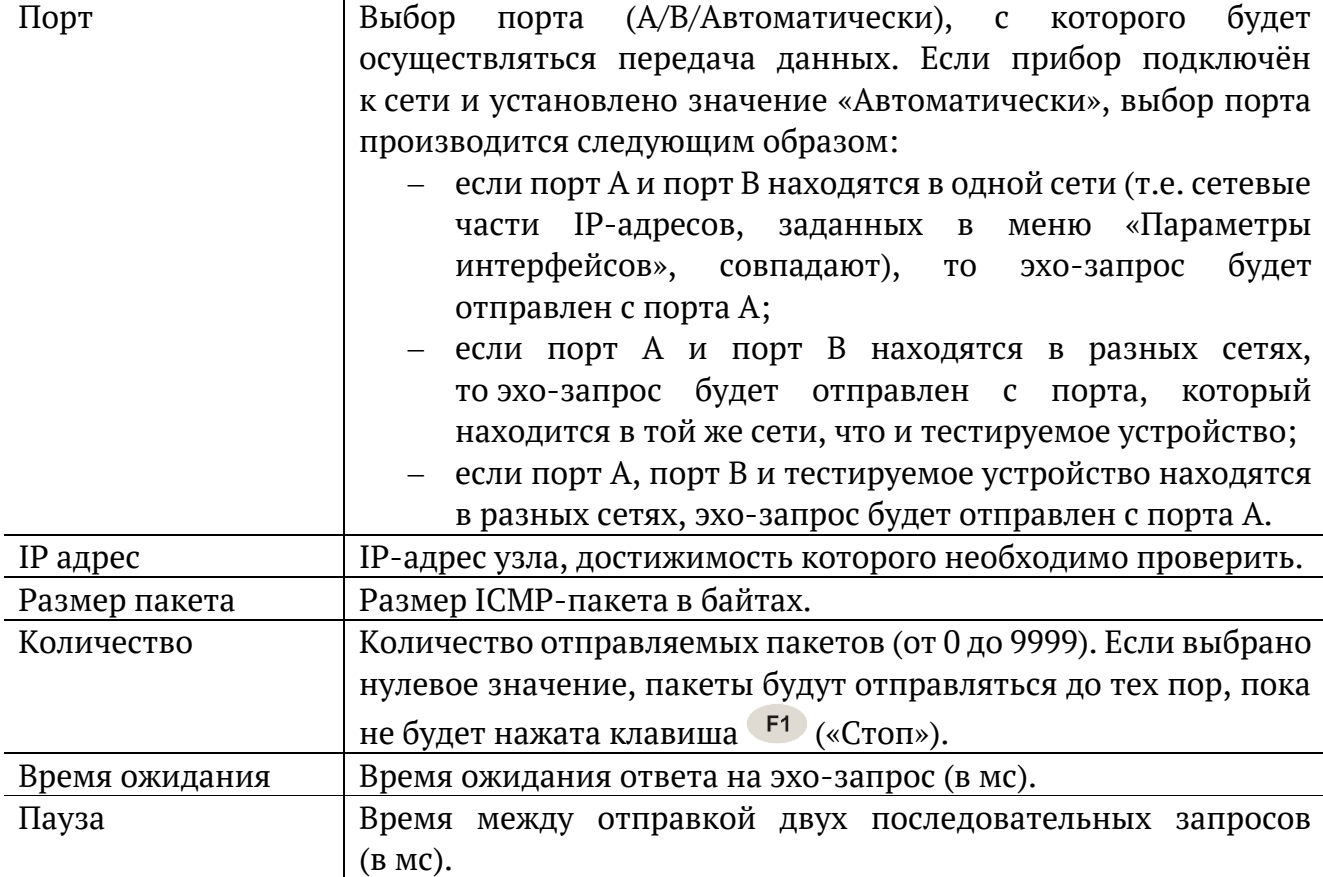

#### <span id="page-27-0"></span>**7.1.1.2. Статистика эхо-запроса**

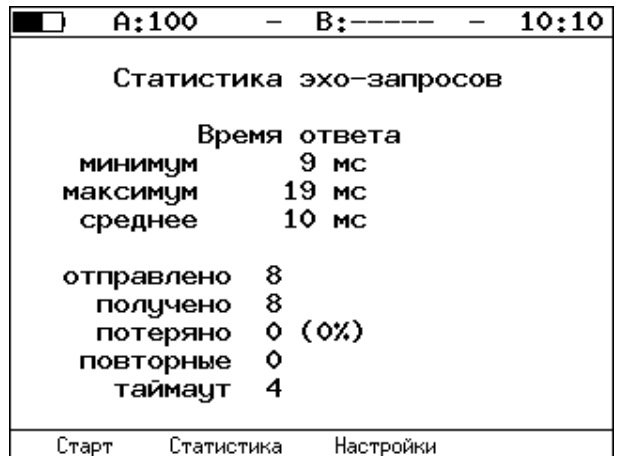

*Рисунок 7.4. Статистика теста «Эхо-запрос»*

В статистике отображается информация о минимальном, среднем, максимальном времени между отправкой запроса и получением ответа, а также о количестве переданных, принятых, потерянных и повторных (с одинаковым порядковым номером) пакетов. Значение в строке таймаут соответствует количеству пакетов, для которых время ответа на эхо-запрос было превышено.

#### **7.1.2. Маршрут (Traceroute)**

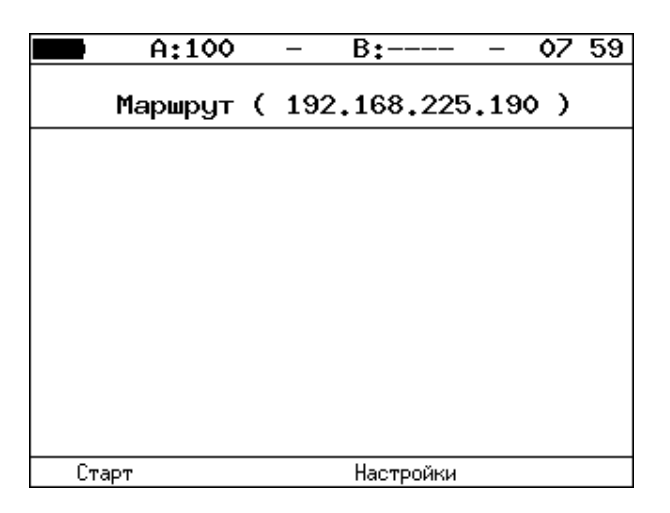

*Рисунок 7.5. Меню «Маршрут»*

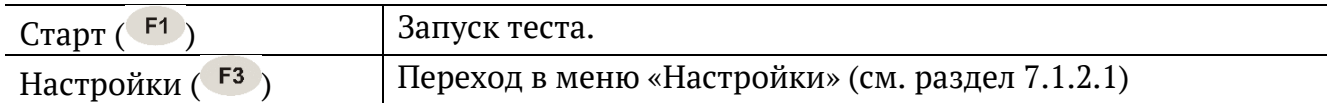

## <span id="page-28-0"></span>**7.1.2.1. Настройки маршрута**

|   | A:1000                                                     |        | B:——                                             | 13:34 |
|---|------------------------------------------------------------|--------|--------------------------------------------------|-------|
|   |                                                            |        | Настройки маршрута                               |       |
|   | IP agpec<br>Макс. узлов<br>Размер пакета<br>Время ожидания | Порт ) | Автоматически<br>192.168.2.2<br>30<br>40<br>1000 |       |
| Ĥ | R                                                          |        | Автоматически                                    |       |

*Рисунок 7.6. Меню «Настройки маршрута»*

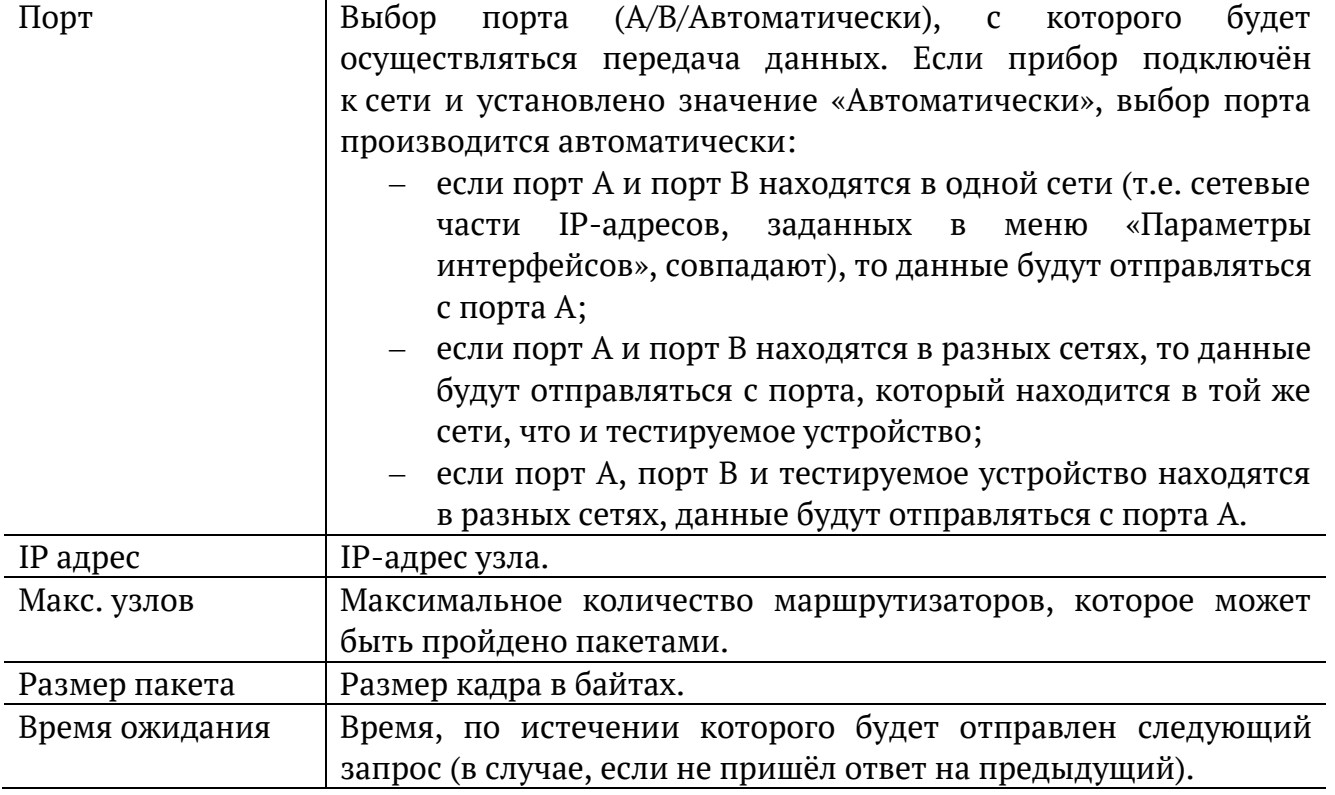

#### **7.1.3. DNS (DNS lookup)**

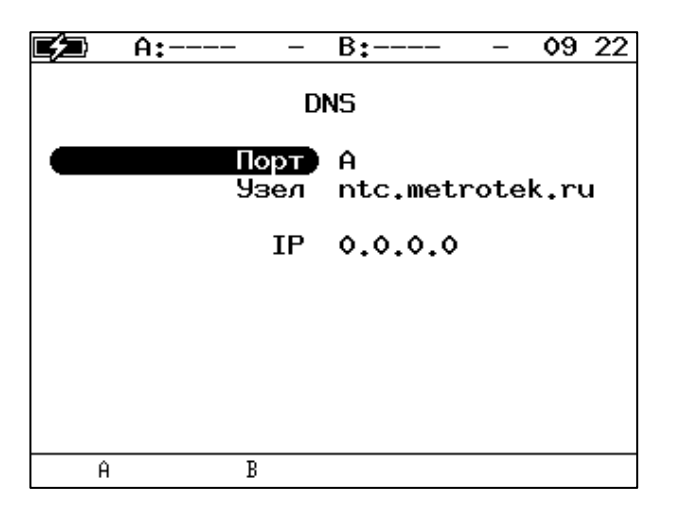

*Рисунок 7.7. Меню «DNS»*

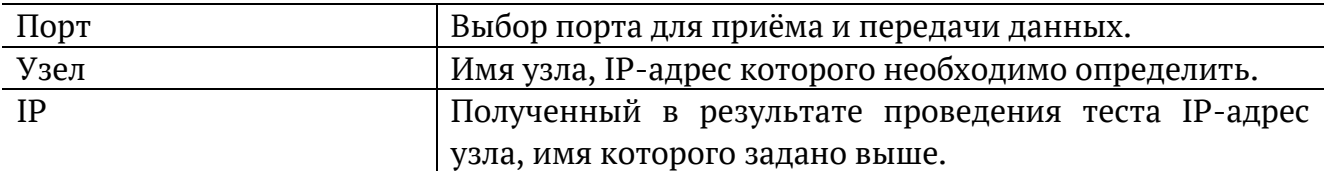

#### **7.1.4. TCP-клиент**

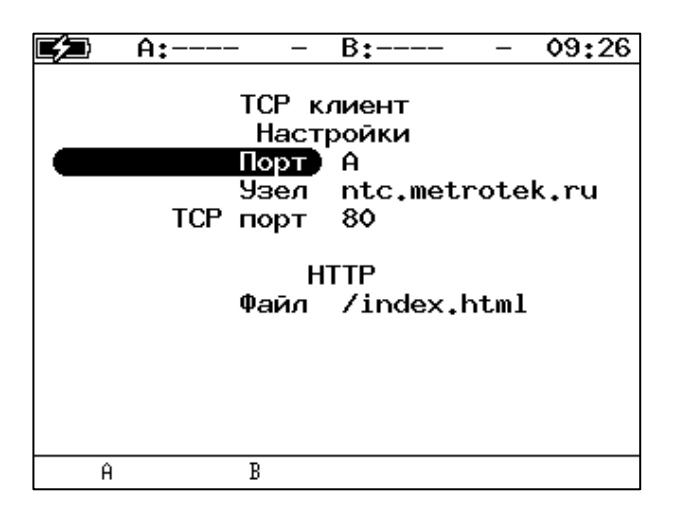

*Рисунок 7.8. Настройки теста «TCP-клиент»*

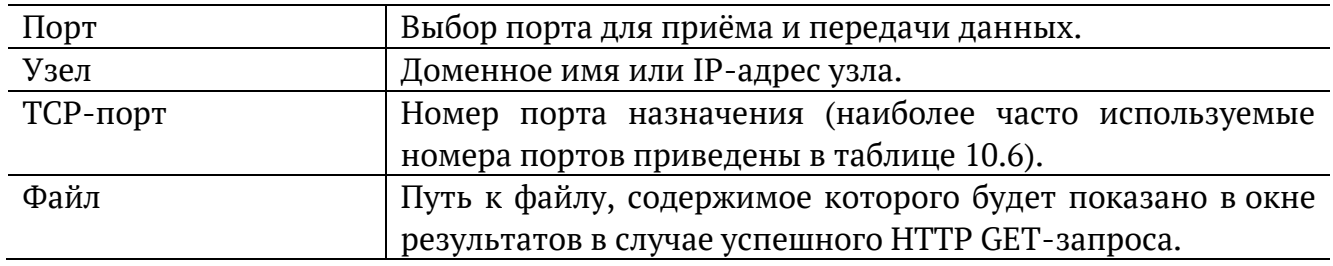

## <span id="page-30-0"></span>**7.2. Перехват ARP**

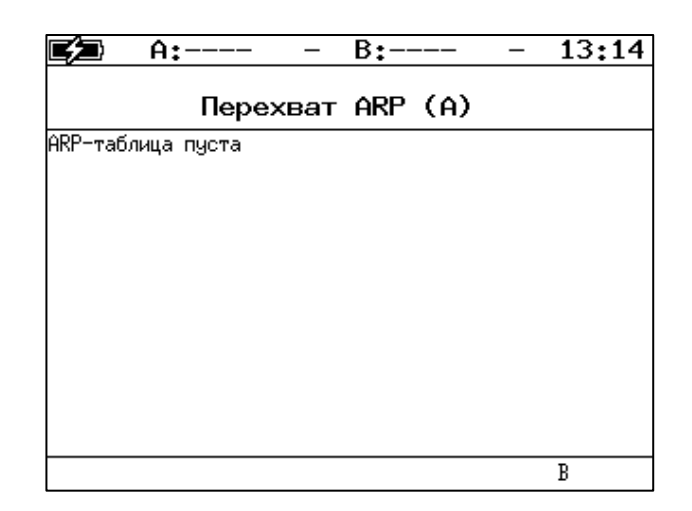

*Рисунок 7.9. Меню «ARP монитор»*

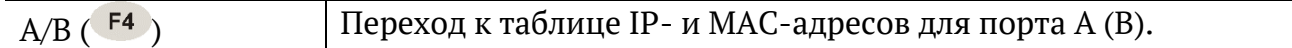

#### <span id="page-30-1"></span>**7.3. Тест кабеля**

Диагностика неисправностей кабеля выполняется в меню «Инструменты» ⇒ «Тест кабеля».

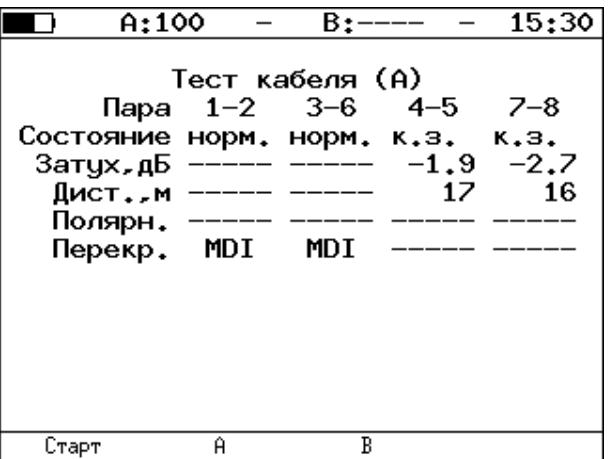

*Рисунок 7.10. Меню «Тест кабеля»*

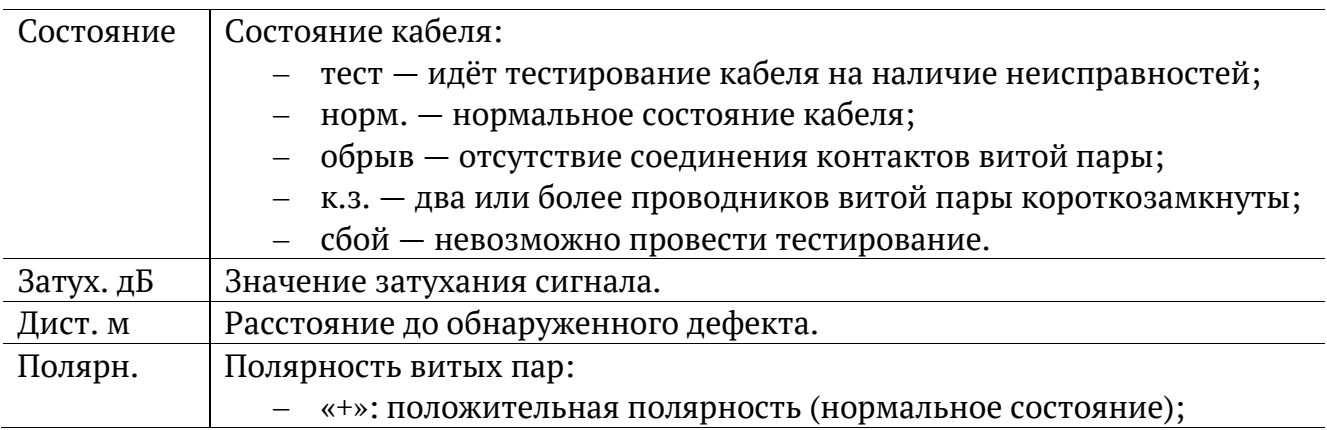

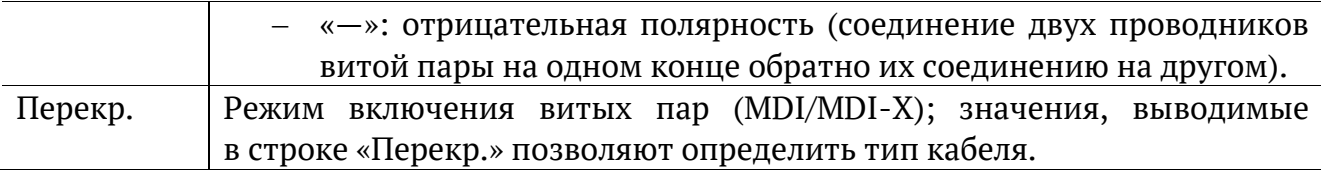

## <span id="page-31-0"></span>**7.4. Шлейф**

Настройка параметров перенаправления трафика, приходящего на прибор, выполняется в меню «Инструменты» ⇒ «Шлейф».

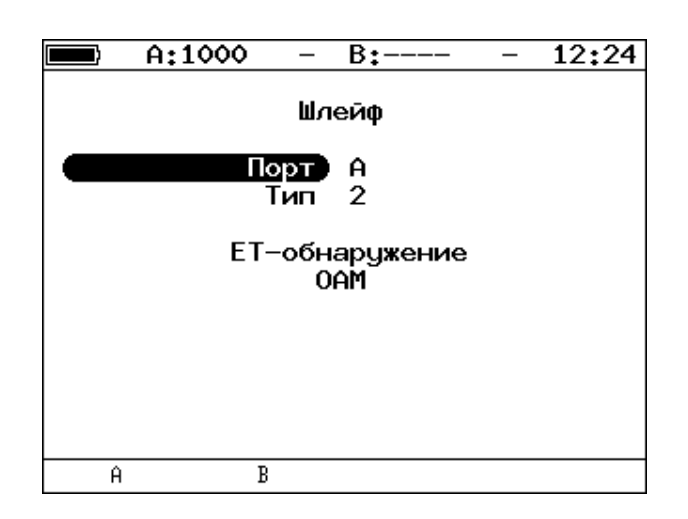

*Рисунок 7.11. Меню «Шлейф»*

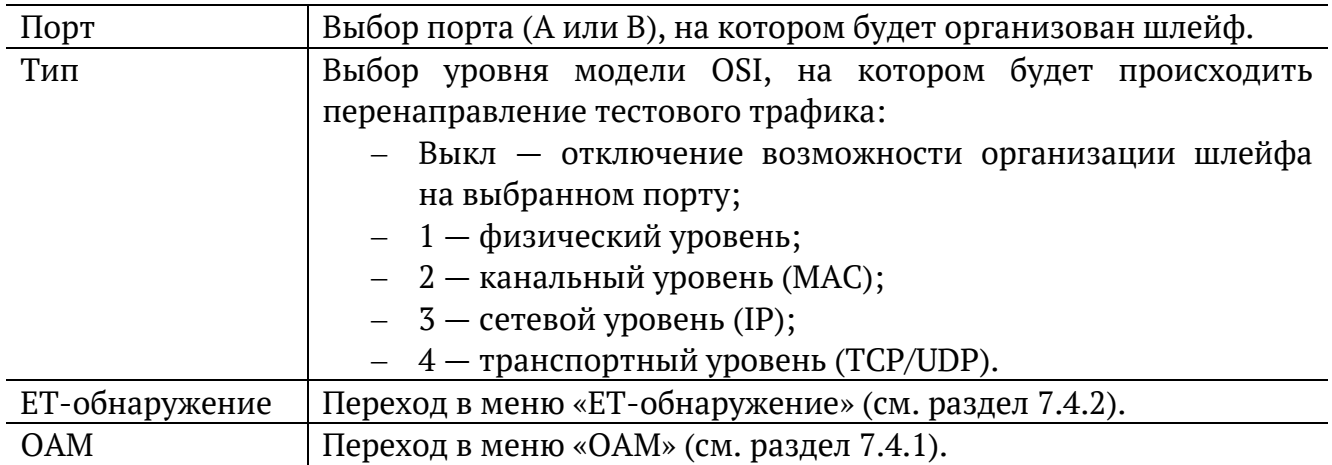

### <span id="page-32-0"></span>**7.4.1. OAM**

Настройка параметров соединения по протоколу OAM выполняется в меню «Инструменты» ⇒ «Шлейф» ⇒ «OAM».

#### **7.4.1.1. Основное меню**

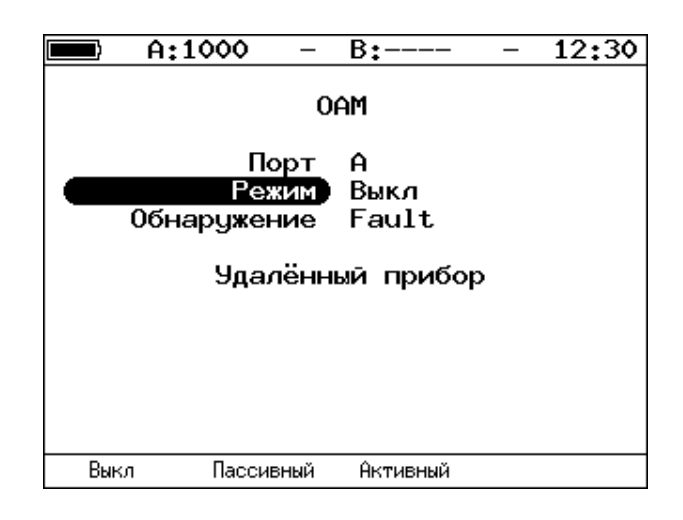

*Рисунок 7.12. Меню «OAM»*

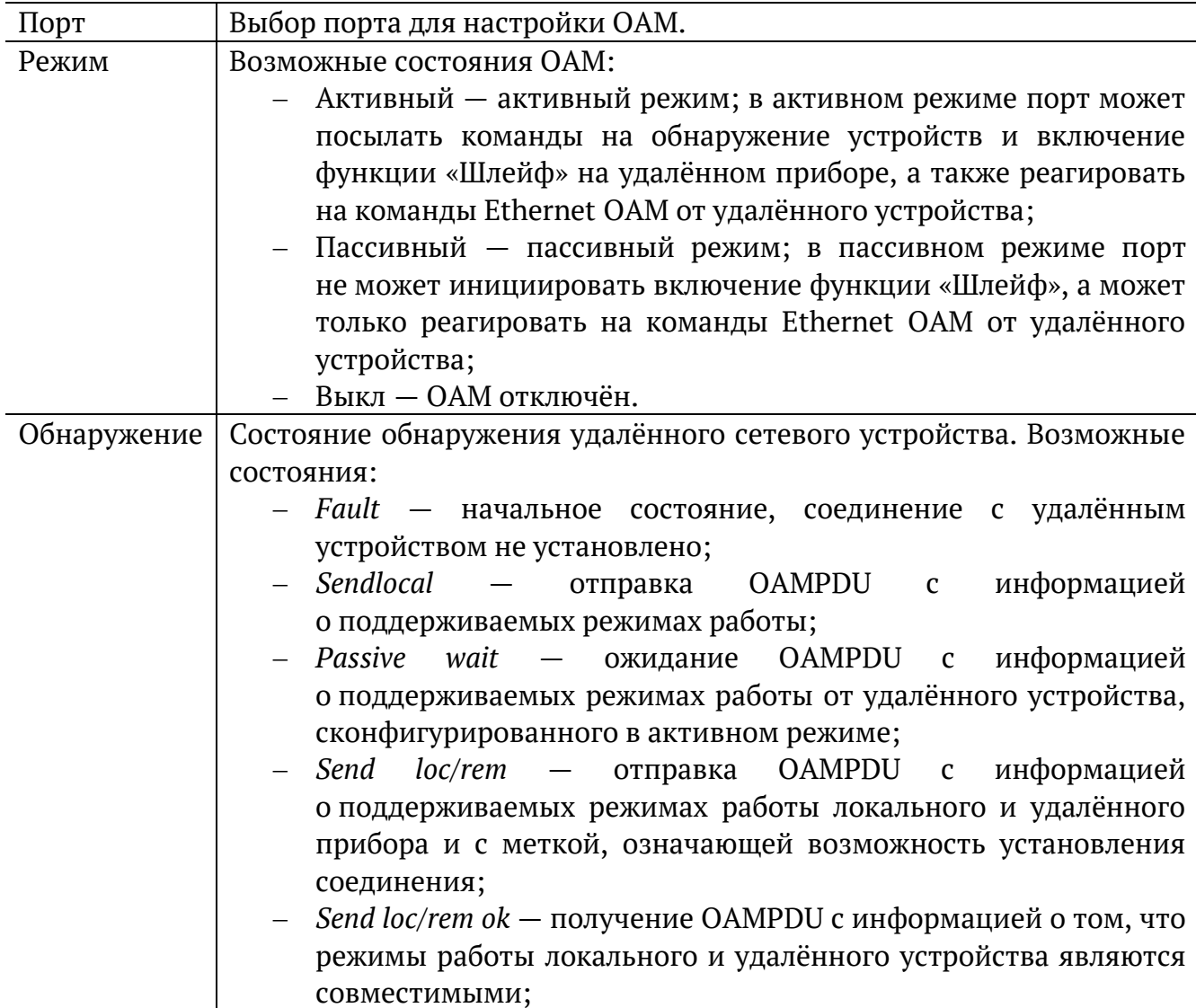

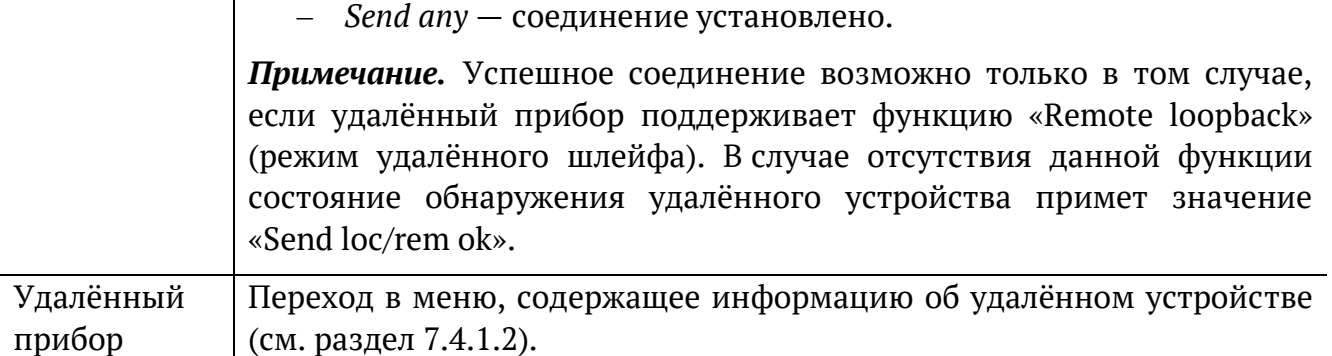

#### <span id="page-33-0"></span>**7.4.1.2. Удалённый прибор**

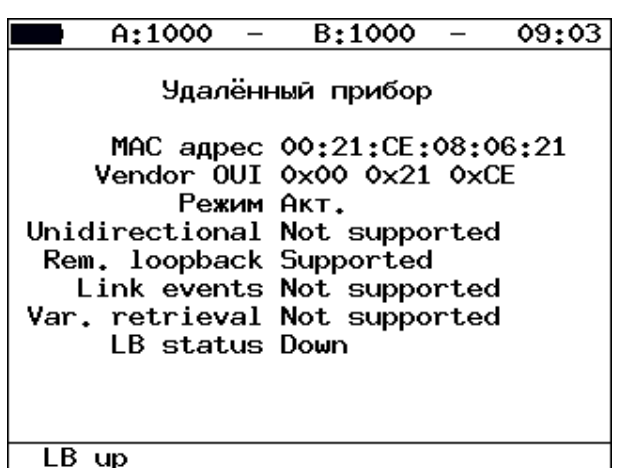

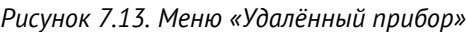

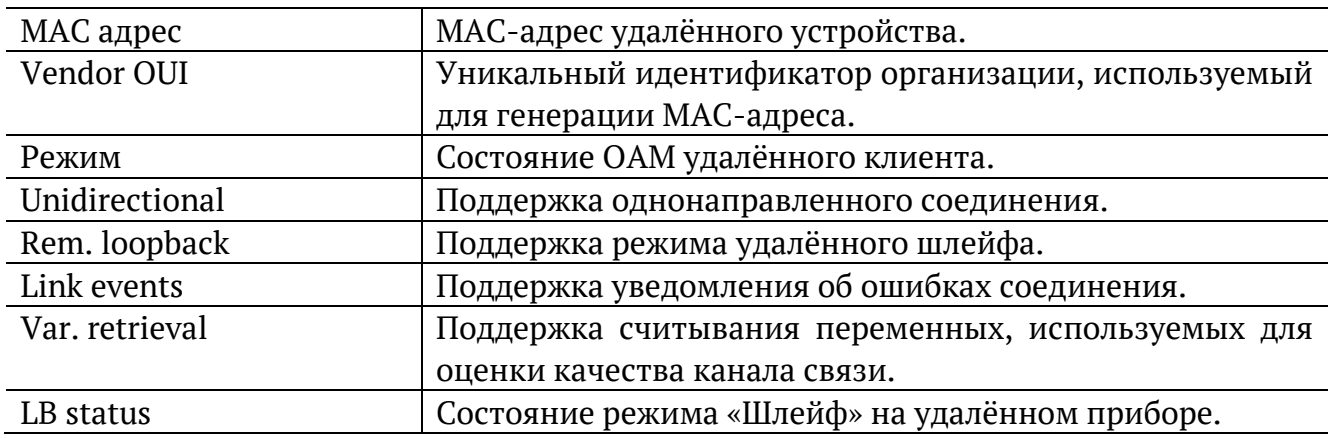

#### <span id="page-34-0"></span>**7.4.2. ET-обнаружение**

Параметры ET-обнаружения задаются в меню «Инструменты» ⇒ «Шлейф» ⇒ «ET-обнаружение».

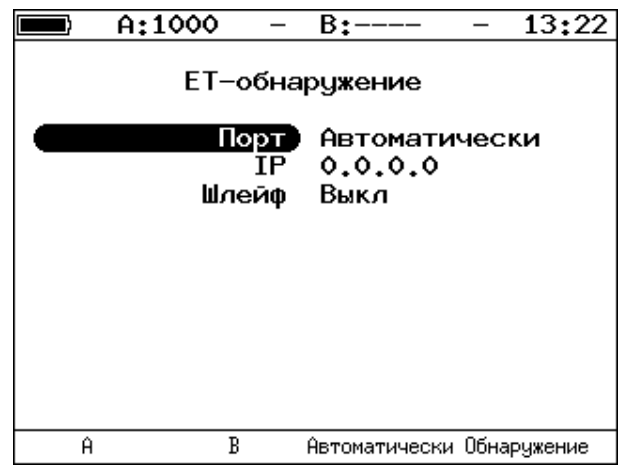

*Рисунок 7.14. Меню «ET-обнаружение»*

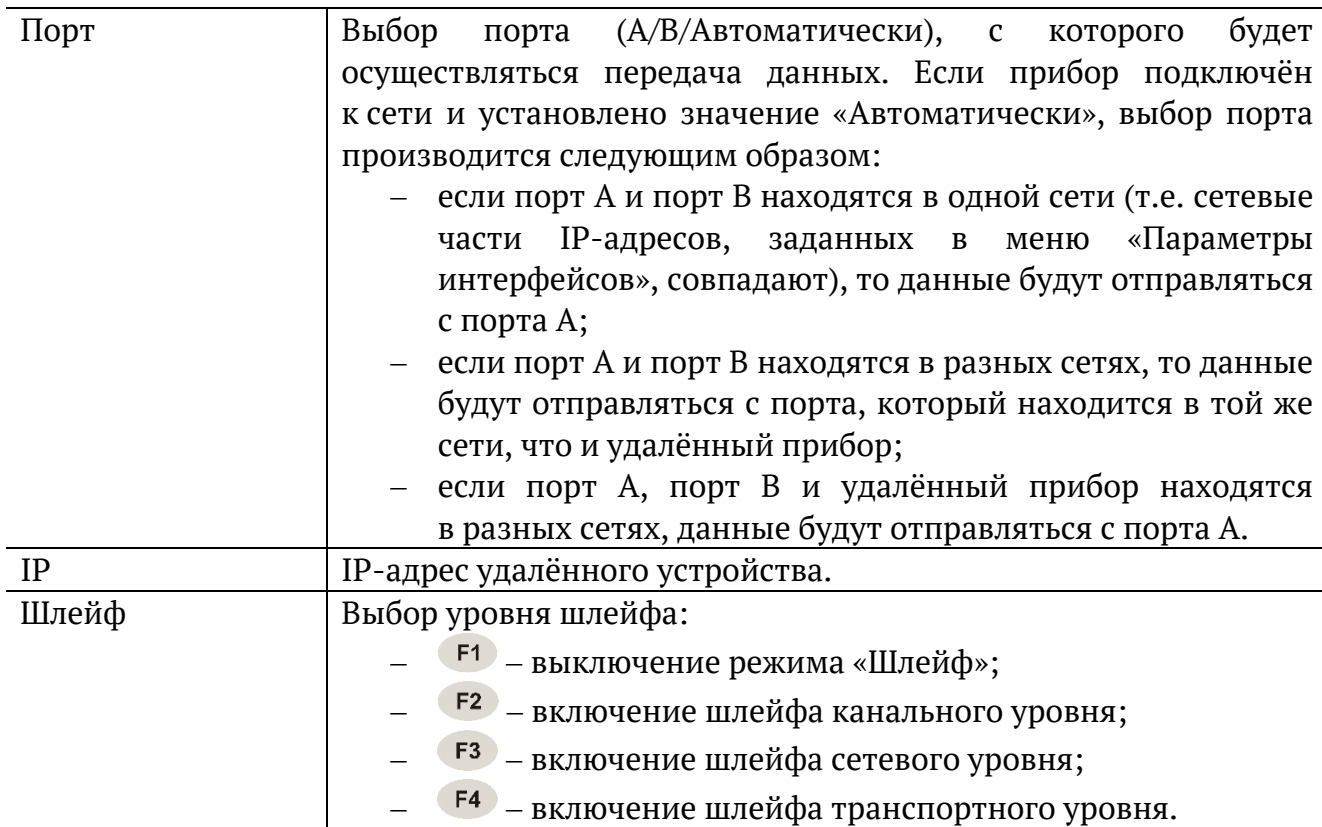

# <span id="page-35-0"></span>**7.5. Транзит**

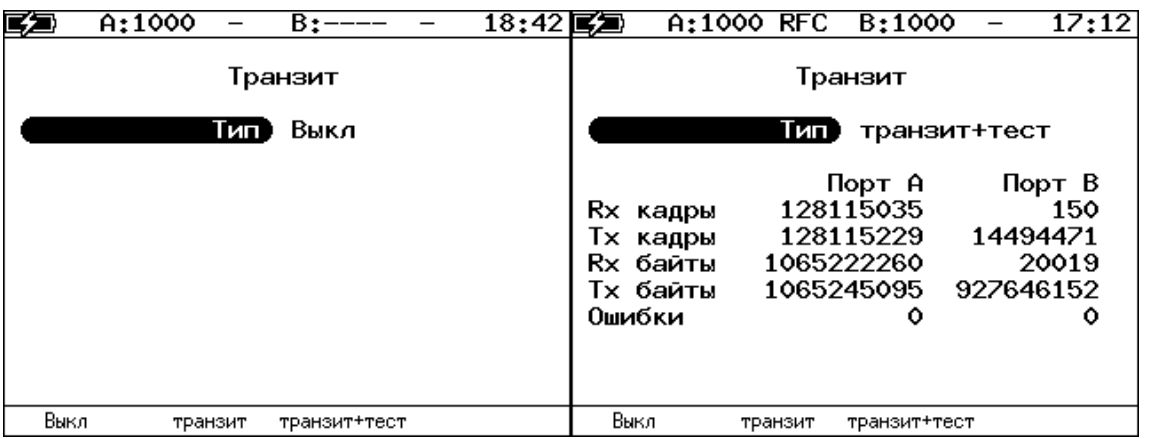

*Рисунок 7.15. Меню «Транзит»*

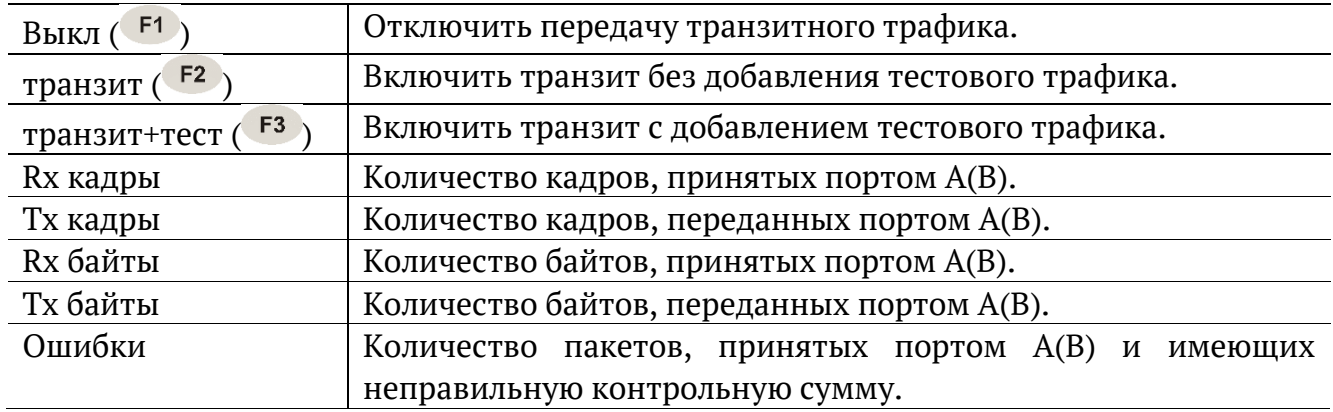

## <span id="page-35-1"></span>**7.6. LACP монитор**

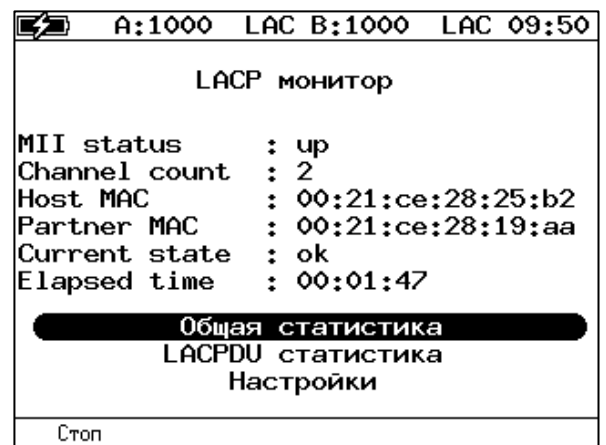

*Рисунок 7.16. Меню «LACP монитор»*

| MII status    | Состояние агрегированного канала.                     |  |  |
|---------------|-------------------------------------------------------|--|--|
| Channel count | Количество каналов в группе.                          |  |  |
| Host MAC      | МАС-адрес локального прибора.                         |  |  |
| Partner MAC   | МАС-адрес удалённого прибора.                         |  |  |
| Current state | Состояние тестирования. Возможные варианты:           |  |  |
|               | «wait for connection» - состояние ожидания соединения |  |  |
|               | с удаленным прибором Беркут-ЕТ, возникает сразу после |  |  |
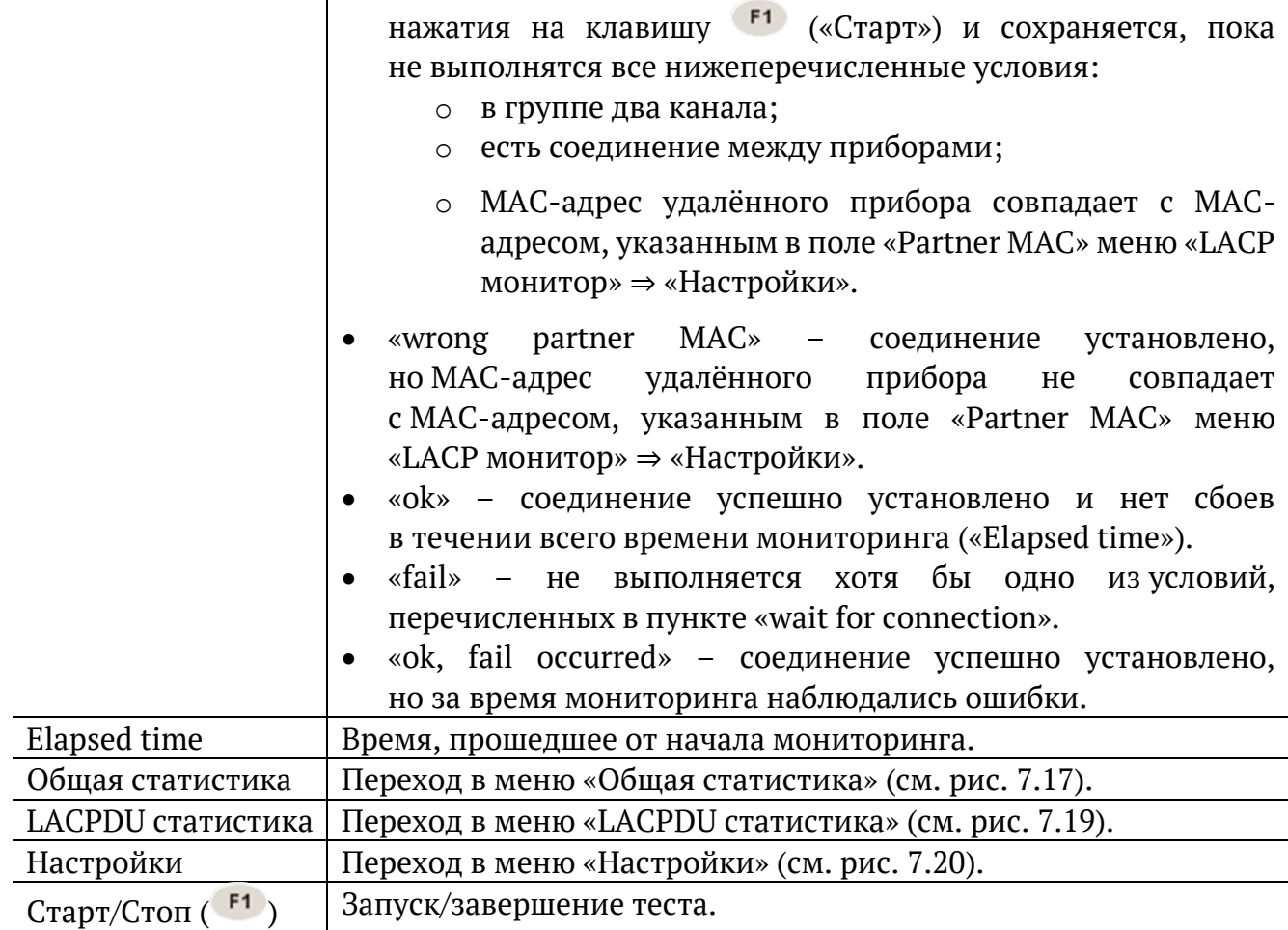

e) A:1000 LAC B:1000 LAC 10 43

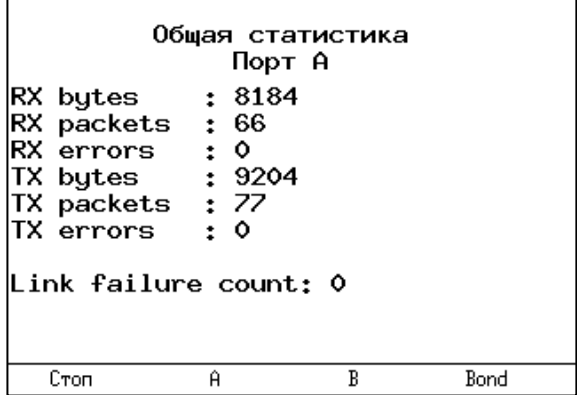

*Рисунок 7.17. Меню «Общая статистика. Порт А»*

<span id="page-36-0"></span>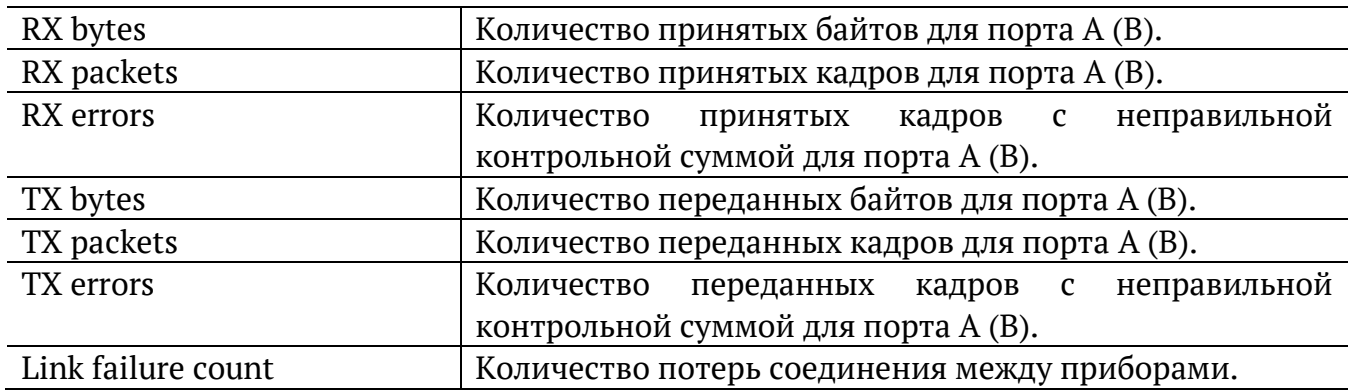

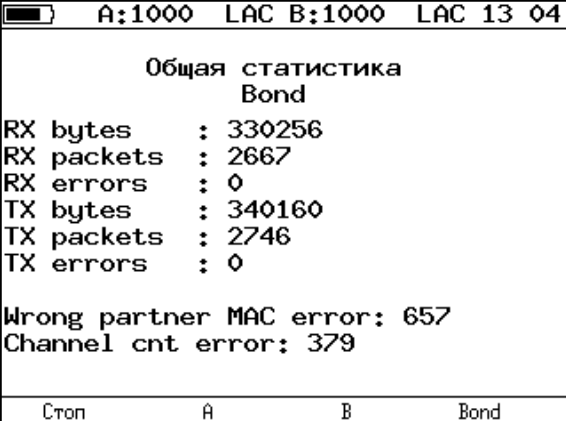

*Рисунок 7.18. Меню «Общая статистика. Bond»*

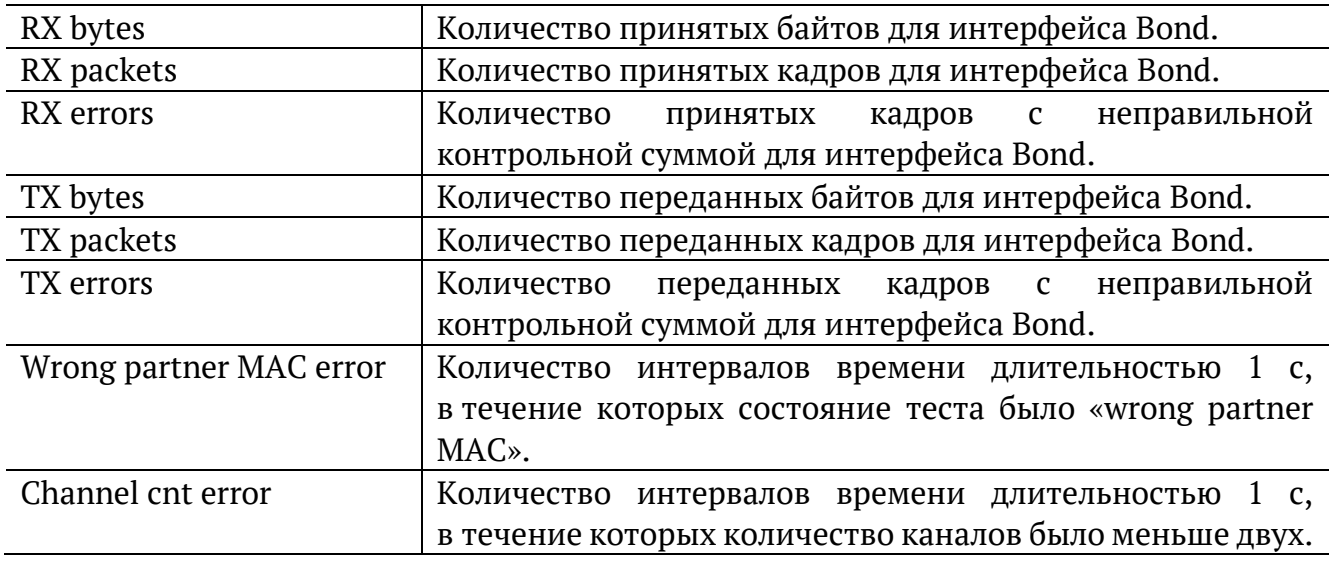

#### A:1000 LAC B:1000 LAC 10 43 医习

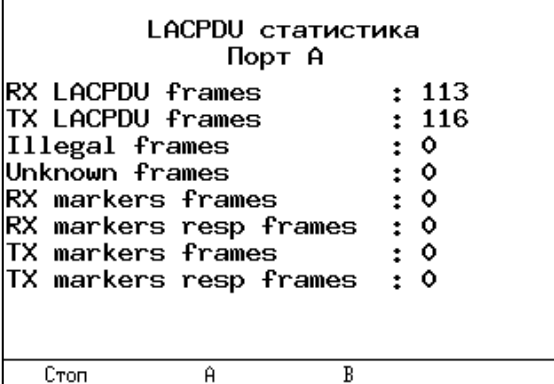

*Рисунок 7.19. Меню «LACPDU статистика»*

<span id="page-37-0"></span>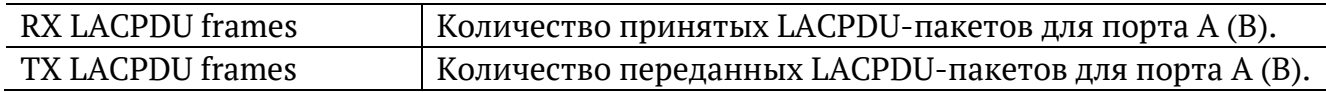

| Illegal frames         | Количество пакетов, в поле подтипа которых указан<br>не «LACPDU» или «MARKER», для порта A (B). |  |  |  |  |
|------------------------|-------------------------------------------------------------------------------------------------|--|--|--|--|
| Unknown frames         | Кадры, размер которых меньше размера, допустимого для<br>LACPDU, для порта A (B).               |  |  |  |  |
| RX markers frames      |                                                                                                 |  |  |  |  |
| RX markers resp frames | Количество принятых (RX) и переданных (TX) служебных                                            |  |  |  |  |
|                        |                                                                                                 |  |  |  |  |
| TX markers frames      | кадров, использующихся при выводе из обслуживания                                               |  |  |  |  |
| TX markers resp frames | одного из каналов, для порта A (B).                                                             |  |  |  |  |
|                        |                                                                                                 |  |  |  |  |

匛  $A:1000$  LB2 B:-- $1549$  $\equiv$ 

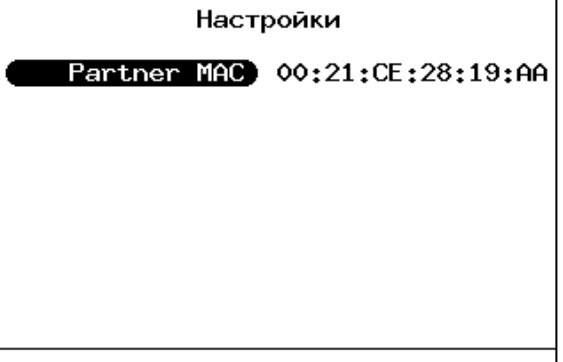

*Рисунок 7.20. Настройки теста «LACP монитор»*

<span id="page-38-0"></span>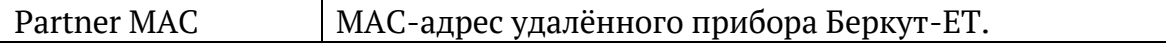

### **7.7. Конфигурирование M720 (Smart SFP)**

Для удалённого управления M720 (Smart SFP) следует перейти в меню «Инструменты» ⇒ «Конфиг. Smart SFP». Удалённое управление выполняется посредством REST API поверх протокола HTTP (порт TCP 80). Для запроса данных используется протокол JSON-RPC 2.0. Формат обмена данными − JSON.

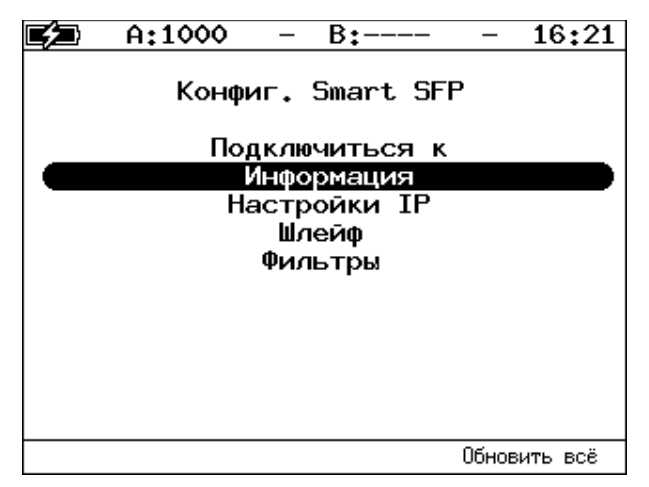

*Рисунок 7.21. Меню «Конфиг. Smart SFP»*

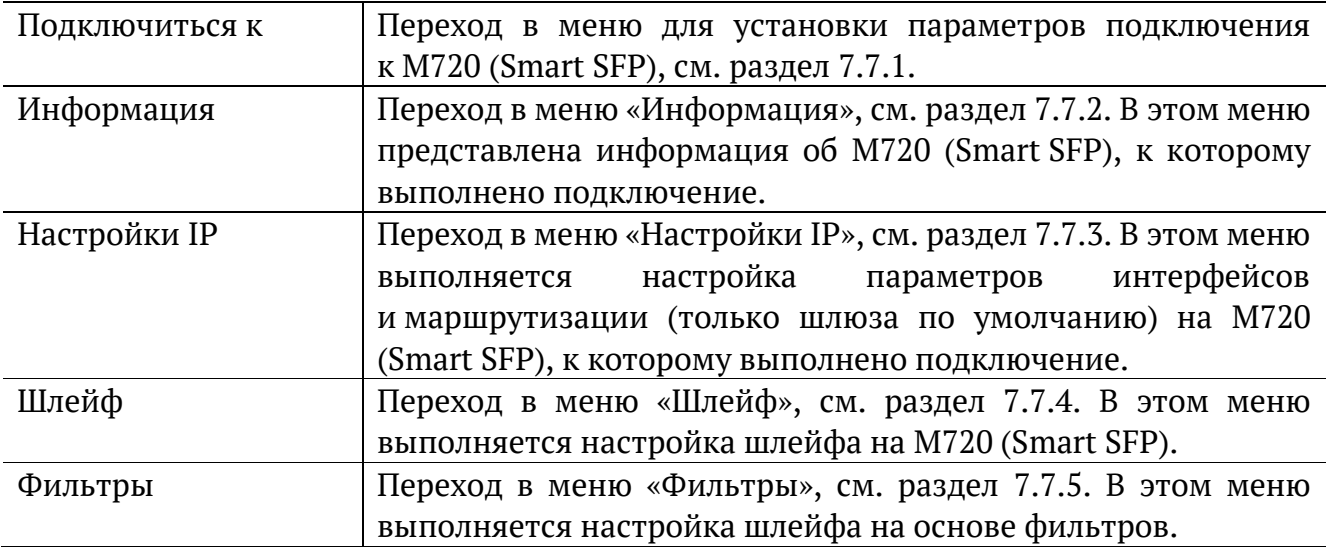

*Примечание.* Меню «Информация», «Настройки IP», «Шлейф», «Фильтры» доступны только при наличии подключения к M720 (Smart SFP).

При нажатии на клавишу <sup>F4</sup> («Обновить всё») прибор запросит все настройки с M720 (Smart SFP) и обновит текущие значения.

### <span id="page-39-0"></span>**7.7.1. Подключение к M720 (Smart SFP)**

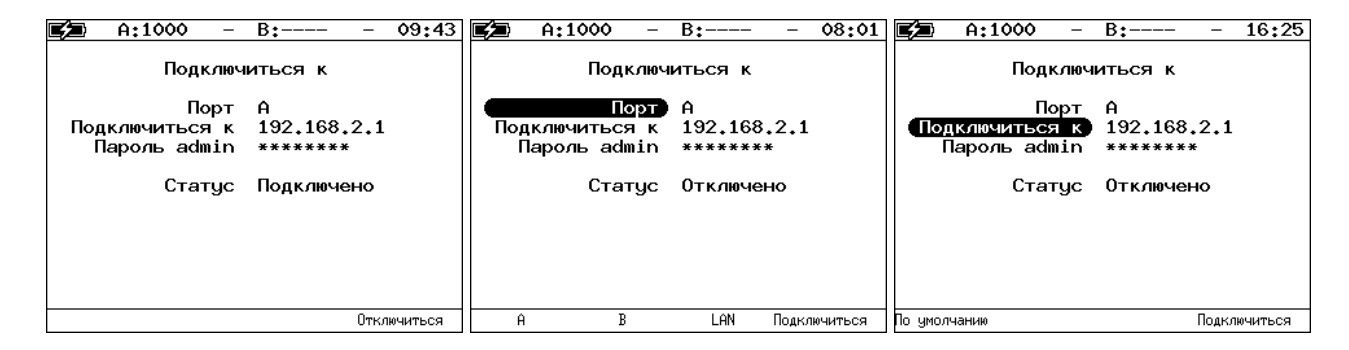

*Рисунок 7.22. Меню «Подключиться к»*

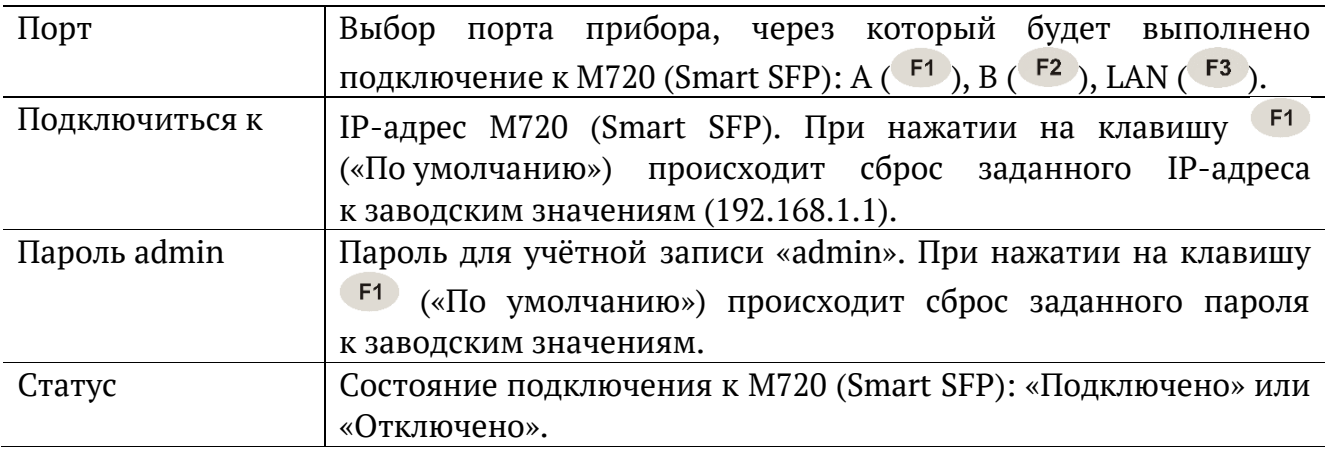

 $F4$ После установки параметров подключения следует нажать на клавишу («Подключиться»). Если подключение невозможно, будет выведено сообщение об ошибке:

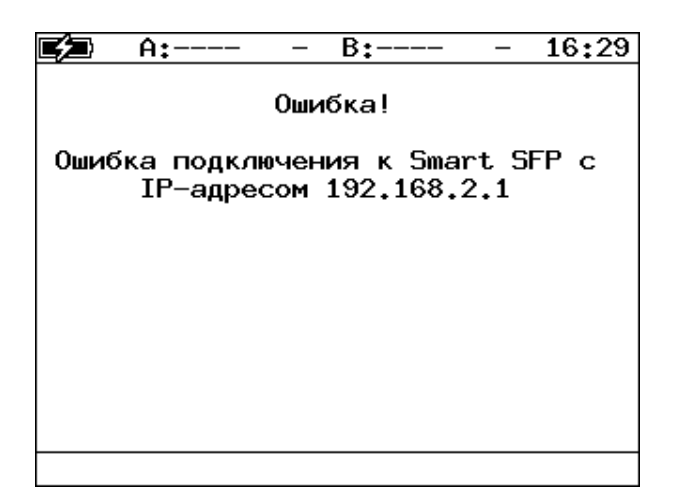

*Рисунок 7.23. Ошибка подключения*

### <span id="page-40-0"></span>**7.7.2. Информация**

| A:1000                                                     | B۰                                                                                        | 16:58 |
|------------------------------------------------------------|-------------------------------------------------------------------------------------------|-------|
|                                                            | Информация                                                                                |       |
| Производ.<br>Имя<br>Тип<br>S/N<br>HЫ<br>APP<br>FPGA<br>SYS | Metrotek<br>smart-sfp<br><b>SmartSFP</b><br>00011<br>2.1<br>0.0.1<br>$0.1.0 - 0$<br>0.0.1 |       |
|                                                            |                                                                                           |       |

*Рисунок 7.24. Меню «Информация»*

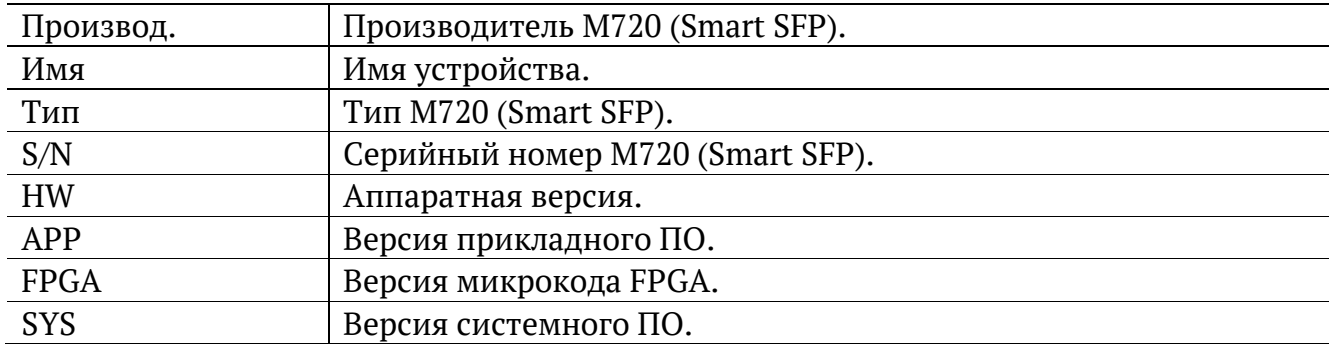

### <span id="page-41-0"></span>**7.7.3. Настройки IP**

| 09:56<br>A:1000<br>$B:---$                          | 16:47 $\mathbb{Z}$<br>A:1000<br>$B:---$<br>-        | A:1000<br>09:58<br>$B:---$<br>-                     |
|-----------------------------------------------------|-----------------------------------------------------|-----------------------------------------------------|
| Настройки IP                                        | Настройки IP                                        | Настройки IP                                        |
| Настройка интерфейсов                               | Настройка интерфейсов                               | Настройка интерфейсов                               |
| Настройки маршрутизации<br>Шлюз через порт gbe1 (B) | Настройки маршрутизации<br>Шию зчерез порт gbe1 (B) | Настройки маршрутизации<br>Шлюз через порт gbe1 (B) |
|                                                     |                                                     |                                                     |
|                                                     |                                                     |                                                     |
|                                                     |                                                     |                                                     |
|                                                     | Изменить<br>Обновить                                | $\rightarrow$<br><<                                 |

*Рисунок 7.25. Меню «Настройки IP»*

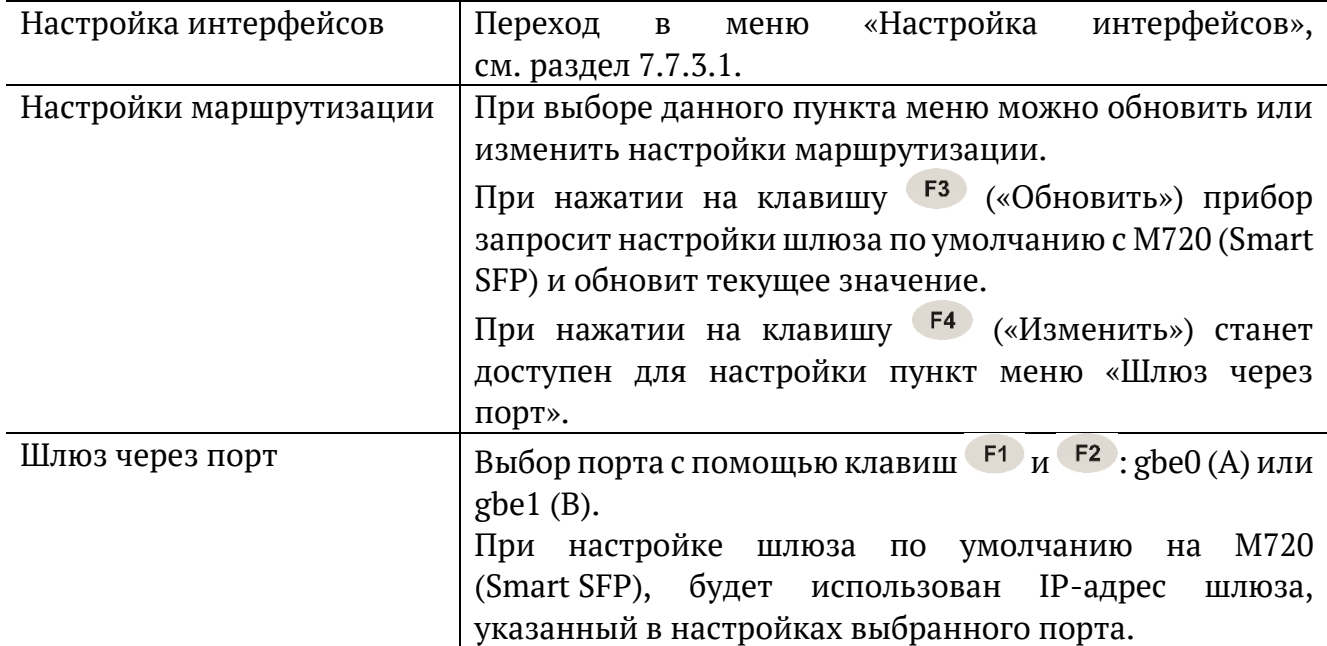

После выбора шлюза следует вернуться в пункт меню «Настройки маршрутизации» и выбрать «Сохранить» ( $F^3$ ) или «Отменить» ( $F^4$ ):

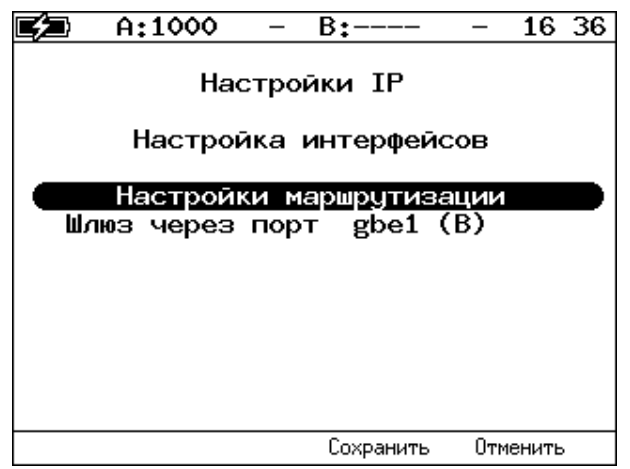

*Рисунок 7.26. Сохранение или отмена настроек*

При выборе «Сохранить» возникает следующее сообщение:

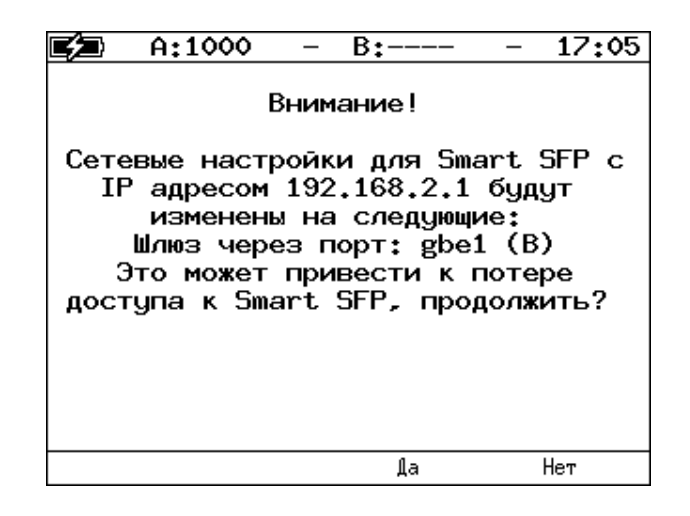

*Рисунок 7.27. Сообщение об изменении настроек M720 (Smart SFP)*

Необходимо ответить «Да» ( $F^3$ ) или «Нет» ( $F^4$ ).

#### <span id="page-42-0"></span>**7.7.3.1. Настройка интерфейсов**

| A:1000                                       | 09 57<br>$B:---$                                             | A:1000<br>16:38<br>$B$ :----<br>$\overline{\phantom{m}}$                                                   |
|----------------------------------------------|--------------------------------------------------------------|----------------------------------------------------------------------------------------------------|
| Настройка интерфейсов                        |                                                              | Настройка интерфейсов                                                                                      |
| Порт<br>IP<br>адрес<br>Маска подсети<br>Шлюз | gbe0 (A)<br>192.168.12.10<br>255, 255, 255, 8<br>192.168.1.1 | gbe0 (A)<br>Порт<br>IP agpec)<br>192.168.12.10<br>255, 255, 255, 8<br>Маска подсети<br>192.168.1.1<br>Шлюз |
| <<<br>$\rightarrow$                          | Обновить<br>Изменить                                         |                                                                                                    |

*Рисунок 7.28. Меню «Настройка интерфейсов»*

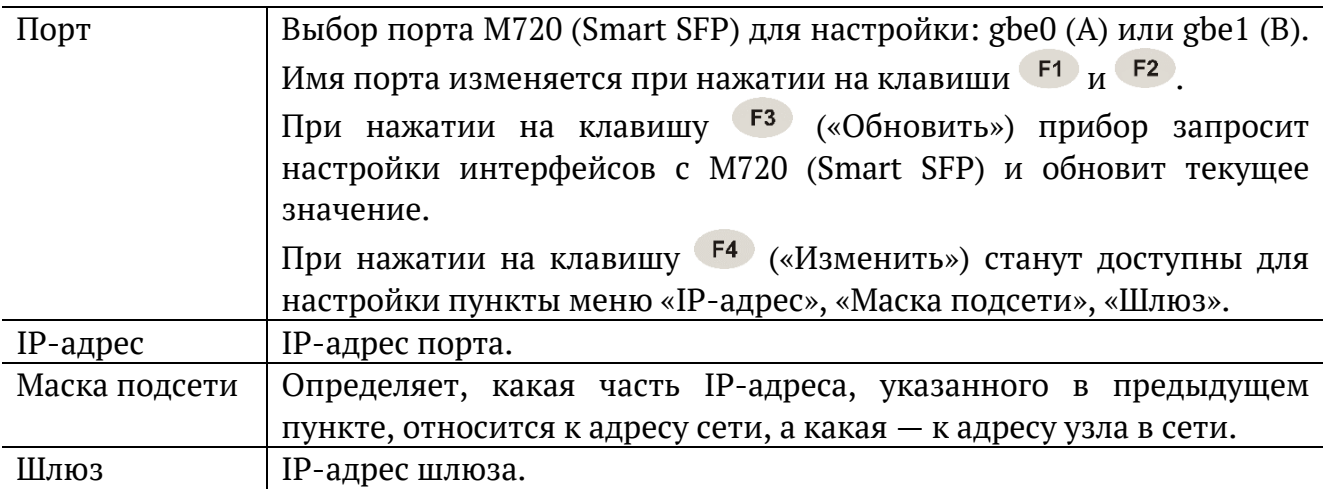

После настройки IP-адреса, маски и шлюза следует вернуться в пункт меню «Порт» и выбрать «Сохранить» ( $F_3$ ) или «Отменить» ( $F_4$ ):

|    | A:1000        |      | B٠                    | 16 44    |  |
|----|---------------|------|-----------------------|----------|--|
|    |               |      | Настройка интерфейсов |          |  |
|    |               | Порт | gbe0 (A)              |          |  |
|    | IP agpec      |      | 192.168.12.10         |          |  |
|    | Маска подсети |      | 255.255.255.8         |          |  |
|    |               | вопШ | 192.168.1.1           |          |  |
|    |               |      |                       |          |  |
|    |               |      |                       |          |  |
|    |               |      |                       |          |  |
|    |               |      |                       |          |  |
|    |               |      |                       |          |  |
|    |               |      |                       |          |  |
| << | ≫             |      | Сохранить             | Отменить |  |

*Рисунок 7.29. Сохранение или отмена настроек*

При выборе «Сохранить» возникает следующее сообщение:

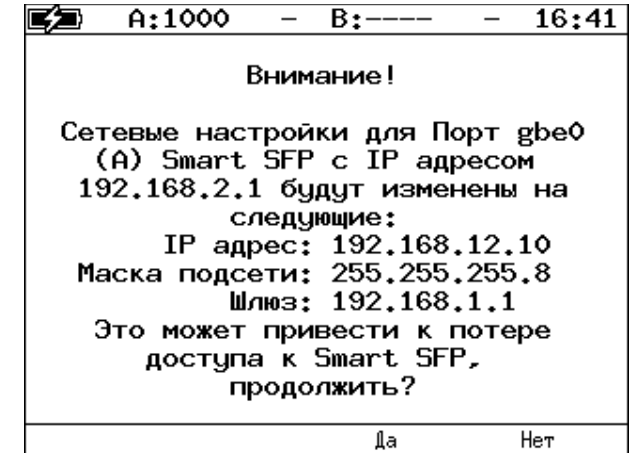

*Рисунок 7.30. Сообщение об изменении настроек M720 (Smart SFP)*

Необходимо ответить «Да» ( $F^3$ ) или «Нет» ( $F^4$ ).

### <span id="page-43-0"></span>**7.7.4. Шлейф**

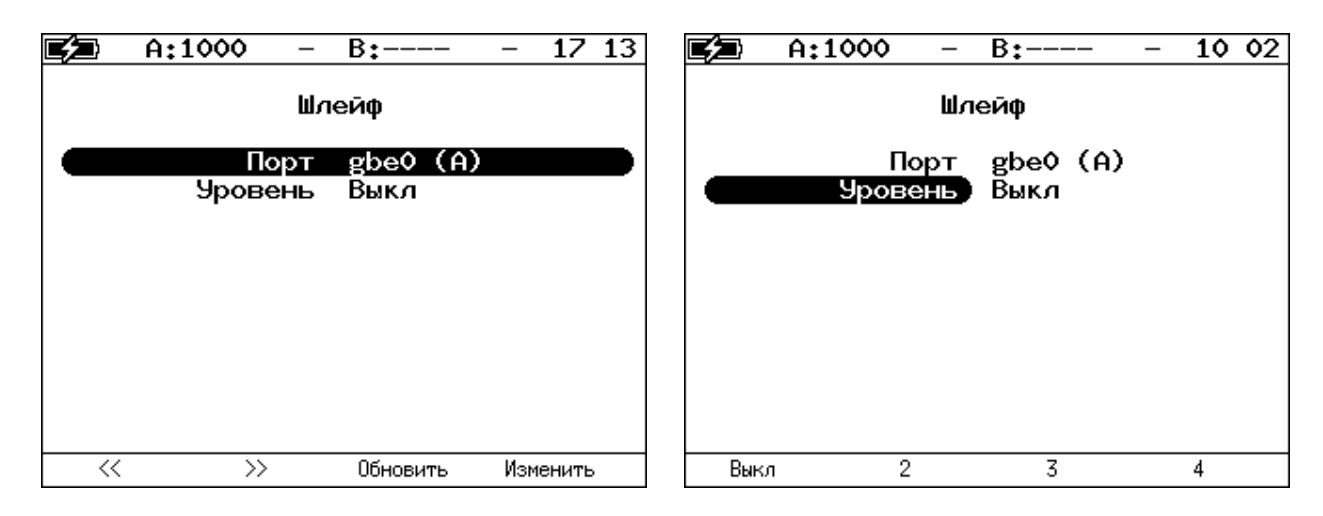

*Рисунок 7.31. Меню «Шлейф»*

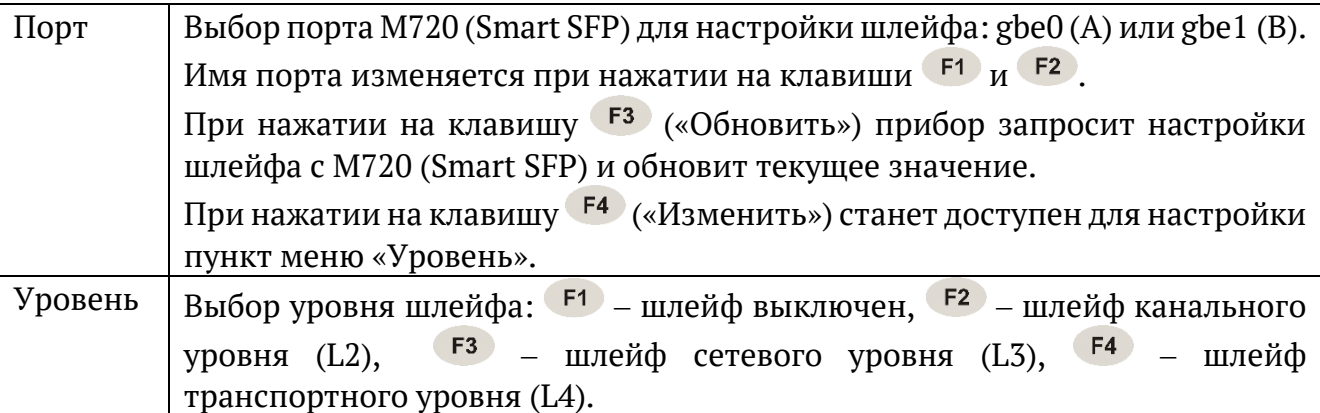

После настройки шлейфа следует вернуться в пункт меню «Порт» и выбрать «Сохранить» ( $F^3$ ) или «Отменить» ( $F^4$ ):

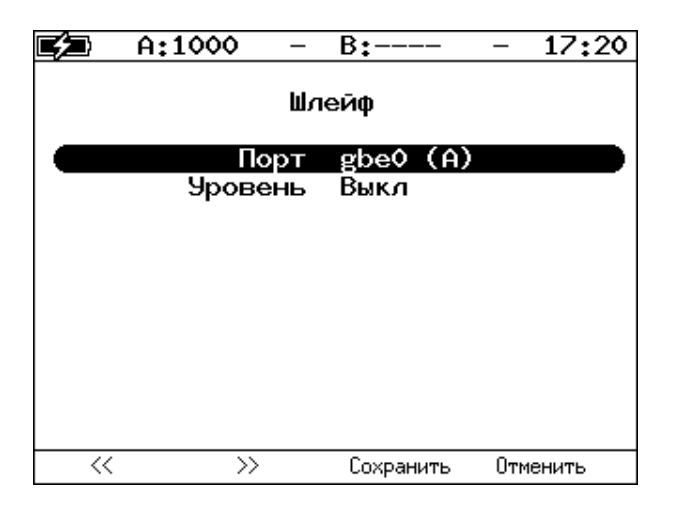

*Рисунок 7.32. Сохранение или отмена настроек*

Для корректной работы шлейфа перед сохранением настроек необходимо настроить фильтры (см. раздел 19.5). Если ни один фильтр не настроен и фильтры выключены, то шлейф не может быть включён.

#### <span id="page-44-0"></span>**7.7.5. Фильтры**

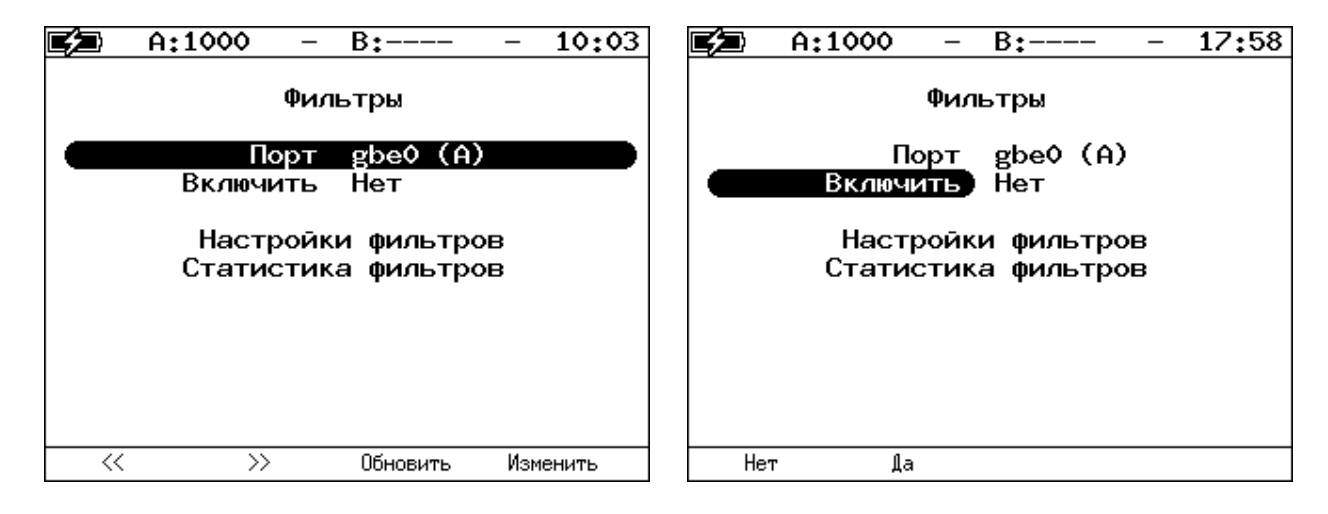

*Рисунок 7.33. Меню «Фильтры»*

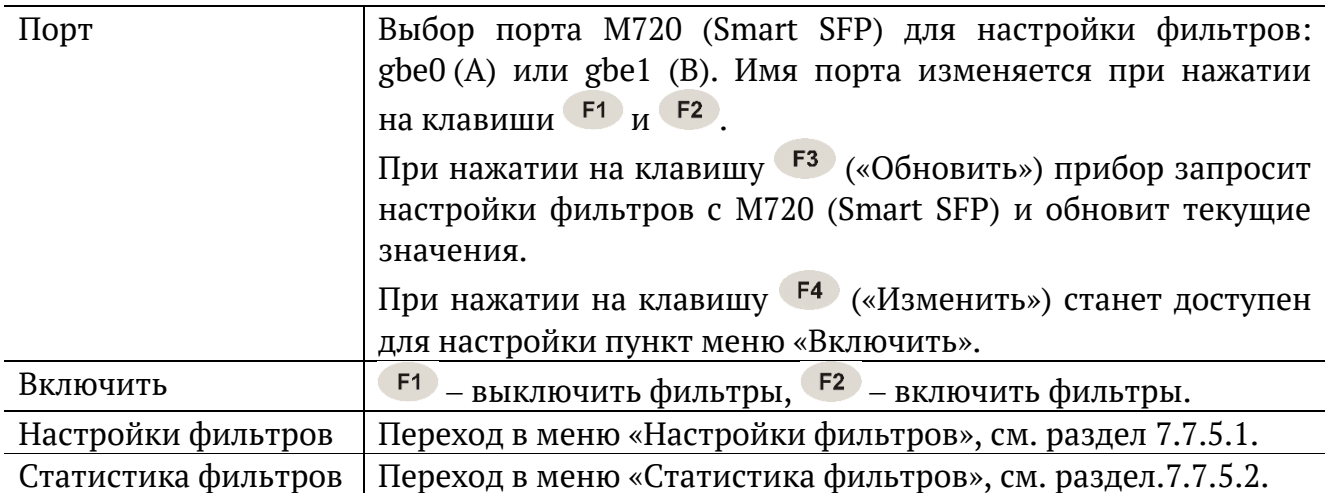

После включения или выключения фильтров следует вернуться в пункт меню «Порт» и выбрать «Сохранить» ( $F^3$ ) или «Отменить» ( $F^4$ ):

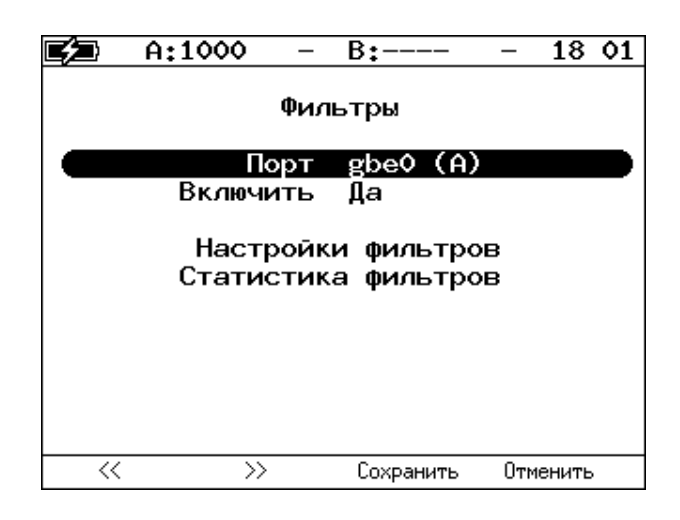

*Рисунок 7.34. Сохранение или отмена настроек*

#### <span id="page-45-0"></span>**7.7.5.1. Настройки фильтров**

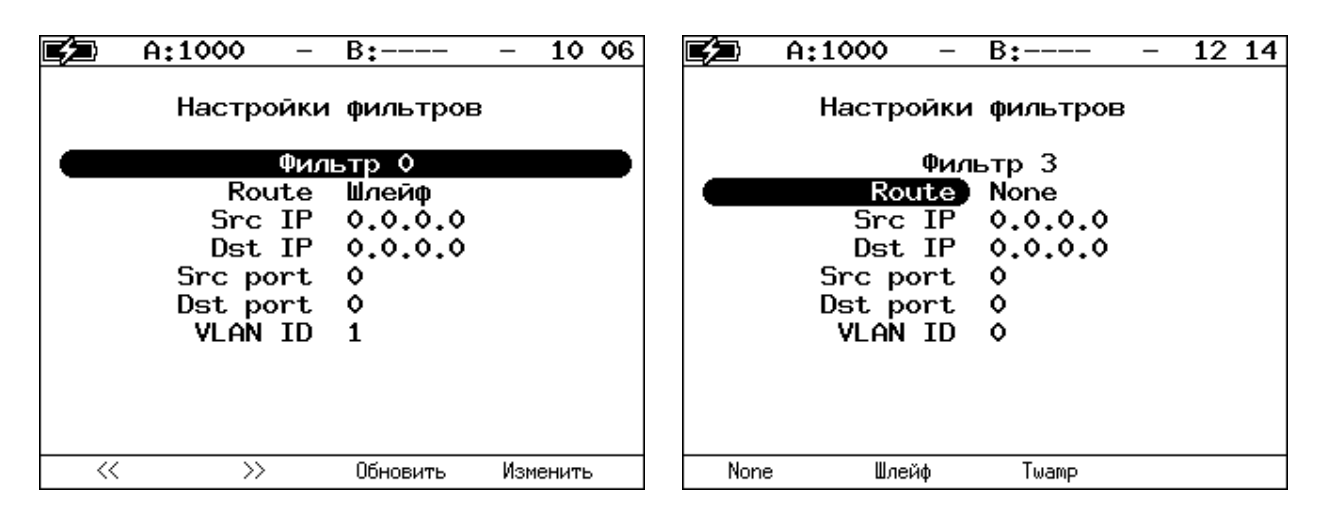

*Рисунок 7.35. Меню «Настройки фильтров»*

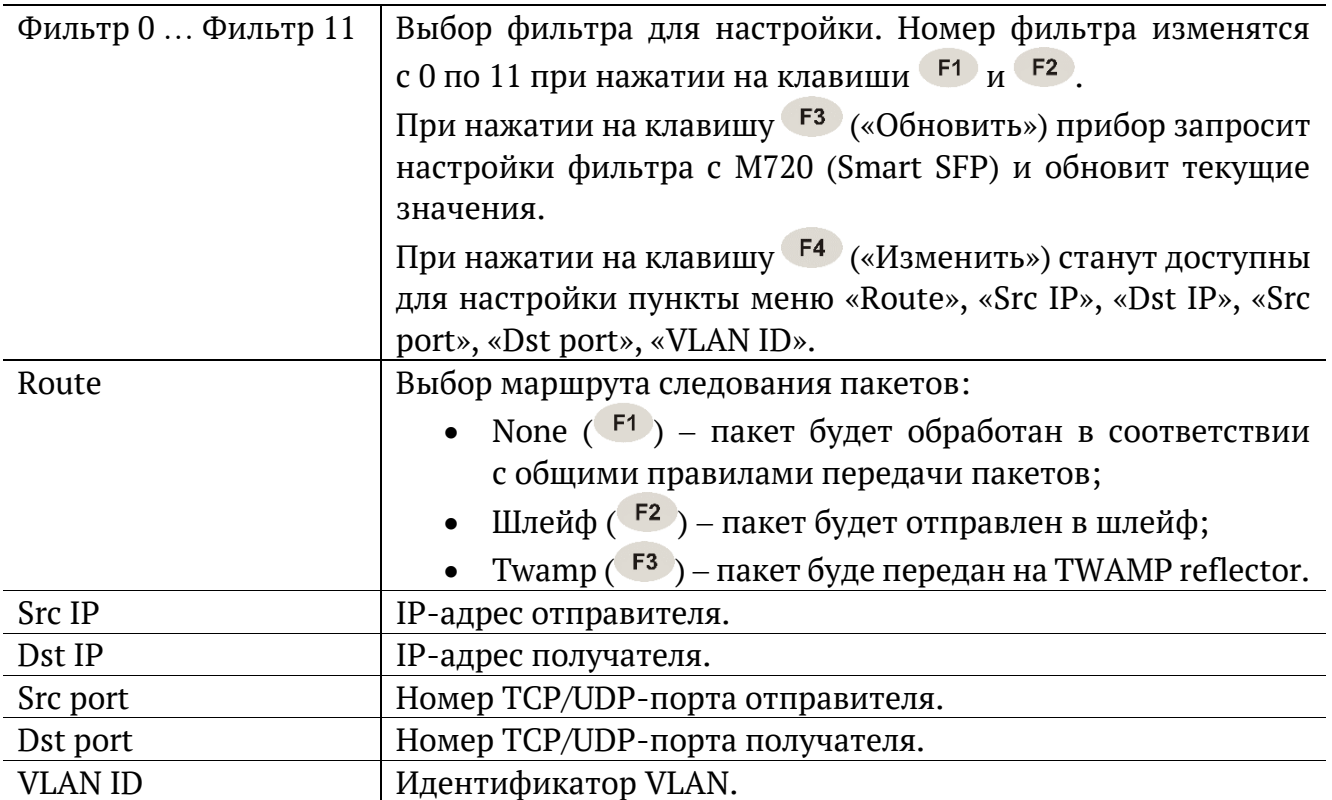

После настройки фильтра следует вернуться в пункт меню «Фильтр» и выбрать «Сохранить» ( $F^3$ ) или «Отменить» ( $F^4$ ):

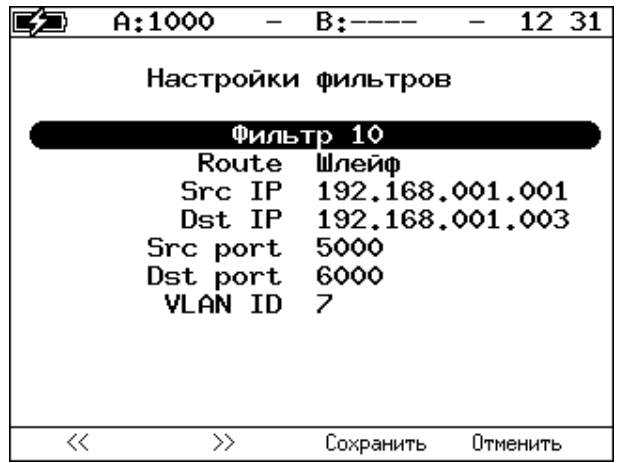

*Рисунок 7.36. Сохранение или отмена настроек*

### <span id="page-47-0"></span>**7.7.5.2. Статистика фильтров**

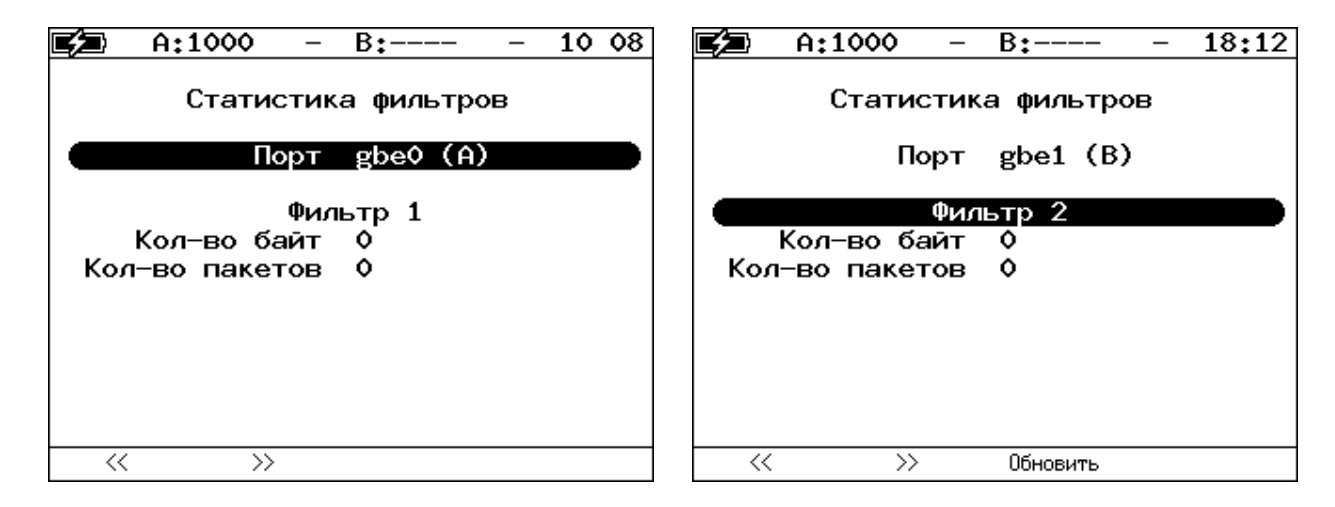

*Рисунок 7.37. Меню «Статистика фильтров»*

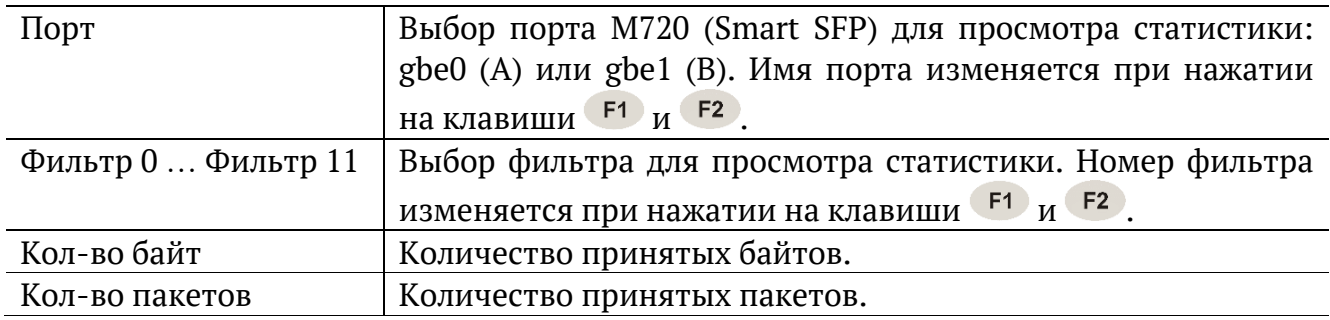

## **8. Измерения**

### **8.1. RFC 2544. Настройка топологии и заголовка**

Настройка топологии тестирования и параметров заголовка пакетов выполняется в меню «Измерения» ⇒ «RFC 2544» ⇒ «Настройки».

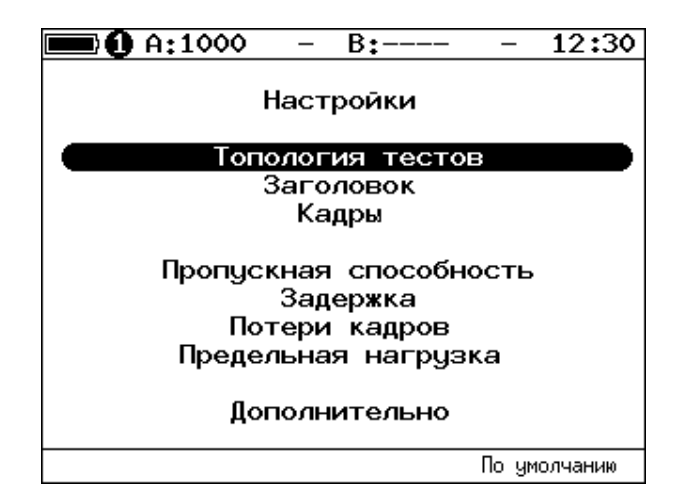

<span id="page-47-1"></span>*Рисунок 8.1. Настройки RFC 2544*

<span id="page-48-0"></span>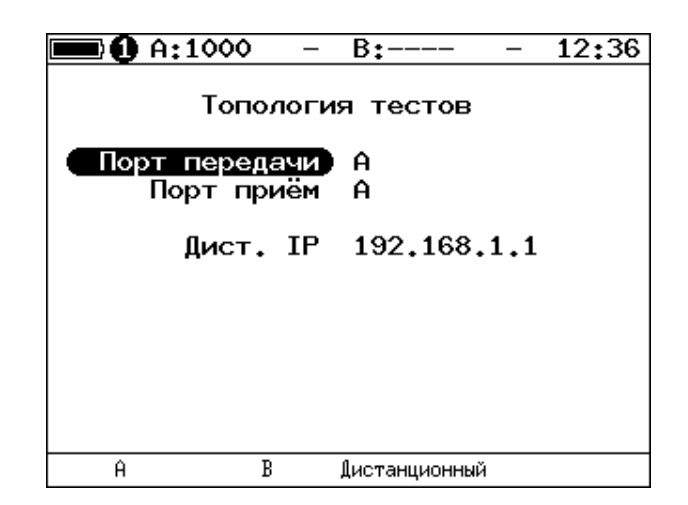

*Рисунок 8.2. Меню «Топология тестов»*

С помощью этого меню задаётся порт приёма и порт передачи данных. Один и тот же порт может служить и для передачи, и для приёма (например, при использовании функции Шлейф). При однонаправленном тестировании в качестве порта передачи/приёма выбирается «Дистанционный».

#### <span id="page-48-1"></span>**8.1.2. Основные параметры заголовка**

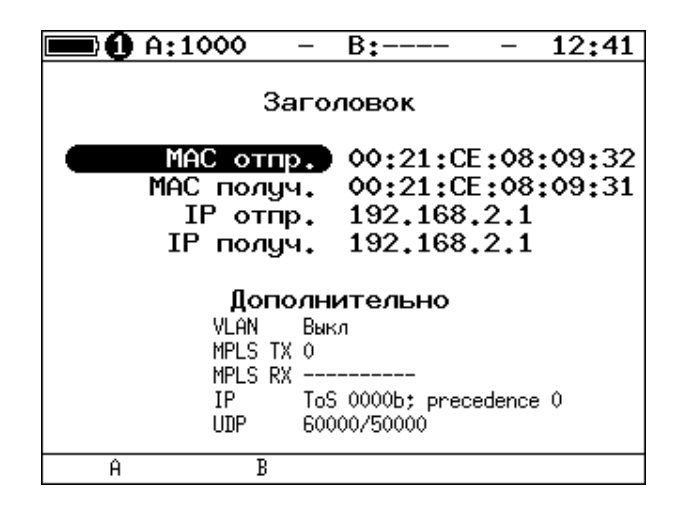

*Рисунок 8.3. Меню «Заголовок»*

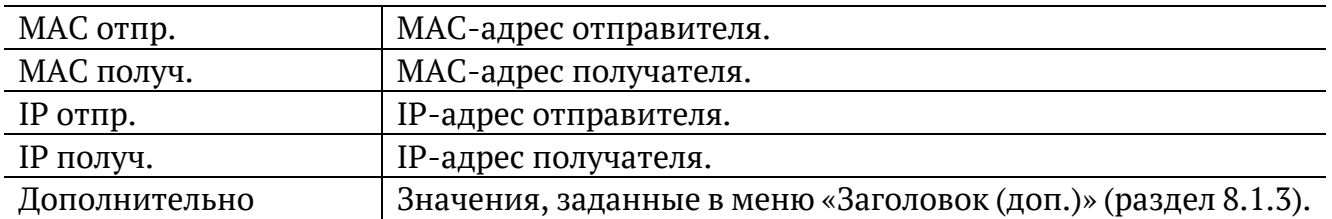

*Примечание.* При выборе пункта меню «MAC отпр.» или «MAC получ.» и нажатии на клавишу  $F1$  ( $F2$ ) вместо текущего MAC-адреса будет подставлен MAC-адрес порта A (B), заданный в меню «Параметры интерфейсов» (см. раздел [6.2\)](#page-12-0).

*Примечание*. При выборе пункта меню «IP отпр.» или «IP получ.» и нажатии на клавишу ( $F_1$  ( $F_2$ ) вместо текущего IP-адреса будет подставлен IP-адрес порта A (B), заданный в меню «Параметры сети» (см. раздел [0\)](#page-91-0).

*Примечание*. При выборе пункта меню «МАС получ.» и нажатии на клавишу <sup>F3</sup> будет проведён ARP-запрос. В результате запроса вместо текущего MAC-адреса получателя будет подставлен MAC-адрес, соответствующий IP-адресу получателя.

При задании MAC-адресов необходимо учитывать следующее:

- − в качестве MAC-адреса отправителя указывается MAC-адрес интерфейса источника;
- − если источник и получатель соединены напрямую, без промежуточных маршрутизаторов, в качестве MAC-адреса получателя указывается MAC-адрес интерфейса получателя;
- − если между источником и получателем существует хотя бы один маршрутизатор, в качестве MAC-адреса получателя необходимо указать MAC-адрес ближайшего к источнику маршрутизатора.

### <span id="page-50-0"></span>**8.1.3. Дополнительные параметры заголовка**

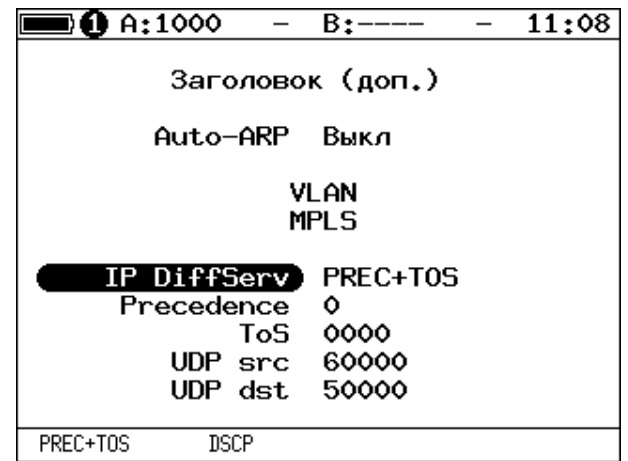

*Рисунок 8.4. Меню «Заголовок (доп.)»*

| Auto-ARP           | Если выбрано «Вкл», то при запуске тестов будет автоматически       |  |  |  |  |
|--------------------|---------------------------------------------------------------------|--|--|--|--|
|                    | проведён ARP-запрос. В результате запроса вместо текущего           |  |  |  |  |
|                    | получателя будет подставлен<br>МАС-адреса<br>МАС-адрес,             |  |  |  |  |
|                    | соответствующий IP-адресу получателя, заданному в меню              |  |  |  |  |
|                    | «Заголовок».                                                        |  |  |  |  |
| <b>VLAN</b>        | Переход в меню «VLAN».                                              |  |  |  |  |
| <b>MPLS</b>        | Переход в меню «Стек меток».                                        |  |  |  |  |
| <b>IP DiffServ</b> | Позволяет выбрать поля Precedence и ToS («PREC+TOS») или            |  |  |  |  |
|                    | поле DSCP («DSCP») для задания класса обслуживания трафика          |  |  |  |  |
|                    | от различных приложений. Описание полей представлено ниже.          |  |  |  |  |
| Precedence         | Поле, которое указывает приоритет кадра. Возможно восемь            |  |  |  |  |
|                    | значений приоритета кадра в соответствии с RFC 791 [2].             |  |  |  |  |
|                    | Отправитель может установить в этом поле любое значение             |  |  |  |  |
|                    | из таблицы 10.2.                                                    |  |  |  |  |
| <b>ToS</b>         | Поле, которое определяет тип обслуживания IP-пакета (Type of        |  |  |  |  |
|                    | Service). Отправитель может установить в этом поле любое            |  |  |  |  |
|                    | таблицы 10.3, руководствуясь методикой<br>значение из               |  |  |  |  |
|                    | RFC 1349 [4]. Также возможно установить<br>любую<br>другую          |  |  |  |  |
|                    | комбинацию из 4-х бит в соответствии<br>настройками<br>$\mathbf{C}$ |  |  |  |  |
|                    | маршрутизатора.                                                     |  |  |  |  |
| <b>DSCP</b>        | Поле DSCP состоит из 8 бит и позволяет задавать большее число       |  |  |  |  |
|                    | классов обслуживания трафика, чем поля Precedence и ToS.            |  |  |  |  |
|                    | Описание старших 6 бит представлено в табл. 10.4. Младшие           |  |  |  |  |
|                    | 2 бита<br>используются протоколом<br><b>TCP</b><br>передачи<br>ДЛЯ  |  |  |  |  |
|                    | информации о перегрузках и описаны в табл. 10.5.                    |  |  |  |  |
| <b>UDP</b> src     | Номер UDP-порта отправителя.                                        |  |  |  |  |
| UDP dst            | Номер UDP-порта получателя.                                         |  |  |  |  |

**Примечание.** При выборе пункта меню «VLAN» и нажатии на клавишу <sup>F1</sup>/<sup>F2</sup> в качестве настроек VLAN будут автоматически подставлены настройки, заданные в меню «Параметры интерфейсов» ⇒ «VLAN» для порта A/B.

**Примечание.** При выборе пункта меню «MPLS» и нажатии на клавишу <sup>F1</sup>/<sup>F2</sup> в качестве настроек MPLS будут автоматически подставлены настройки, заданные в меню «Параметры интерфейсов» ⇒ «MPLS» для порта A/B.

### **8.1.4. Настройка VLAN**

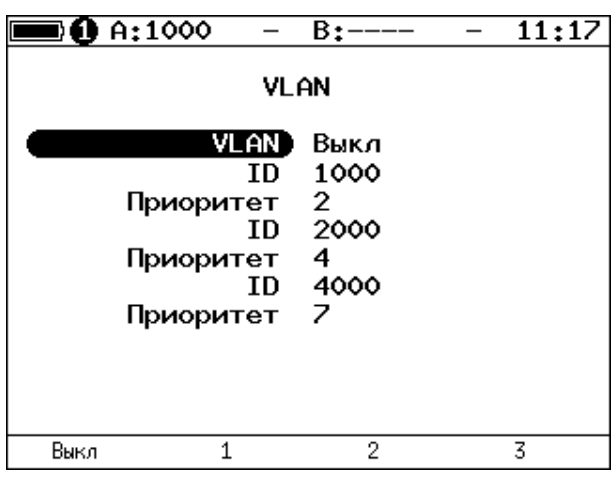

*Рисунок 8.5. Меню «VLAN»*

| <b>VLAN</b> | Выбор количества меток (1-3, Выкл).                         |  |  |  |
|-------------|-------------------------------------------------------------|--|--|--|
| ID          | 12-битный идентификатор VLAN, представляет собой число      |  |  |  |
|             | от 0 до 4095. Однозначно определяет VLAN, которой           |  |  |  |
|             | принадлежит кадр. Нулевое значение VLAN ID показывает, что  |  |  |  |
|             | данный кадр не несёт информации о VLAN, а содержит          |  |  |  |
|             | информацию только о приоритете. Если значение VLAN ID       |  |  |  |
|             | установлено равным 1, то при проходе через порт сетевого    |  |  |  |
|             | коммутатора значение VLAN ID для этого кадра будет          |  |  |  |
|             | установлено равным VLAN ID порта.                           |  |  |  |
| Приоритет   | Поле, которое определяет приоритет трафика. Существует      |  |  |  |
|             | 8 значений приоритета ([1]), соответствие между приоритетом |  |  |  |
|             | и типом трафика представлено в таблице 10.1.                |  |  |  |

#### **8.1.5. Настройка MPLS**

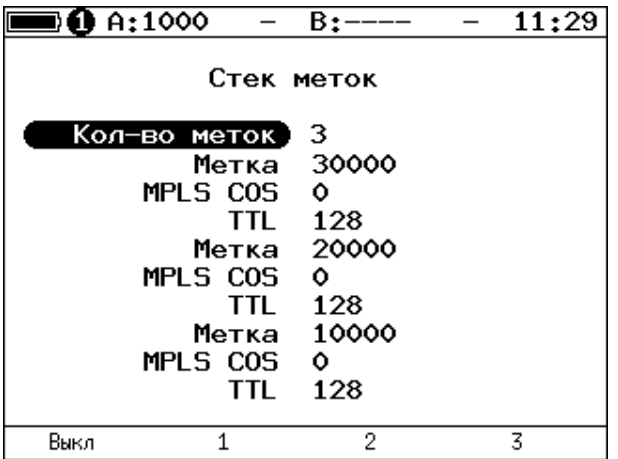

*Рисунок 8.6. Меню «Стек меток»*

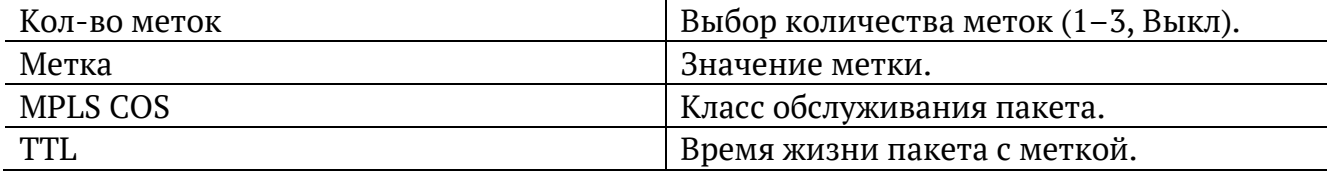

#### <span id="page-52-0"></span>**8.1.6. Выбор размера кадра**

| D A:1000    |                                                   | B:                                                      |                                                       | 12:25        |
|-------------|---------------------------------------------------|---------------------------------------------------------|-------------------------------------------------------|--------------|
|             |                                                   | Кадры                                                   |                                                       |              |
|             | 1<br>$\overline{2}$<br>3<br>4<br>5<br>6<br>7<br>8 | 64<br>128<br>256<br>512<br>1024<br>1280<br>1518<br>9600 | Вкл<br>Вкл<br>Вкл<br>Вкл<br>Вкл<br>Вкл<br>Вкл<br>Выкл |              |
| Вкл<br>Выкл | 9                                                 | 64                                                      | Выкл                                                  | По умолчанию |

*Рисунок 8.7. Меню «Кадры»*

Размеры передаваемых кадров можно задать двумя способами:

- 1. Выбрать стандартные размеры в соответствии с методикой RFC 2544 клавиша («По умолчанию»): 64, 128, 256, 512, 1024, 1280, 1518 байт. При этом имеется возможность дополнительно задать один кадр произвольного размера.
- 2. Ввести размеры кадров вручную. Размер не должны быть меньше 64 байт и превышать 9600 байт.

### **8.2. RFC 2544. Настройка параметров тестов**

Задать значения параметров тестов для проведения анализа можно двумя способами:

- 1. Выбрать стандартные настройки в соответствии с методикой RFC 2544: меню «Измерения»  $\Rightarrow$  «RFC 2544»  $\Rightarrow$  «Настройки», клавиша <sup>F4</sup> («По умолчанию»). Настройки будут применены для всех подменю, показанных на рис. [8.1](#page-47-1), кроме «Топология тестов» и «Заголовок».
- 2. Провести настройку вручную (см. разделы [8.1.1](#page-48-0)–[8.1.6,](#page-52-0) [8.2.1](#page-53-0)–[8.2.5\)](#page-56-0).

*Примечание*. Возможность изменения стандартных, определённых методикой RFC 2544, значений параметров тестов предусмотрена в приборе для оптимизации скорости и повышения эффективности проведения анализа.

### <span id="page-53-0"></span>**8.2.1. Пропускная способность**

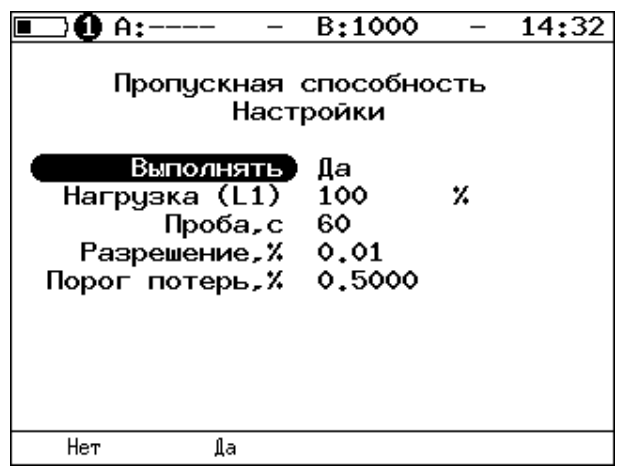

*Рисунок 8.8. Настройка параметров теста*

| Выполнять       | Включение/отключение анализа пропускной способности.              |  |  |  |
|-----------------|-------------------------------------------------------------------|--|--|--|
| Нагрузка (L1)   | Значение физической (L1) скорости в процентах (F1),               |  |  |  |
|                 | в кбит/с ( $F^2$ ) или в Мбит/с ( $F^3$ ).                        |  |  |  |
| Проба, с        | Период времени, в течение которого выполняется проба для          |  |  |  |
|                 | каждого заданного в настройках размера кадра (1-2886 с).          |  |  |  |
| Разрешение, %   | Разрешение, с которым будет производиться поиск                   |  |  |  |
|                 | пропускной способности. Возможные значения: 10 (F1),              |  |  |  |
|                 | $1(^{F2}$ ), 0,1 $(^{F3}$ ), 0,01 $(^{F4}$ ). Наименьшее значение |  |  |  |
|                 | разрешения соответствует наибольшей точности измерения            |  |  |  |
|                 | пропускной способности канала.                                    |  |  |  |
| Порог потерь, % | Порог допустимых потерь (0-10%). Если количество                  |  |  |  |
|                 | ПРИНЯТЫХ<br>пакетов оказывается меньше<br>количества              |  |  |  |
|                 | переданных на величину допустимого порога потерь, тест            |  |  |  |
|                 | считается пройденным.                                             |  |  |  |

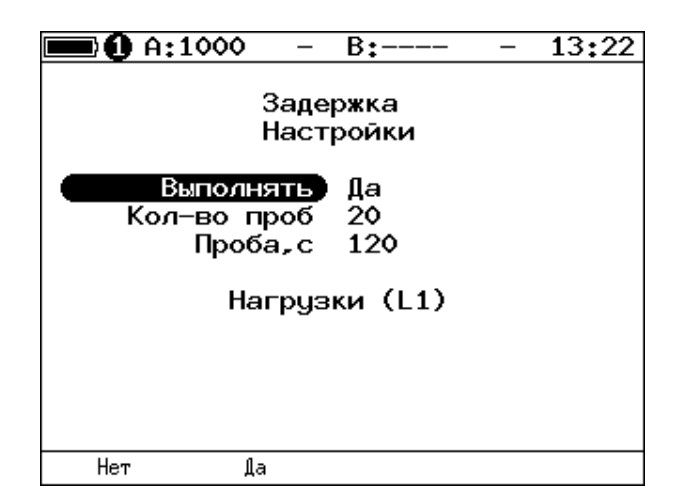

*Рисунок 8.9. Настройка параметров теста*

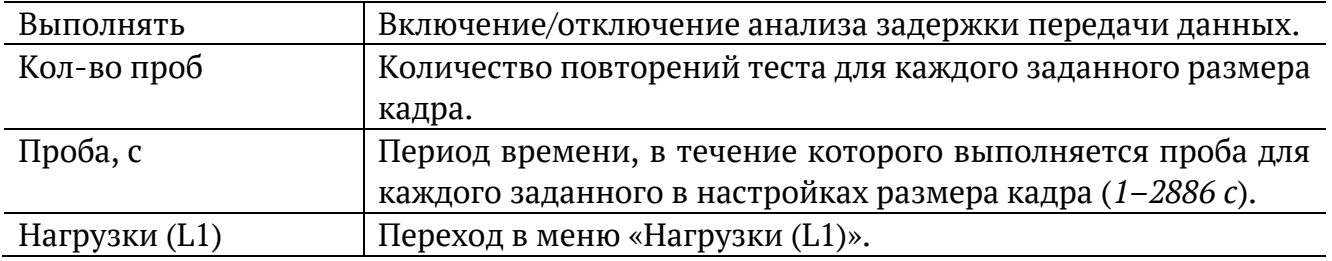

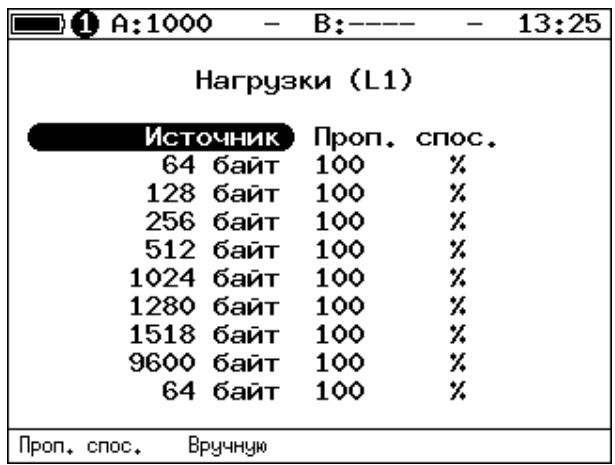

*Рисунок 8.10. Меню «Нагрузки (L1)»*

<span id="page-54-0"></span>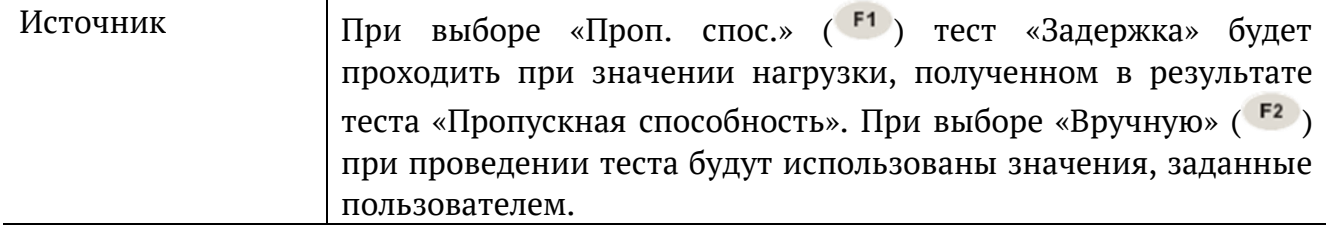

### **8.2.3. Потери кадров**

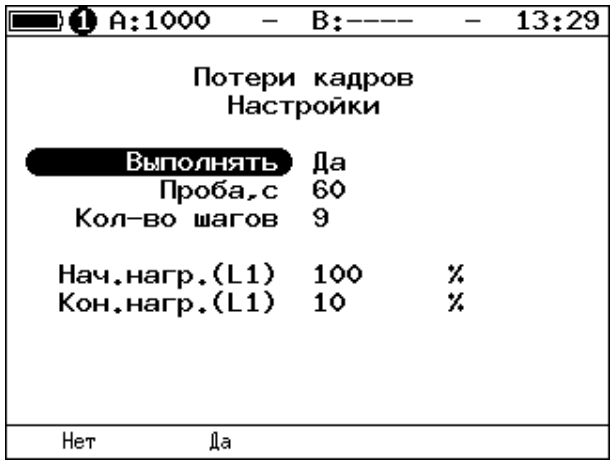

*Рисунок 8.11. Настройка параметров теста*

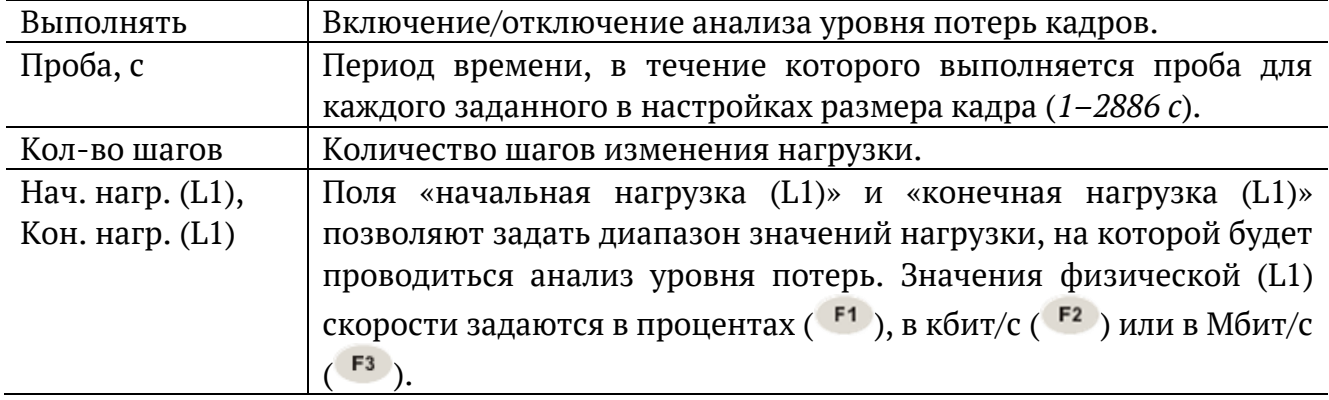

### **8.2.4. Предельная нагрузка**

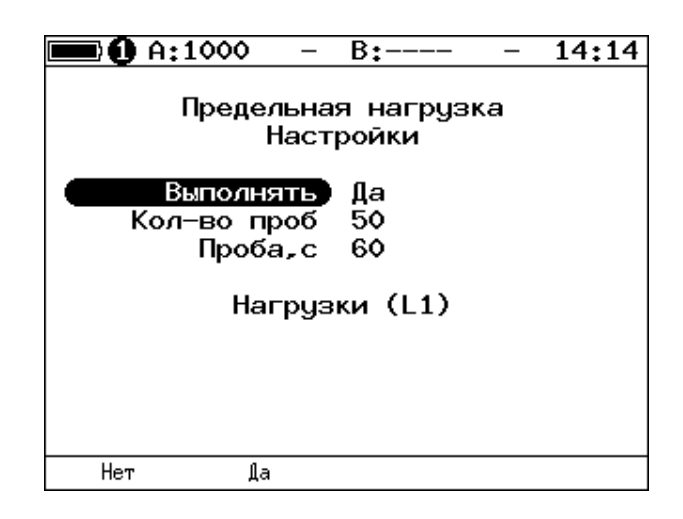

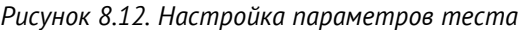

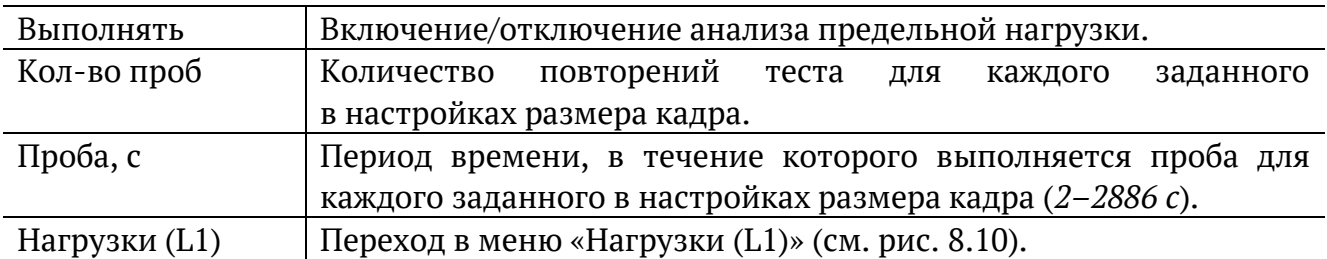

#### <span id="page-56-0"></span>**8.2.5. Дополнительные настройки**

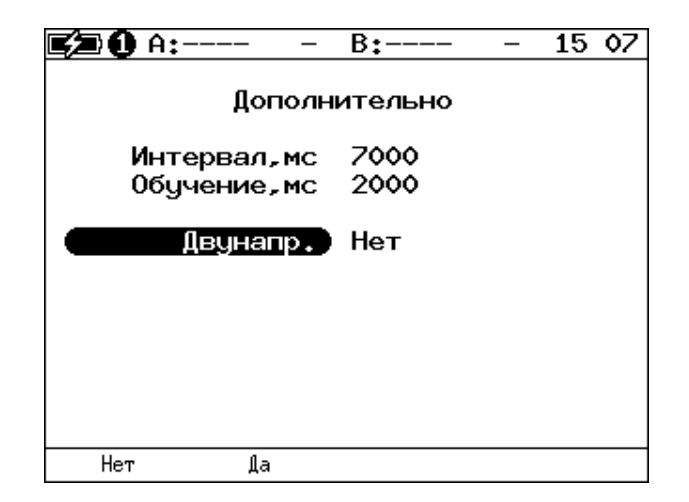

*Рисунок 8.13. Меню «Дополнительно»*

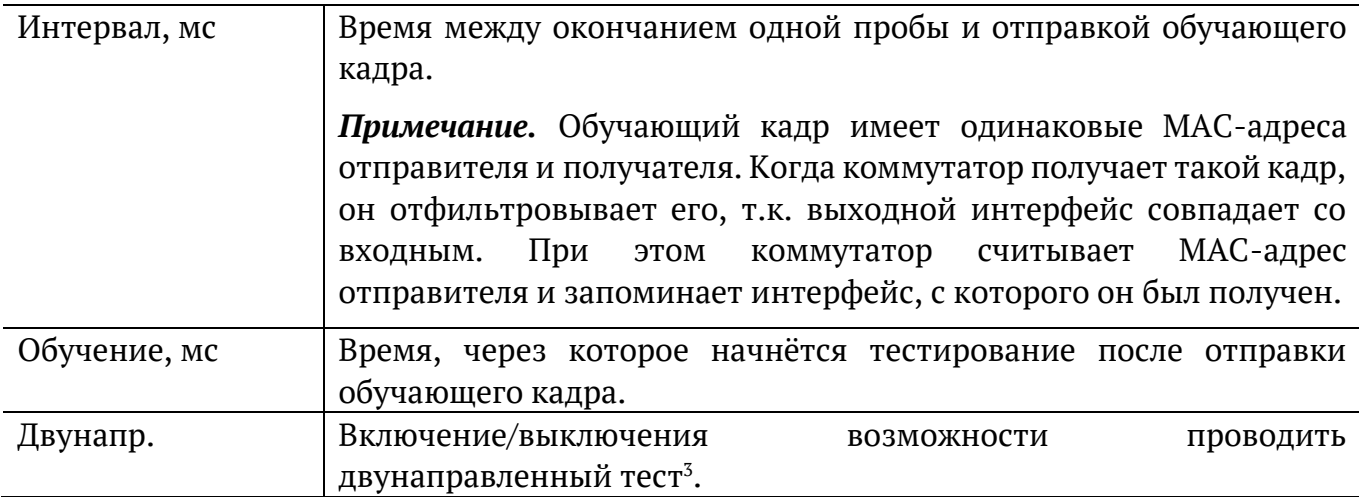

Согласно RFC 2544, интервал составляет 7000 мс (2000 мс отводится на получение остаточных кадров, 5000 мс — на рестабилизацию тестируемого устройства), а обучение — 2000 мс.

Пользователь может задавать произвольные значения интервала в пределах от 100 до 10000 мс, величина обучения не должна быть меньше 100 мс и превышать 10 000 мс.

<sup>3</sup> Подробная информация представлена в брошюре «Тестер-анализатор сетей Ethernet Беркут-ET. Руководство по тестированию».

### **8.3. RFC 2544. Результаты анализа**

В соответствии с рекомендацией RFC 2544 результаты тестов представляются в табличной и графической формах.

#### **8.3.1. Пропускная способность**

|                                                         | $0$ A:1000                                                                   | B±-                                                                                                   | 15 52                                                                      |
|---------------------------------------------------------|------------------------------------------------------------------------------|----------------------------------------------------------------------------------------------------|----------------------------------------------------------------------------|
| Кадр<br>64<br>128<br>256<br>512<br>1024<br>1280<br>1518 | Нагр Х<br>100.00<br>100.00<br>100.00<br>100.00<br>100.00<br>100.00<br>100.00 | Пропускная способность<br>Кадр/с<br>1488095<br>844594<br>452898<br>234962<br>119731<br>96153<br>81274 | Тест<br>Готово<br>Готово<br>Готово<br>Готово<br>Готово<br>Готово<br>Готово |
| Старт                                                   | График                                                                       | Мбит/с L1                                                                                             | Coxp./3arp.                                                                |

*Рисунок 8.14. Результаты теста: таблица*

Результаты теста отображаются в табличном виде: размер кадра (в байтах); значение загрузки канала (в %); значение пропускной способности, полученное в результате анализа. При нажатии на клавишу <sup>гз</sup> происходит пересчёт полезной составляющей нагрузки в соответствии с определённым уровнем (Мбит/с L1, Мбит/с L2, Мбит/с L3, Мбит/с L4 или кадр/c):

- − физический уровень (Мбит/с L1): учитывается размер Ethernet-кадра (включая CRC), преамбулы и межкадрового интервала;
- − канальный уровень (Мбит/с L2): учитывается только размер Ethernet-кадра (включая CRC);
- − сетевой уровень (Мбит/с L3): учитывается размер Ethernet-кадра без CRC, Ethernet-заголовка, VLAN- и MPLS-меток;
- − транспортный уровень (Мбит/с L4): учитывается размер Ethernet-кадра без CRC, Ethernet- и IP-заголовка, VLAN- и MPLS-меток.

 $F2$ Для перехода к графической форме представления результатов служит клавиша («График»).

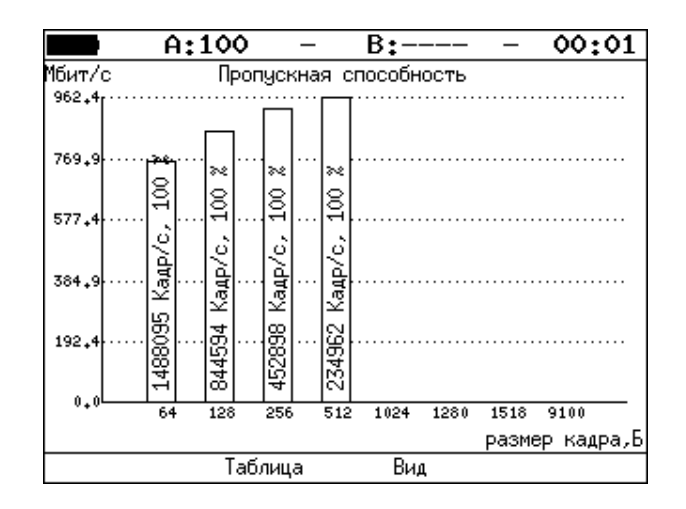

*Рисунок 8.15. Результаты теста: график*

Клавиша<sup>F3</sup> («Вид») служит для переключения между двумя вариантами графического представления результатов тестирования:

- 1. Максимальное значение по оси Y соответствует максимальной скорости соединения. Пустые столбцы отображают максимальное теоретическое значение пропускной способности.
- 2. Максимальное значение по оси Y соответствует максимальному измеренному значению пропускной способности.

По оси X в обоих случаях отложены значения, соответствующие размеру кадра.

На заполненных столбцах диаграммы отображается полученное в результате тестирования значение пропускной способности в кадр/c и в процентах относительно заданной нагрузки.

#### **8.3.2. Задержка**

|                           | A:100                                | B:-                                             | 21<br>46                           |  |
|---------------------------|--------------------------------------|-------------------------------------------------|------------------------------------|--|
| Кадр<br>64<br>512<br>1280 | Нагр.Х<br>100.00<br>100.00<br>100.00 | Задержка<br>Время мс<br>0.001<br>0.001<br>0.001 | Тест<br>Готово<br>Готово<br>Готово |  |
| Старт                     | График                               |                                                 | Coxp./3arp.                        |  |

*Рисунок 8.16. Результаты теста: таблица*

Таблица показывает среднее значение задержки (в мс) для каждого заданного в настройках размера кадра данных и соответствующее ему значение пропускной способности (в %), полученное в результате теста «Пропускная способность».

Для перехода к графической форме представления результатов служит клавиша («График»).

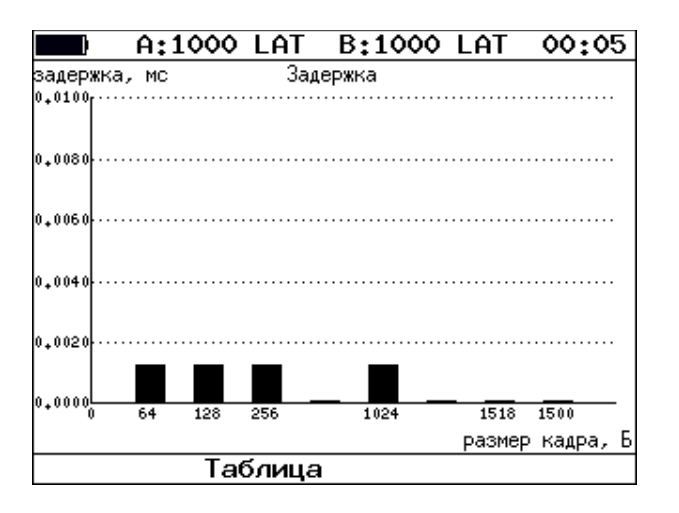

*Рисунок 8.17. Результаты теста: график*

На диаграмме для каждого размера кадра отображается столбец, высота которого соответствует среднему значению задержки (в мс).

#### **8.3.3. Потери кадров**

| $0$ A:1000                                              |                                                                                     | B:----                                                                                | 15 53       |
|---------------------------------------------------------|-------------------------------------------------------------------------------------|---------------------------------------------------------------------------------------|-------------|
| Кадр<br>64<br>128<br>256<br>512<br>1024<br>1280<br>1518 | Потери кадров<br>100.00<br>100.00<br>100.00<br>100.00<br>100.00<br>100.00<br>100.00 | Нагр.Х Потери Х<br>0.0000<br>0.0000<br>0.0000<br>0.0000<br>0.0000<br>0.0000<br>0.0000 |             |
| Старт                                                   | График                                                                              | Мбит/с L1                                                                             | Coxp./3arp. |

*Рисунок 8.18. Результаты теста: таблица*

В таблице для каждого размера пакета (в байтах) и соответствующей загрузки канала (в %) отображается значение уровня потерь. При нажатии на клавишу <sup>гз</sup> происходит пересчёт полезной составляющей нагрузки в соответствии с определённым уровнем (Мбит/с L1, Мбит/с L2, Мбит/с L3, Мбит/с L4 или кадр/c):

- − физический уровень (Мбит/с L1): учитывается размер Ethernet-кадра (включая CRC), преамбулы и межкадрового интервала;
- − канальный уровень (Мбит/с L2): учитывается только размер Ethernet-кадра (включая CRC);
- − сетевой уровень (Мбит/с L3): учитывается размер Ethernet-кадра без CRC, Ethernet-заголовка, VLAN- и MPLS-меток;

− транспортный уровень (Мбит/с L4): учитывается размер Ethernet-кадра без CRC, Ethernet- и IP-заголовка, VLAN- и MPLS-меток.

 $F2$ Для перехода к графической форме представления результатов служит клавиша («График»).

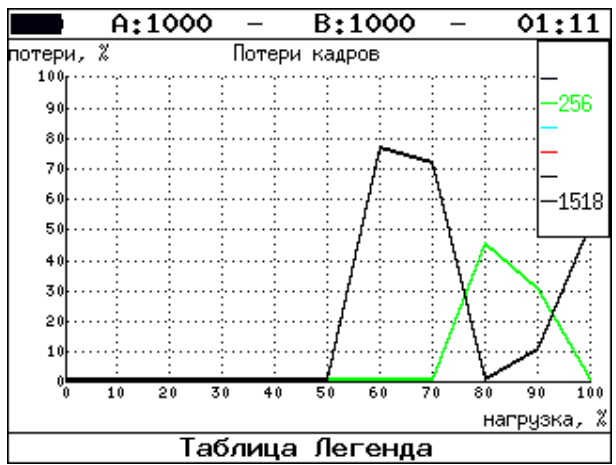

*Рисунок 8.19. Результаты теста: график*

На графике для каждого указанного в настройках размера кадра показана зависимость уровня потерь кадров (в %) от нагрузки (в %).

#### **8.3.4. Предельная нагрузка**

|       | A:1000                                                                                                    | B:--                                                                                                    | 21:12       |
|-------|----------------------------------------------------------------------------------------------------|----------------------------------------------------------------------------------------------------|-------------|
| Кадр  | 1024 100,000<br>128 100,000<br>256 100,000<br>512 100,000<br>1024 100,000<br>1280 100,000<br>1518 100,000 | Предельная нагрузка<br>Нагр, Х Количество Тест<br>6.150е+05 Готово<br>4.290е+06 Готово<br>2.315е+06 Готово<br>1.207е+06 Готово<br>6.158е+05 Готово<br>4.944е+05 Готово<br>4.151е+05 Готово |             |
| Старт | График                                                                                                    | Время, с                                                                                                    | Coxp./3arp. |

*Рисунок 8.20. Результаты теста: таблица*

В таблице для каждого размера пакета отображается заданная в настройках теста нагрузка и время, в течение которого устройство справляется с максимальной нагрузкой. Если время определить не удалось, в столбце состояния теста выводится «Ошибка», а в столбце «Время, с» — прочерки.

При нажатии на клавишу («Кадры») вместо столбца «Время, с» отображается столбец «Количество», в котором представлено количество кадров, переданных за время тестирования.

 $F2$ Для перехода к графической форме представления результатов служит клавиша («График»).

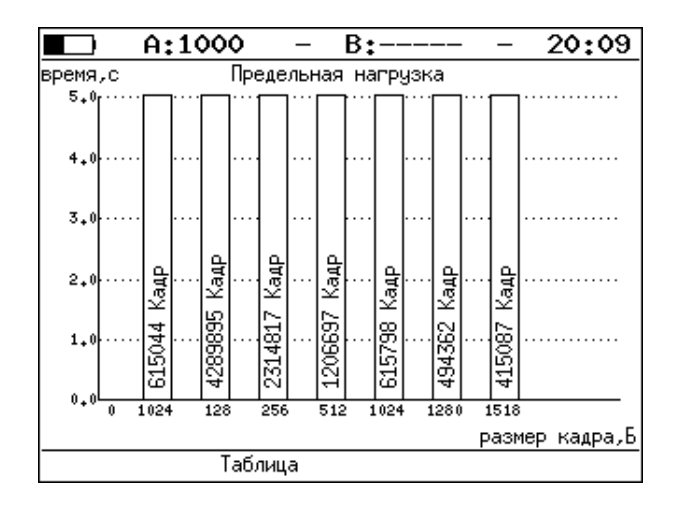

*Рисунок 8.21. Результаты теста: график*

На диаграмме для каждого заданного размера кадра отображается столбец, высота которого соответствует времени, в течение которого устройство справлялось с предельной нагрузкой.

На столбцах диаграммы отображается количество пакетов, переданных за время тестирования.

### **8.4. Y.1564. Настройка сервисов и тестов**

Настройка параметров тестирования по рекомендации Y.1564 выполняется в меню «Измерения» ⇒ «Y.1564» ⇒ «Настройки».

#### <span id="page-62-1"></span>**8.4.1. Общие настройки**

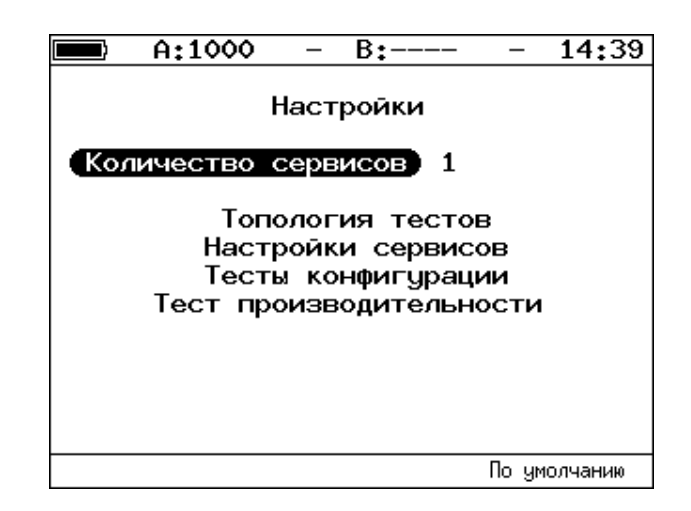

*Рисунок 8.22. Меню «Y.1564. Настройки»*

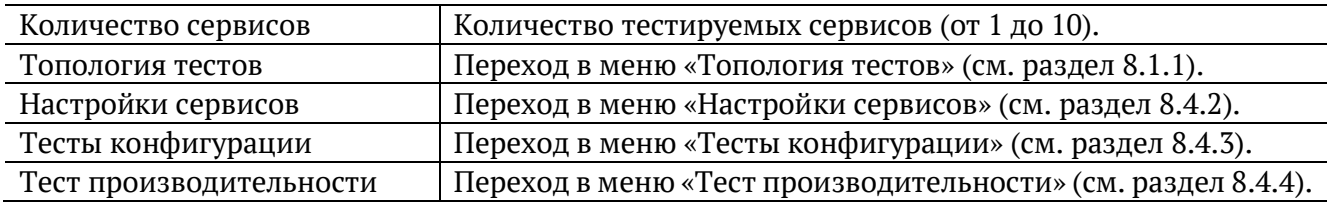

#### <span id="page-62-0"></span>**8.4.2. Настройки сервисов**

Меню «Настройки сервисов» служит для установки параметров, определяющих верхнюю границу допустимого объёма данных для сервисов (CIR и EIR), а также величины нагрузки для теста Traffic Policing.

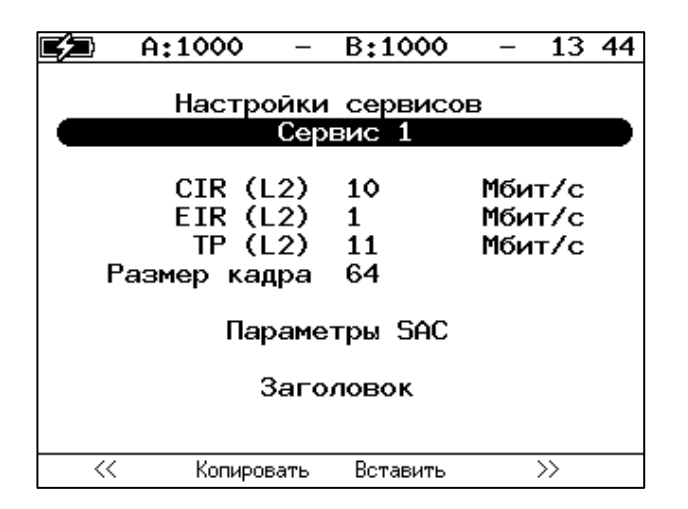

*Рисунок 8.23. Меню «Y.1564. Настройки сервисов»*

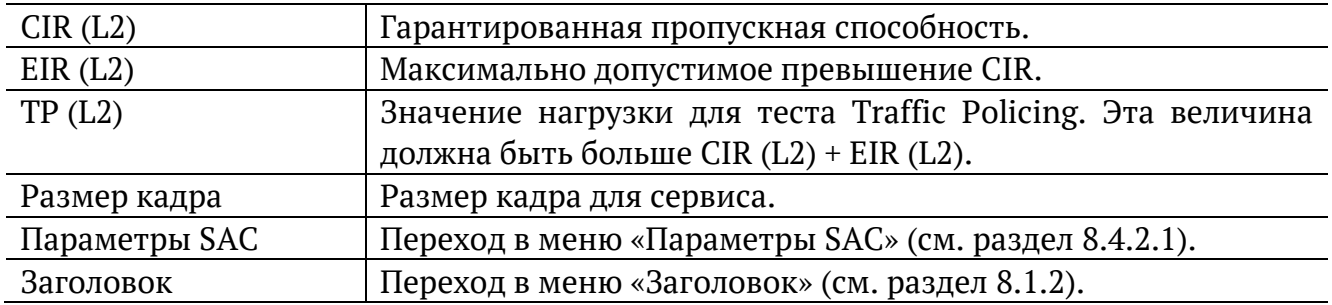

Номер сервиса, для которого осуществляется настройка, отображается в верхней части экрана. Если в меню «Настройки» (см. раздел [8.4.1](#page-62-1)) выбрано несколько сервисов,

переключение между ними выполняется с помощью клавиш  $\bigoplus_{M\in\mathcal{M}}\bigoplus_{H\in\mathcal{M}}\mathsf{F1}\setminus\mathsf{F4}$ . Клавиши <sup>F2</sup> / <sup>F3</sup> позволяют скопировать настройки одного сервиса и применить их для другого.

#### <span id="page-63-0"></span>**8.4.2.1. Параметры SAC**

Меню «Параметры SAC» служит для настройки показателей качества для каждого сервиса в соответствии с соглашением об уровне обслуживания (SLA).

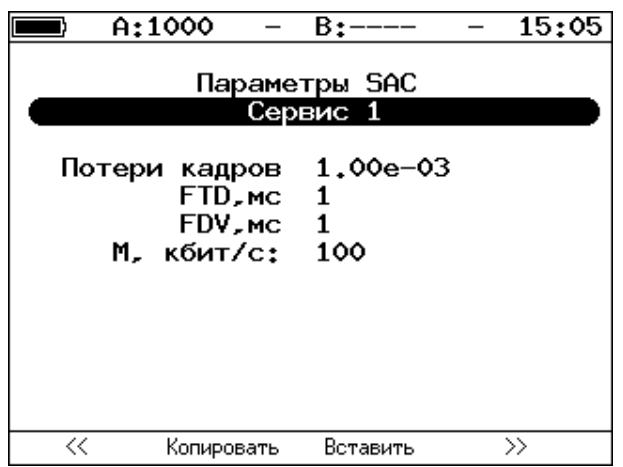

*Рисунок 8.24. Меню «Y.1564. Параметры SAC»*

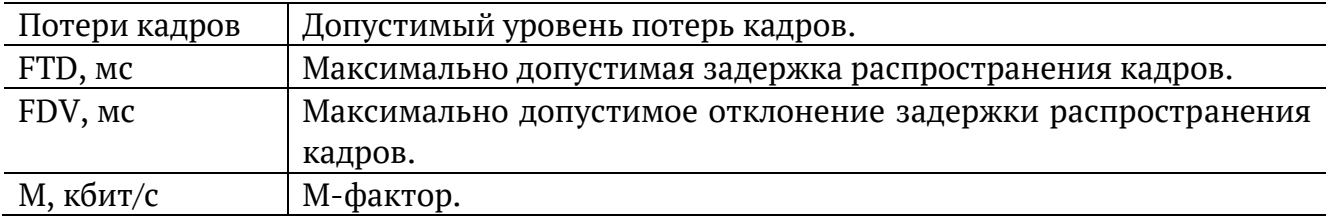

Номер сервиса, для которого осуществляется настройка, отображается в верхней части экрана. Если в меню «Настройки» (см. раздел [8.4.1](#page-62-1)) выбрано несколько сервисов,

переключение между ними выполняется с помощью клавиш  $\left(\bigstar\right)$   $\left(\rightarrow\right)$  или  $\left(\begin{array}{cc} F1 \end{array}\right)$   $F4$ . Клавиши <sup>F2</sup> / <sup>F3</sup> позволяют скопировать настройки одного сервиса и применить их для другого.

#### <span id="page-64-0"></span>**8.4.3. Тесты конфигурации**

Меню «Тесты конфигурации» служит для задания параметров анализа (длительность шага, количество шагов), а также выбора тестов, которые будут выполняться.

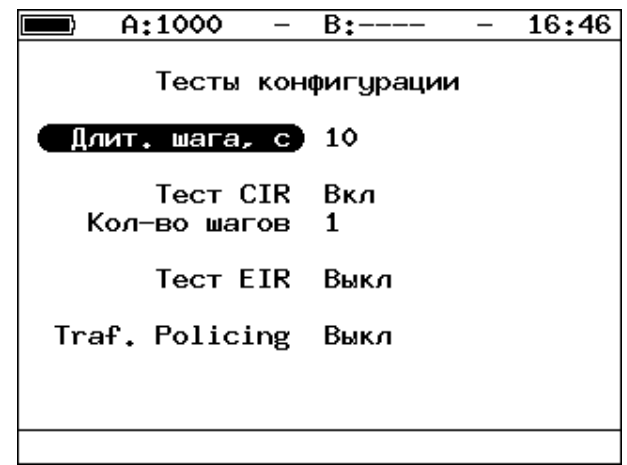

*Рисунок 8.25. Меню «Y.1564. Тесты конфигурации»*

| Длит. шага, с  | Значение длительности шага, которое будет использоваться |
|----------------|----------------------------------------------------------|
|                | для тестов конфигурации.                                 |
| Tect CIR       | Включение/выключение теста CIR.                          |
| Кол-во шагов   | Количество шагов для проведения тестирования.            |
| Tect EIR       | Включение/выключение теста EIR.                          |
| Traf. Policing | Включение/выключение теста Traffic Policing.             |

#### <span id="page-64-1"></span>**8.4.4. Тест производительности**

Меню «Тест производительности» служит для настройки теста производительности.

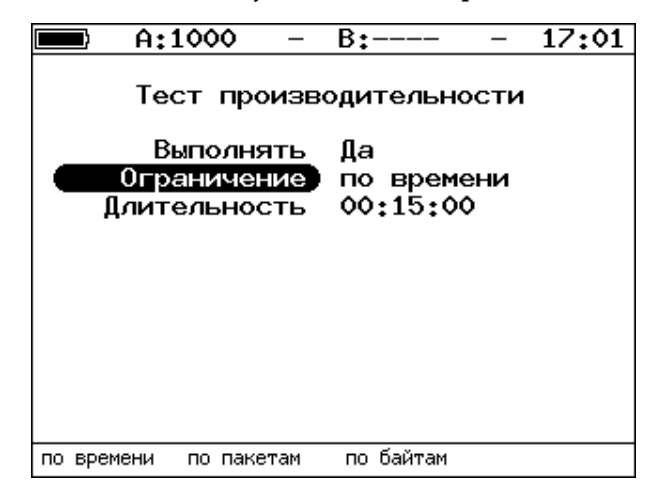

*Рисунок 8.26. Меню «Y.1564. Тест производительности»*

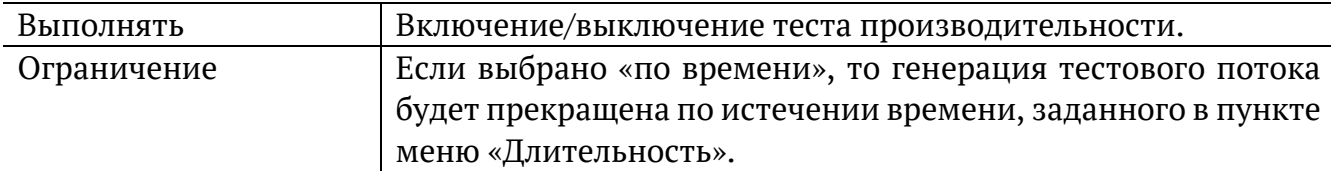

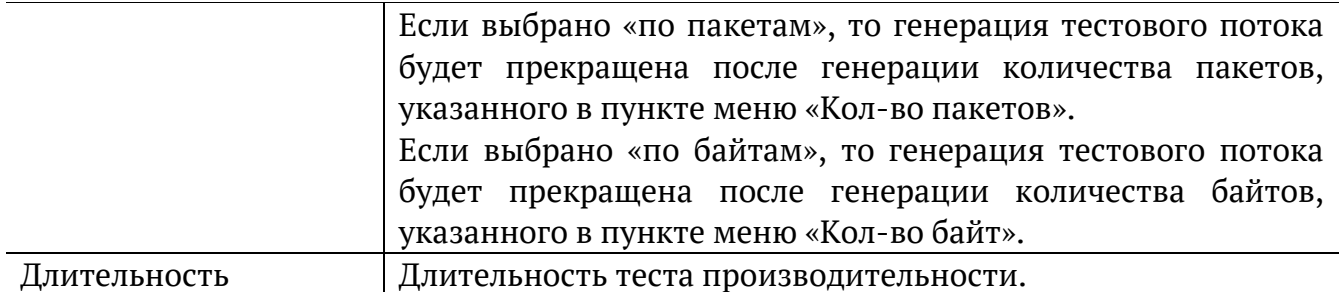

#### **8.5. Y.1564. Результаты анализа**

Результаты тестирования по рекомендации Y.1564 доступны в меню «Измерения» ⇒ «Y.1564» ⇒ «Тесты конфигурации» и «Измерения» ⇒ «Y.1564» ⇒ «Тест производительности».

#### **8.5.1. Тесты конфигурации**

|     | A:1000                      |            | B:1000                           |        | 20:34       |  |
|-----|-----------------------------|------------|----------------------------------|--------|-------------|--|
|     | Тест конфигурации: сервис 1 |            |                                  |        |             |  |
| #   | ΙR                          | <b>FTD</b> | FDV FLR                          |        | Сост        |  |
|     | Мбит/с                      | МC         | МC                               | x      |             |  |
|     |                             | Tect CIR   |                                  |        |             |  |
| 1   |                             |            | $10.00 \t 0.00 \t 0.00 \t 0.000$ |        |             |  |
|     |                             |            | Tect CIR/EIR                     |        |             |  |
| lGr |                             |            | 11.00 0.00 0.00                  | 0.000K |             |  |
|     | Traffic policing            |            |                                  |        |             |  |
| Gr  | 13.50                       |            | 0.00 0.00 0.00 Сбой              |        |             |  |
|     |                             |            |                                  |        |             |  |
|     |                             |            |                                  |        |             |  |
|     |                             |            |                                  |        |             |  |
|     |                             |            |                                  |        |             |  |
|     | Старт                       | <<         | $\rightarrow$                    |        | Coxp./3arp. |  |

*Рисунок 8.27. Результаты теста конфигурации*

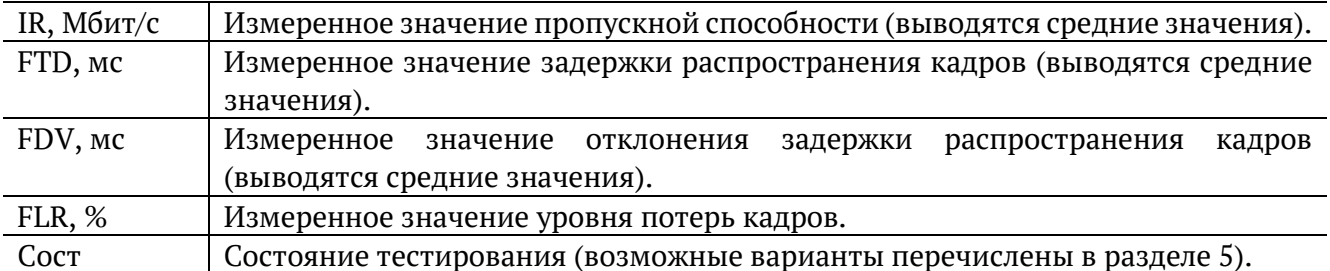

Оценка результатов измерений выполняется в соответствии с информацией, выводимой в столбце «Сост» («Состояние»). Ниже описываются значения «Ок» и «Сбой», остальные возможные варианты перечислены в разделе [5.](#page-8-0)

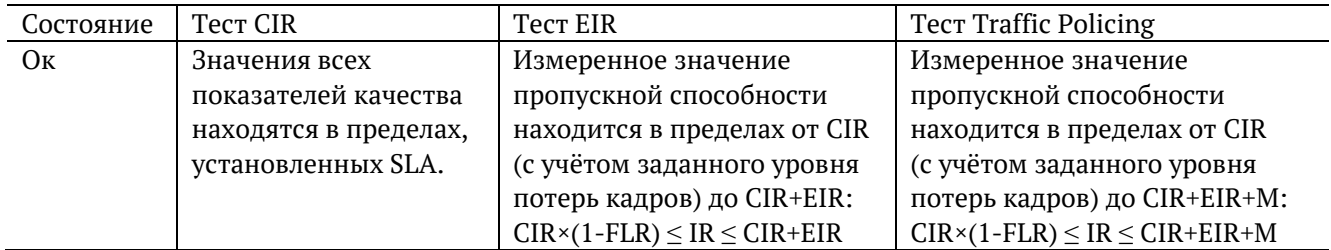

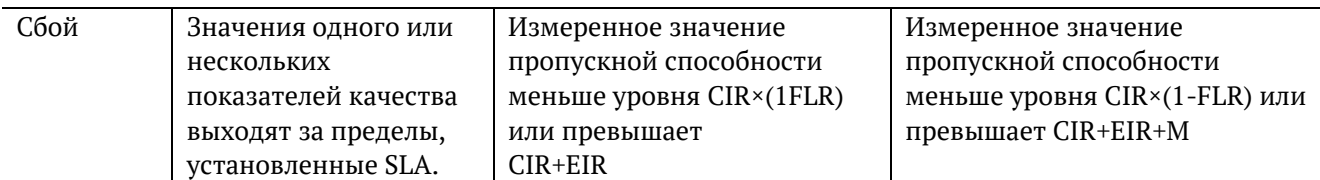

Клавиши <sup>F2</sup> / <sup>F3</sup> служат для переключения между результатами измерений для каждого сервиса.

#### **8.5.2. Тест производительности. Результаты**

|                 | A:1000                |                     | B:1000                                           |                            | 20:36                 |                                          | A:1000                                |                           | $B:---$                                                                            | 20:39                                   |
|-----------------|-----------------------|---------------------|--------------------------------------------------|----------------------------|-----------------------|------------------------------------------|---------------------------------------|---------------------------|------------------------------------------------------------------------------------|-----------------------------------------|
| Тест<br>l#<br>1 | IR<br>Мбит/с<br>10.00 | FTD.<br>MC.<br>0.00 | производительности:<br><b>FDV</b><br>MC.<br>0.00 | СВОДНЫЙ<br><b>FLR</b><br>x | Сост<br>$0.00$ $Tecr$ | IFTD.mc<br><b>FDV, MC</b><br><b>IFLR</b> | $IR.M6$ $MT/c$ 10.000<br>$0.00e + 00$ | Макс.<br>00.004<br>00.001 | Тест производительности: сервис 1<br>Cред.<br>00.003<br>00,000<br>10.000<br>Кол-во | Мин.<br>00.003<br>00,000<br>10.000<br>٥ |
|                 |                       |                     |                                                  |                            |                       |                                          | Текущая IR,mbps:                      |                           |                                                                                    | 0.000                                   |
| lΕT             |                       | 00:00:07            | - RT                                             |                            | 00:14:53              | T:                                       |                                       | 376.994 R:                |                                                                                    | 376.994 MB                              |
|                 | Стоп                  | ≪                   | $\rightarrow$                                    |                            | $Coxp_{*}/3arp_{*}$   | Старт                                    |                                       | $\ll$                     | $\rightarrow$                                                                      | Coxp./3arp.                             |

*Рисунок 8.28. Результаты теста производительности*

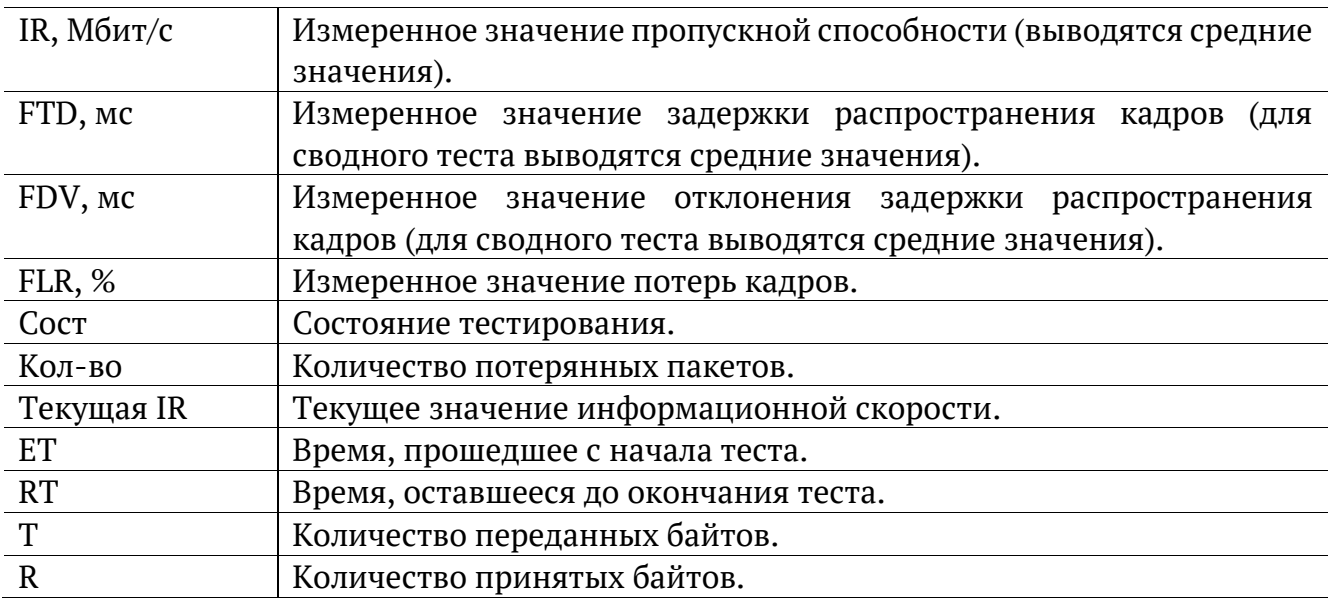

Оценка результатов измерений выполняется в соответствии с информацией, выводимой в столбце «Сост» («Состояние»). Ниже описываются значения «Ок» и «Сбой», остальные возможные варианты перечислены в разделе [5.](#page-8-0)

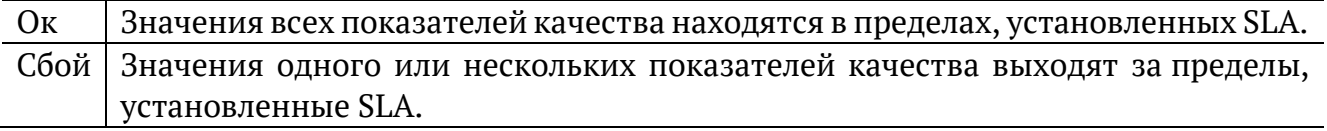

Клавиши <sup>F2</sup> / <sup>F3</sup> служат для переключения между сводной таблицей и результатами измерений для каждого сервиса.

## **8.6. BERT. Настройка параметров теста**

Настройка параметров теста BER выполняется в меню «Измерения» ⇒ «BERT» ⇒ «Настройки».

#### <span id="page-67-0"></span>**8.6.1. Общие настройки**

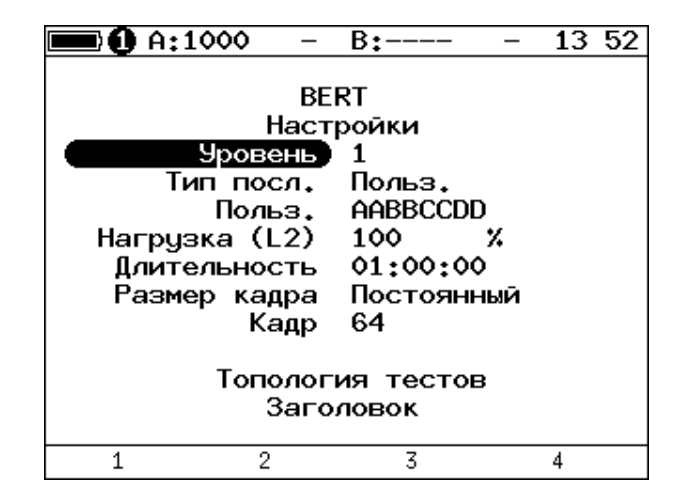

*Рисунок 8.29. Меню «Настройки BERT»*

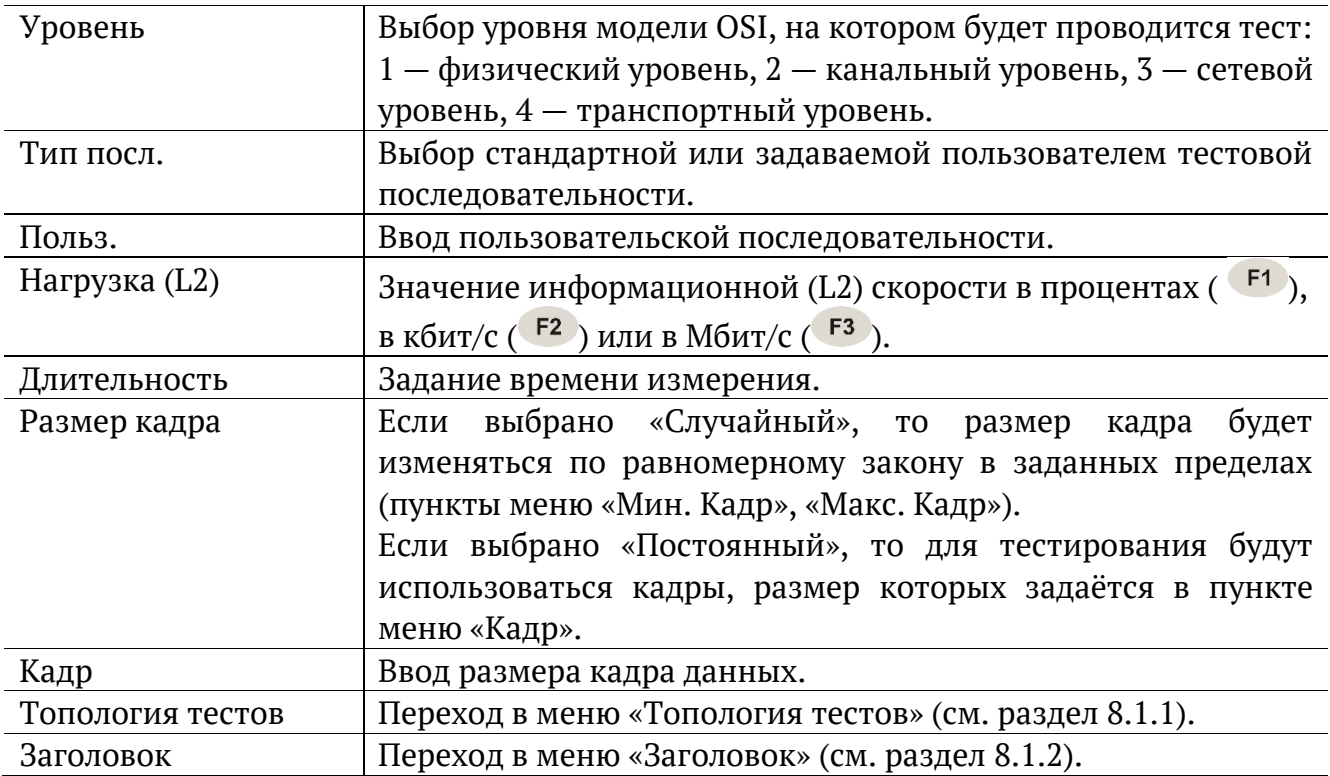

### **8.6.2. Настройки MPLS**

Стек меток на передачу и правила приёма задаются в меню «Измерения» ⇒ «BERT» ⇒ «Настройки» ⇒ «Заголовок» ⇒ «Дополнительно» ⇒ «MPLS».

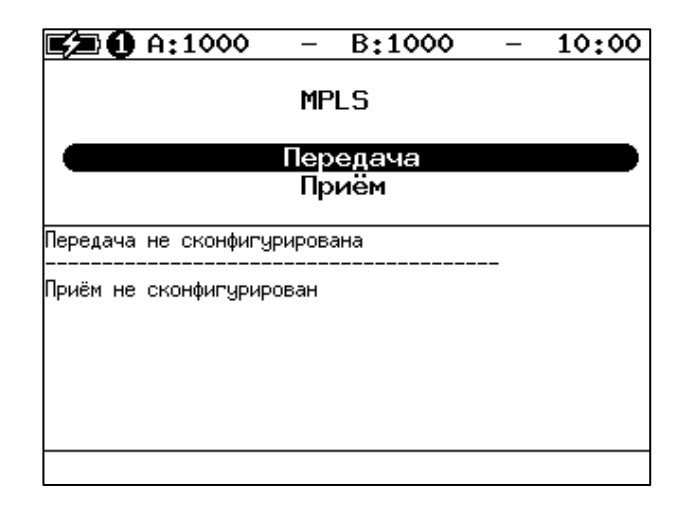

*Рисунок 8.30. Меню «MPLS»*

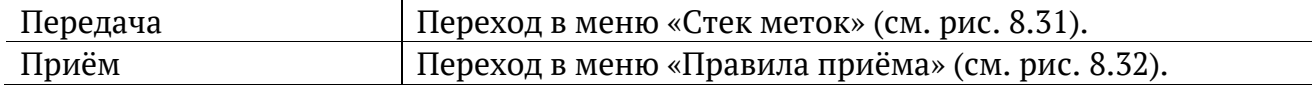

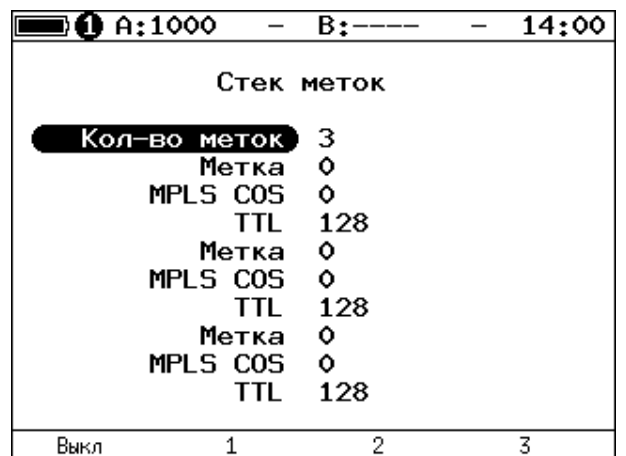

*Рисунок 8.31. Меню «Стек меток»*

<span id="page-68-0"></span>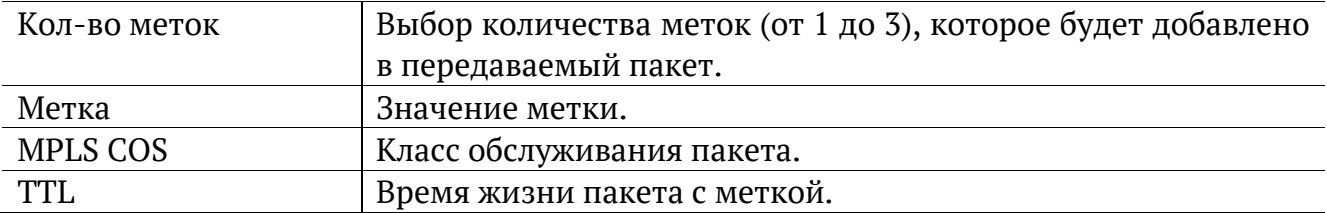

| <b>to</b> A:1000 |                                   | $B:---$        | 14:52 |
|------------------|-----------------------------------|----------------|-------|
|                  |                                   | Правила приема |       |
| Кол-во меток     | Метка 1<br>Метка 2 — 0<br>Метка 3 | 1<br>٥<br>Ô    |       |
| Выкл             |                                   | 2              | 3     |

*Рисунок 8.32. Меню «Правила приёма»*

<span id="page-69-0"></span>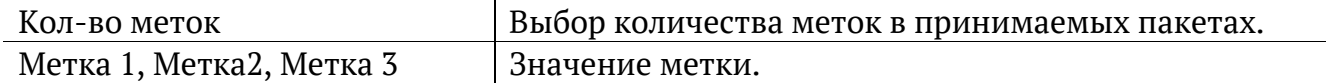

# <span id="page-69-1"></span>**8.7. BERT. Результаты анализа**

Результаты теста BER выводятся в меню «Измерения» ⇒ «BERT».

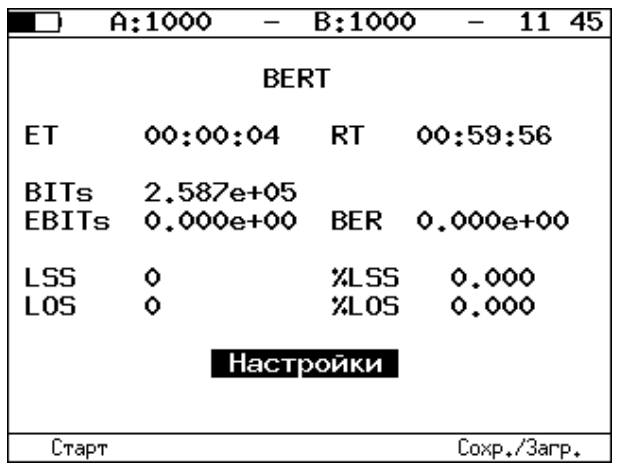

*Рисунок 8.33. Меню «BERT»*

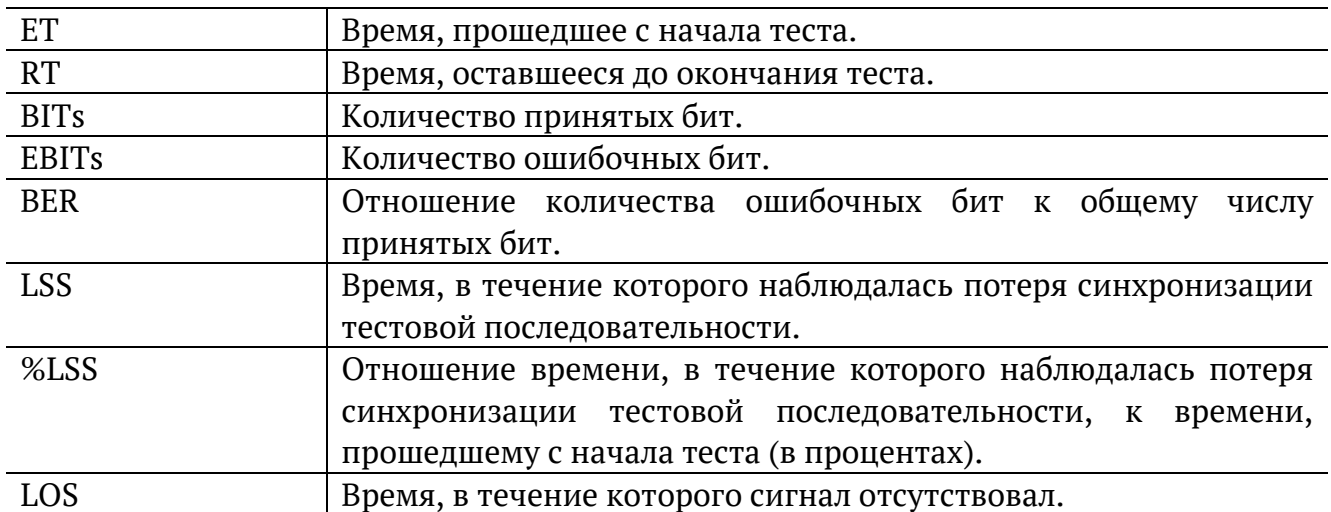

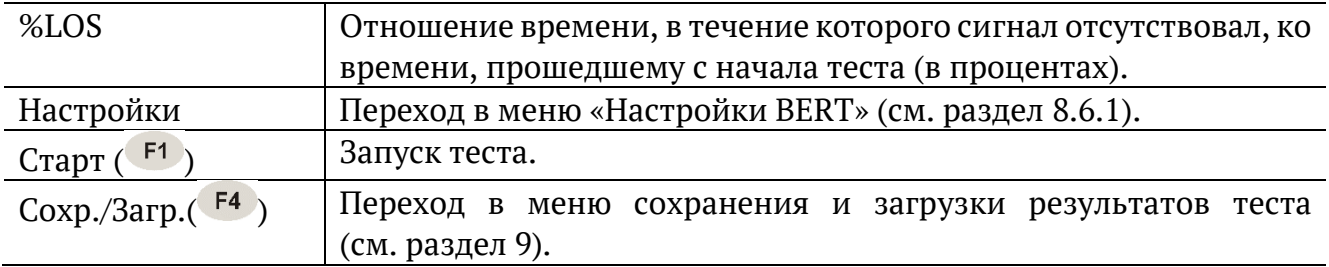

*Примечание.* LSS это состояние отсутствия синхронизации с принимаемыми данными, при котором нет возможности оценивать параметр BER. Возможные причины отсутствия синхронизации:

- − несоответствие тестовых последовательностей (например, на приёме настроена ПСП 2e15, а в канале передаётся ПСП 2e23);
- − канал, в котором передаётся последовательность, имеет слишком высокий уровень BER (пороговое значение составляет 0,01).

### **8.8. Пакетный джиттер. Настройка параметров теста**

Настройка параметров анализа пакетного джиттера выполняется в меню «Измерения» ⇒ «Пакетный джиттер» ⇒ «Настройки».

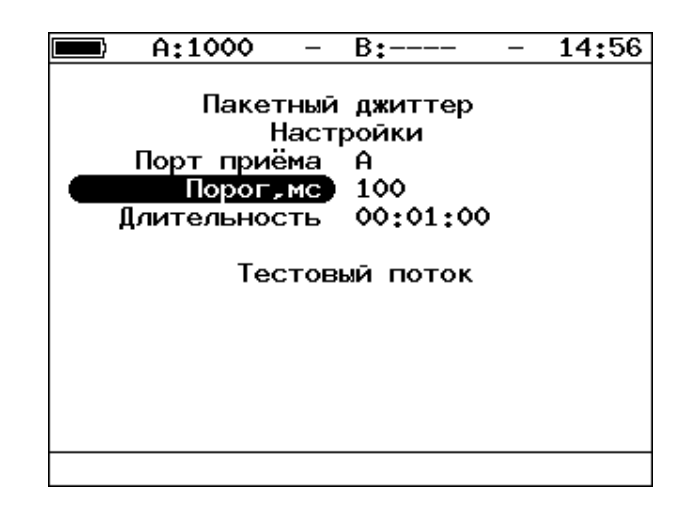

*Рисунок 8.34. Меню «Пакетный джиттер. Настройки»*

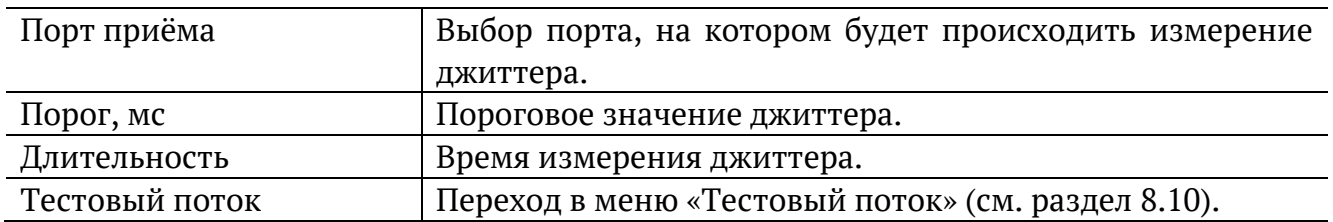

### **8.9. Пакетный джиттер. Результаты анализа**

Результаты анализа пакетного джиттера в табличном и графическом виде доступны в меню «Измерения» ⇒ «Пакетный джиттер» ⇒ «Отчёт».

|                                   | A:1000 GEN B:1000 PJ            | 10 05                                                    |
|-----------------------------------|---------------------------------|----------------------------------------------------------|
| ET                                | Пакетный джиттер<br>00:00:06    | RT 00:00:54                                              |
|                                   | RX-RATE 761.90                  | TX-RATE 761.90                                           |
|                                   | PKTs 9.10e+06<br>INOPs 9.10e+06 | TX-PKTs 9.08e+06<br>$\chi$ 000Ps 0.000<br>XINOPs 100.000 |
| $\left\{ \right\}_{n=1}^{\infty}$ | $100$ ms<br>100 ms              | XPKTs 100.000<br>%PKTs 0.000<br>Настройки                |
| Стоп                              | График                          | Распределение Сохр./Загр.                                |

*Рисунок 8.35. Экран «Пакетный джиттер. Отчёт»*

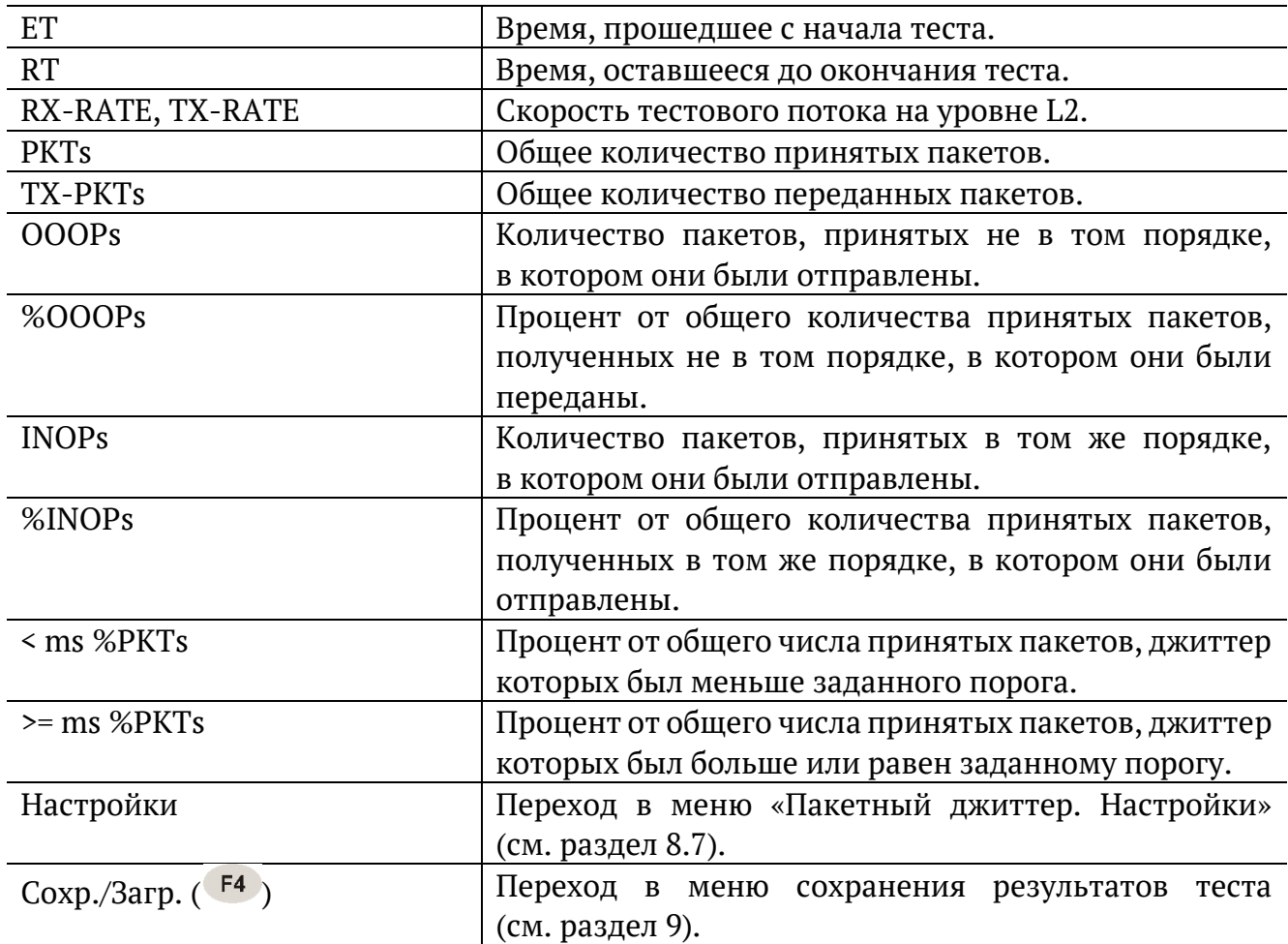

При нажатии на клавишу <sup>F1</sup> («Старт») начинается определение джиттера пакетов, поступающих на порт, выбранный в меню «Пакетный джиттер. Настройки». После запуска измерений настройки данного меню становятся недоступными для редактирования.
При нажатии на клавишу («График») осуществляется переход к экрану, содержащему графическое представление распределения пакетного джиттера.

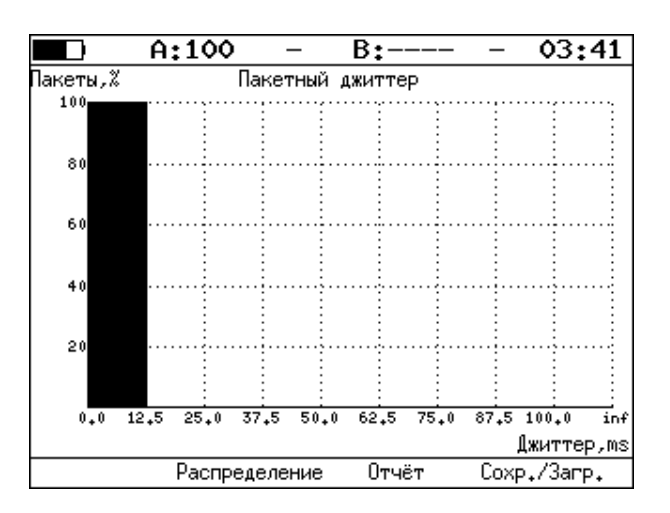

*Рисунок 8.36. Экран «Пакетный джиттер» (график)*

При нажатии на клавишу <sup>F3</sup> («Распределение») осуществляется переход к экрану, содержащему информацию о распределении джиттера.

|       | A:1000     | B:1000 -         | GEN 14 41   |
|-------|------------|------------------|-------------|
|       |            |                  |             |
|       |            | Пакетный джиттер |             |
|       |            | Распределение    |             |
|       | Джиттер,ms |                  | Пакеты, Х   |
|       | 0.000      | 0.125)           | 100,000     |
|       | 0.125      | 0.250)           | 0.000       |
|       | 0.250      | 0.375)           | 0.000       |
|       | 0.375      | 0.500)           | 0.000       |
|       | 0.500      | 0.625)           | 0.000       |
|       | 0.625      | 0.750)           | 0.000       |
|       | 0.750      | 0.875)           | 0.000       |
|       | 0.875      | 1.000)           | 0.000       |
|       | 1.000      |                  | 0.000       |
|       |            |                  |             |
| Старт | Отчёт      | График           | Coxp./3arp. |

*Рисунок 8.37. Экран «Пакетный джиттер. Распределение»*

На экране отображаются два столбца: в первом приведены границы интервалов, во втором — количество пакетов (в процентах), джиттер которых попал в определённый интервал. Верхняя граница интервала задаётся в меню «Пакетный джиттер. Настройки» и обозначена как «Порог, мс». Интервал от нуля до заданного порога делится на определённое число подынтервалов; по результатам теста для каждого подынтервала в правом столбце отображается процент пакетов, джиттер которых находится в этих пределах.

### <span id="page-73-0"></span>**8.10. Тестовый поток**

Настройка параметров генерации тестового трафика выполняется в меню «Измерения» ⇒ «Тестовый поток».

#### **8.10.1. Общие настройки**

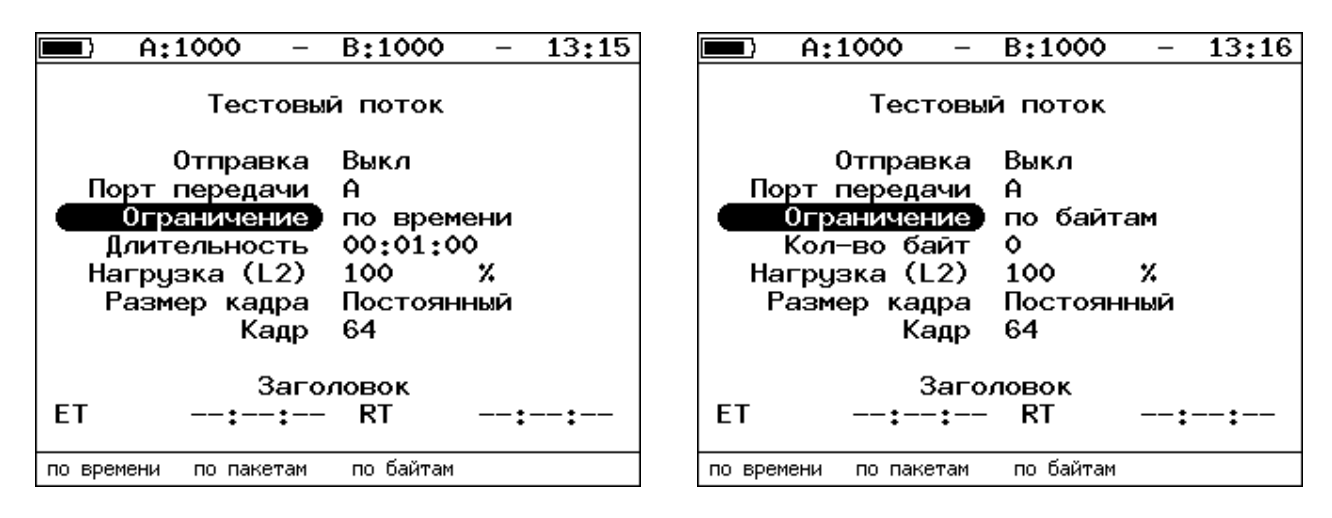

*Рисунок 8.38. Меню «Тестовый поток»*

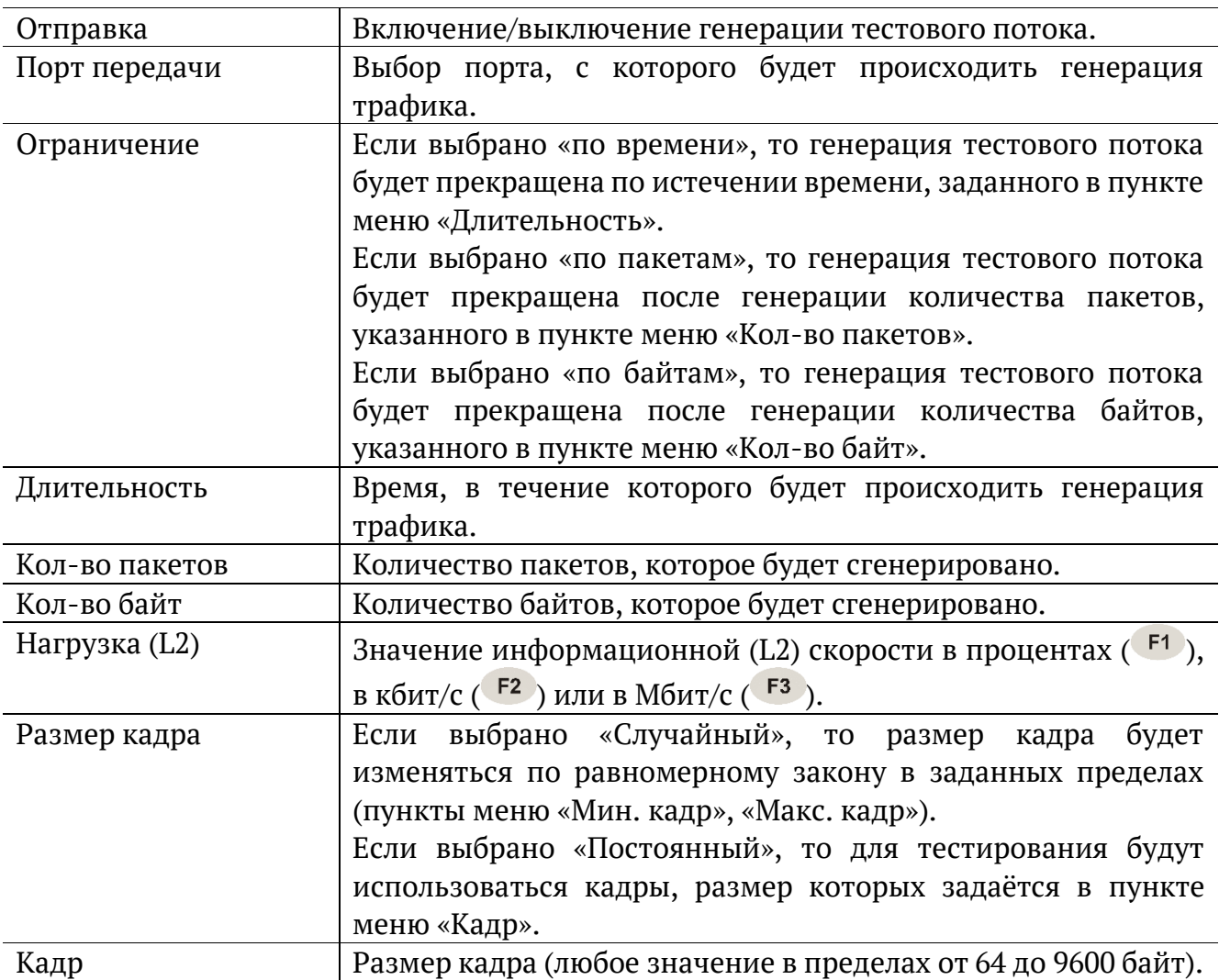

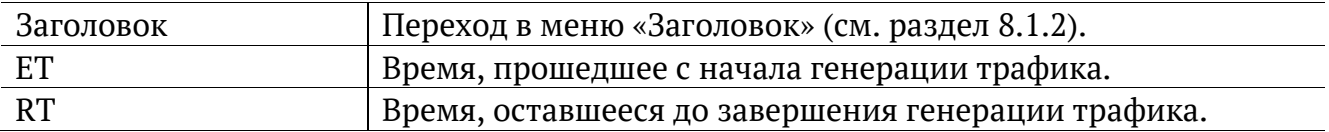

### **8.10.2. Настройка MPLS**

Стек меток для тестирования задаётся в меню «Стек меток»: «Измерения» ⇒ «Тестовый поток» ⇒ «Заголовок» ⇒ «Дополнительно» ⇒ «MPLS».

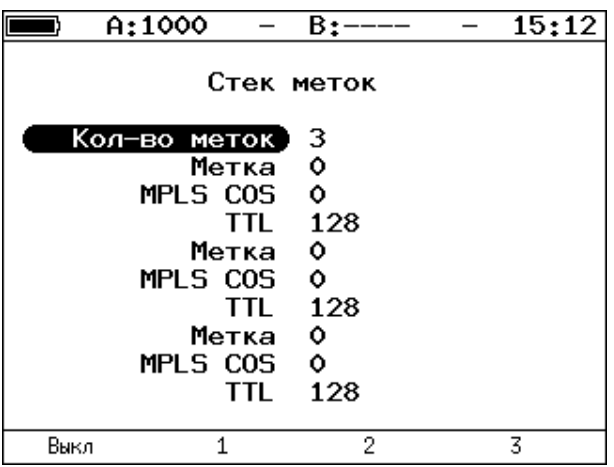

*Рисунок 8.39. Меню «Стек меток»*

| Кол-во меток    | Выбор количества меток (от 1 до 3), которое будет добавлено |
|-----------------|-------------------------------------------------------------|
|                 | в передаваемый пакет.                                       |
| Метка           | Значение метки.                                             |
| <b>MPLS COS</b> | Класс обслуживания пакета.                                  |
| TTI.            | Время жизни пакета с меткой.                                |

# **8.11. Тестовые данные**

### **8.11.1. Общие настройки**

Настройка параметров теста выполняется в меню «Измерения» ⇒ «Тестовые данные» ⇒ «Настройки».

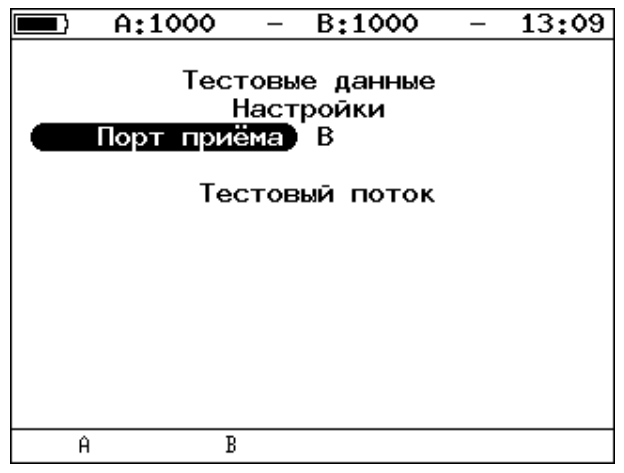

*Рисунок 8.40. Меню «Тестовые данные. Настройки»*

<span id="page-75-0"></span>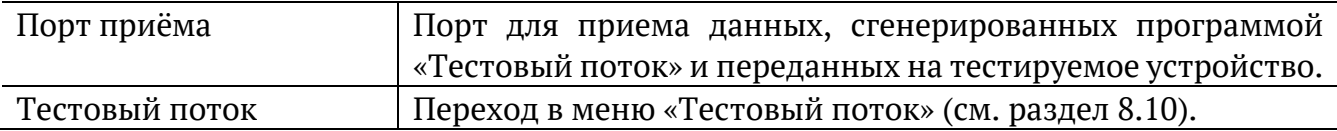

### **8.11.2. Результаты**

|           | A:1000                                                             | B:1000               |  | 13:08 |  |  |
|-----------|--------------------------------------------------------------------|----------------------|--|-------|--|--|
|           |                                                                    | Тестовые данные      |  |       |  |  |
|           | Rх кадры<br>Тх кадры<br>Rx байты 1434664448<br>Тх байты 1434664448 | 89525496<br>89525496 |  |       |  |  |
| Настройки |                                                                    |                      |  |       |  |  |
| Старт     |                                                                    |                      |  |       |  |  |

*Рисунок 8.41. Меню «Тестовые данные»*

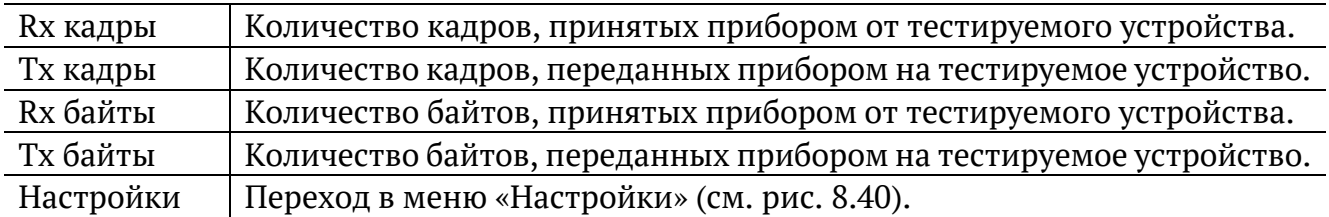

# **8.12. Тест времени**

### **8.12.1. Общие настройки**

Настройка параметров теста выполняется в меню «Измерения» ⇒ «Тест времени» ⇒ «Настройки».

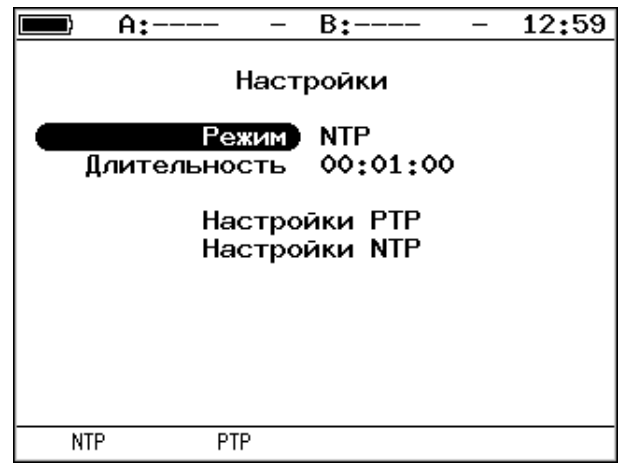

*Рисунок 8.42. Меню «Тест времени»*

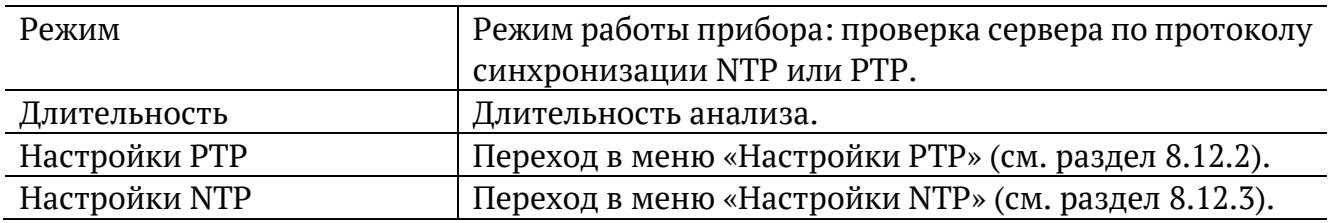

## <span id="page-76-0"></span>**8.12.2. Настройки PTP**

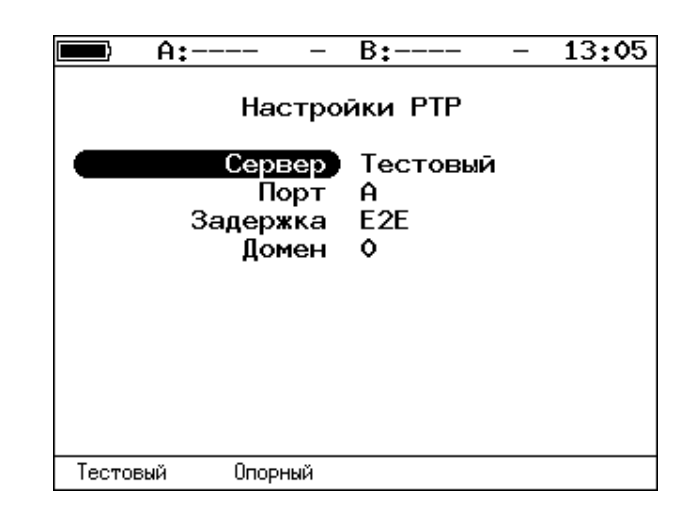

*Рисунок 8.43. Меню «Настройки PTP»*

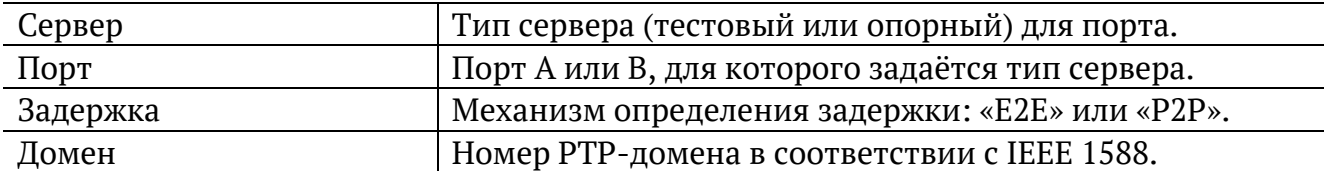

# <span id="page-77-0"></span>**8.12.3. Настройки NTP**

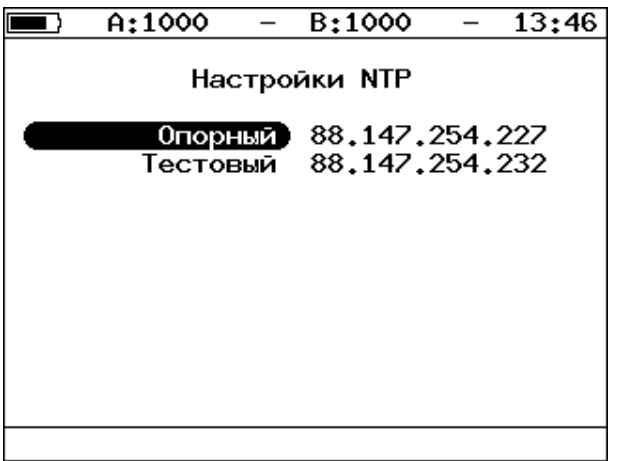

*Рисунок 8.44. Меню «Настройки NTP»*

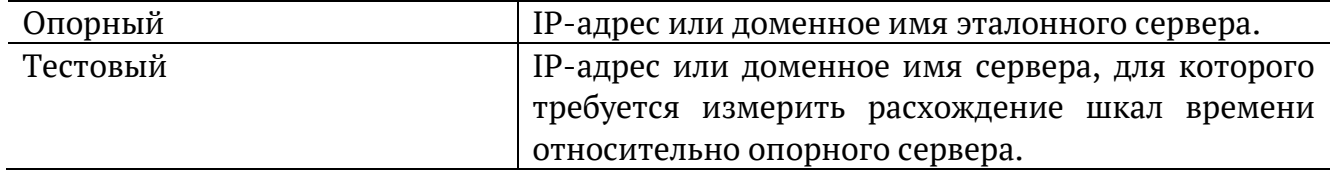

### **8.12.4. Результаты**

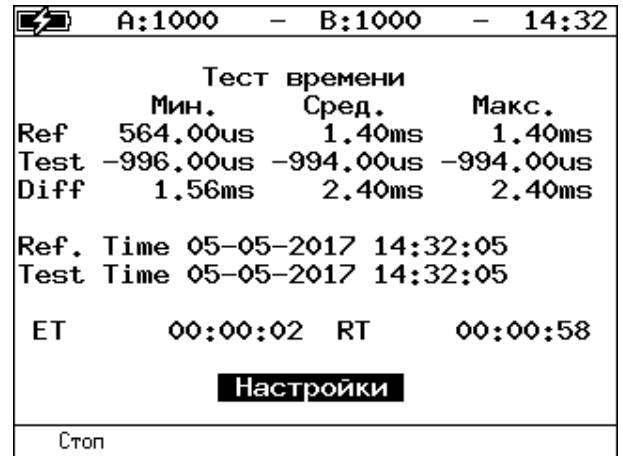

*Рисунок 8.45. Меню «Результаты»*

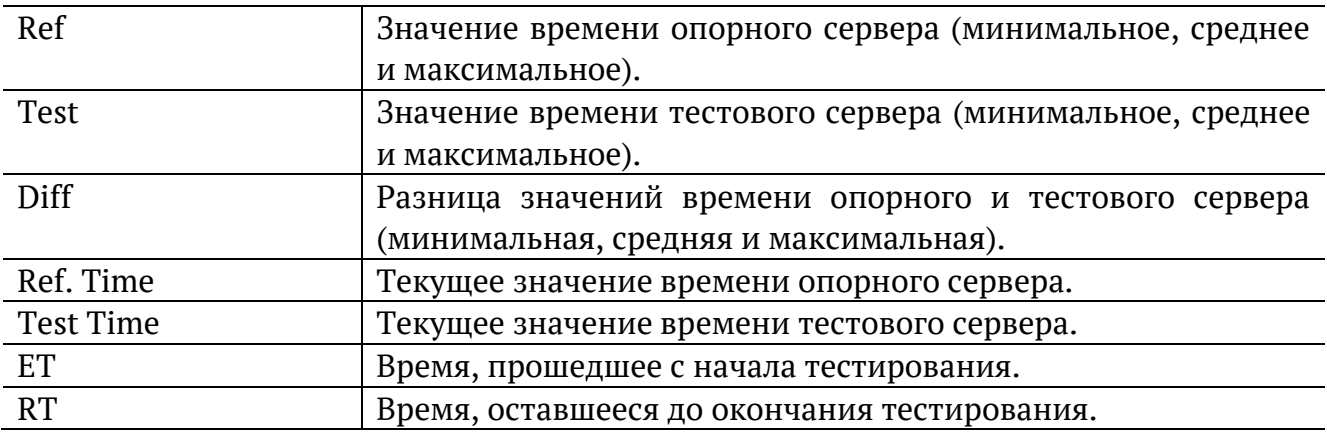

# **8.13. Статистика**

Просмотр статистической информации по принимаемому и передаваемому трафику выполняется в меню «Измерения» ⇒ «Статистика».

### **8.13.1. Сводная статистика по двум портам**

| A:100                                                                  |                          | B:——                     |                             | 03 02                          |  |
|------------------------------------------------------------------------|--------------------------|--------------------------|-----------------------------|--------------------------------|--|
| Rх кадры<br>Тх кадры<br>Rx байты<br>Тх байты<br>Rх кбит/с<br>Тх кбит/с | Статистика<br>1917980744 | Порт А<br>20<br>29968424 | 28541892<br>2592 1826681766 | Порт В<br>22<br>1408<br>ο<br>Λ |  |
| Сброс                                                                  | <<                       | $\rightarrow$            |                             |                                |  |

*Рисунок 8.46. Экран «Статистика»*

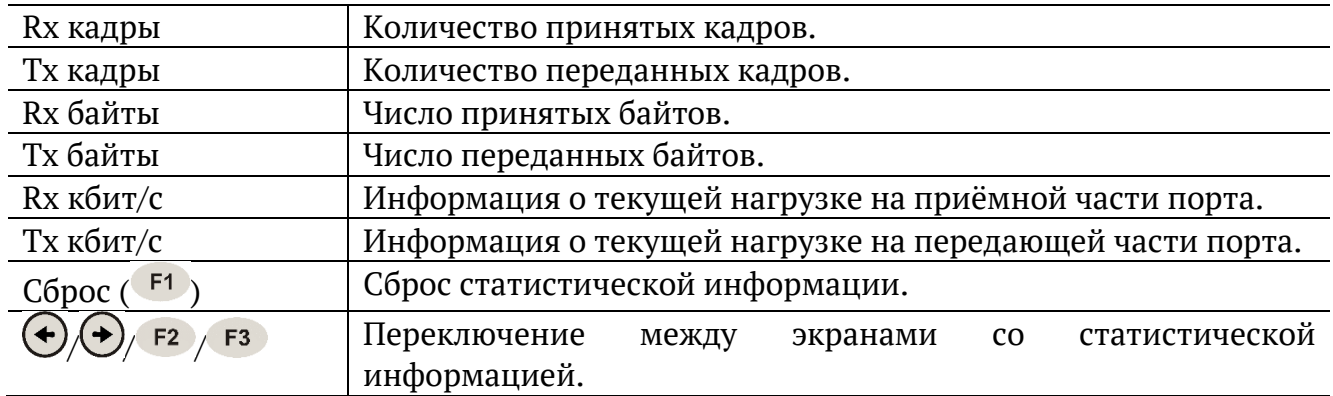

#### **8.13.2. Статистика по типам кадров**

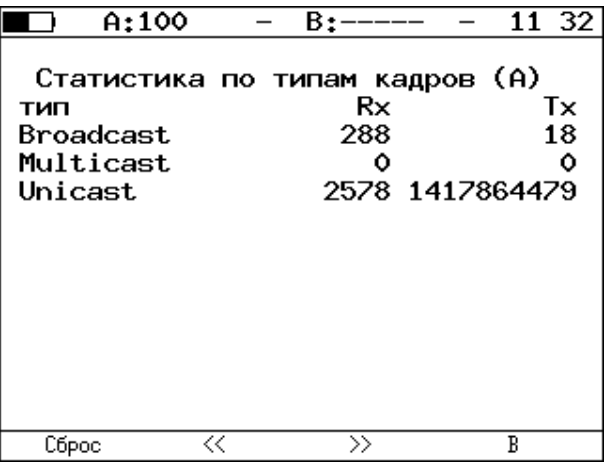

*Рисунок 8.47. Экран «Статистика по типам кадров»*

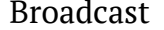

Кадры с широковещательной адресацией.

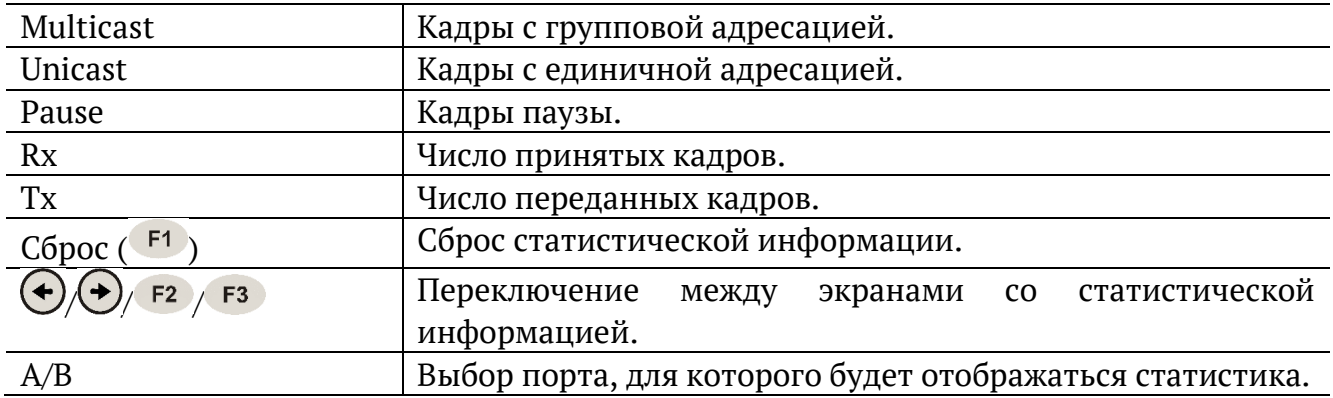

# **8.13.3. Статистика по размерам кадров**

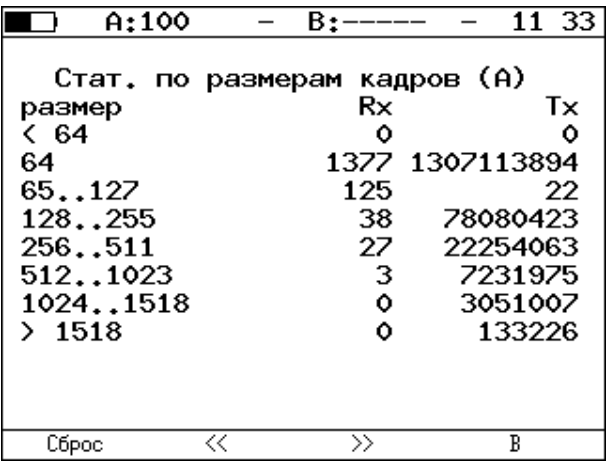

*Рисунок 8.48. Экран «Статистика по размерам кадров»*

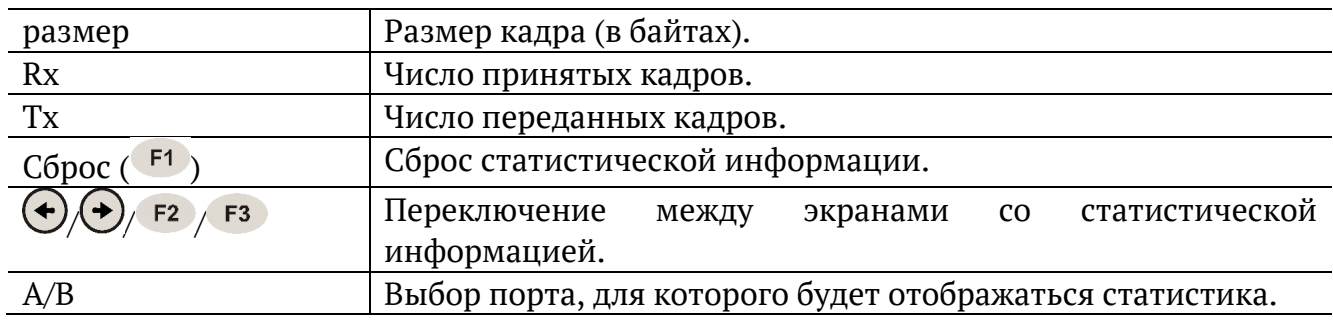

### **8.13.4. Статистика по уровням**

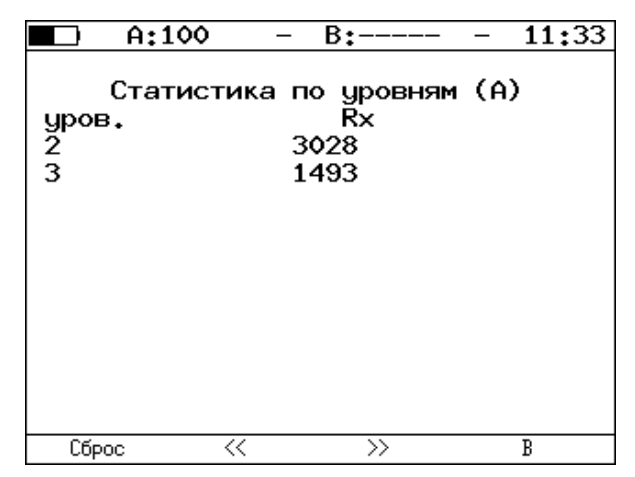

*Рисунок 8.49. Экран «Статистика по уровням»*

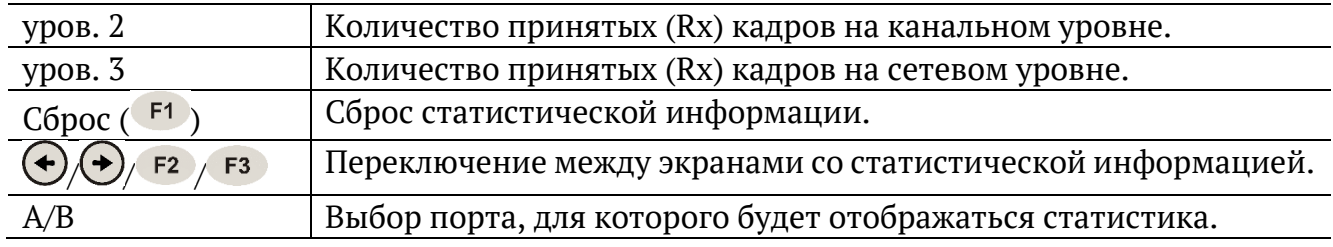

### **8.13.5. Статистика: ошибки кадров**

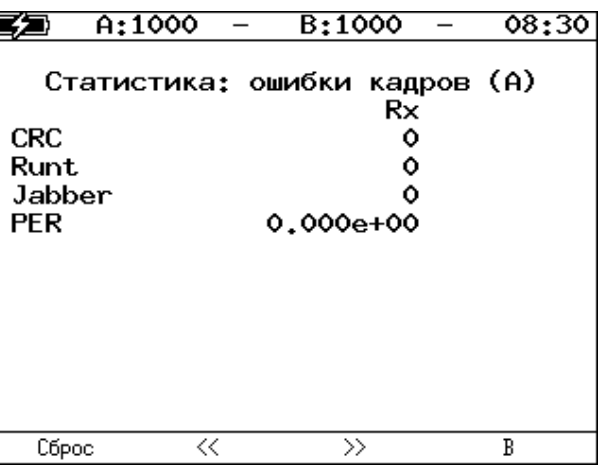

*Рисунок 8.50. Экран «Статистика: ошибки кадров»*

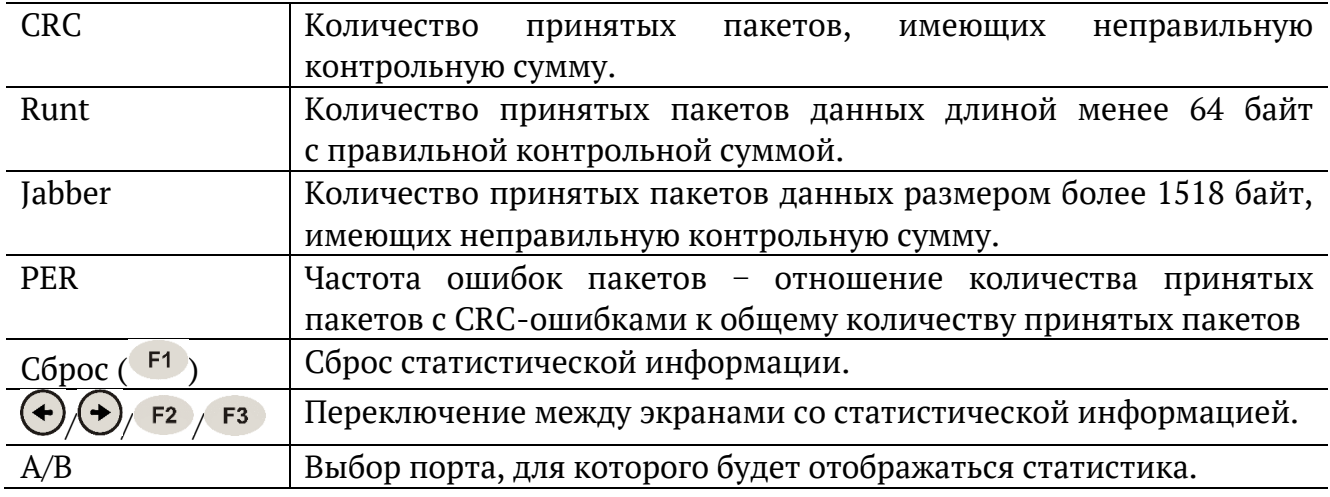

# **8.14. Нарушение обслуживания**

| A:1000 —                                                                                                    |       | B:1000                 | 10:58       |
|----------------------------------------------------------------------------------------------------|-------|------------------------|-------------|
|                                                                                                    |       | Нарушение обслуживания |             |
| Max duration, us : 1<br>Min duration, us : 1<br>Avg duration, us $: 1$<br> Total duration. us: 87<br><b>IPKTs</b><br>lINTs<br>Unhandled INTs: 372<br>Elapsed time : 00:00:01 | : 128 | 128<br>Настройки       |             |
| Старт                                                                                                    |       | Прерывания             | Coxp./3arp. |

*Рисунок 8.51. Меню «Нарушение обслуживания»*

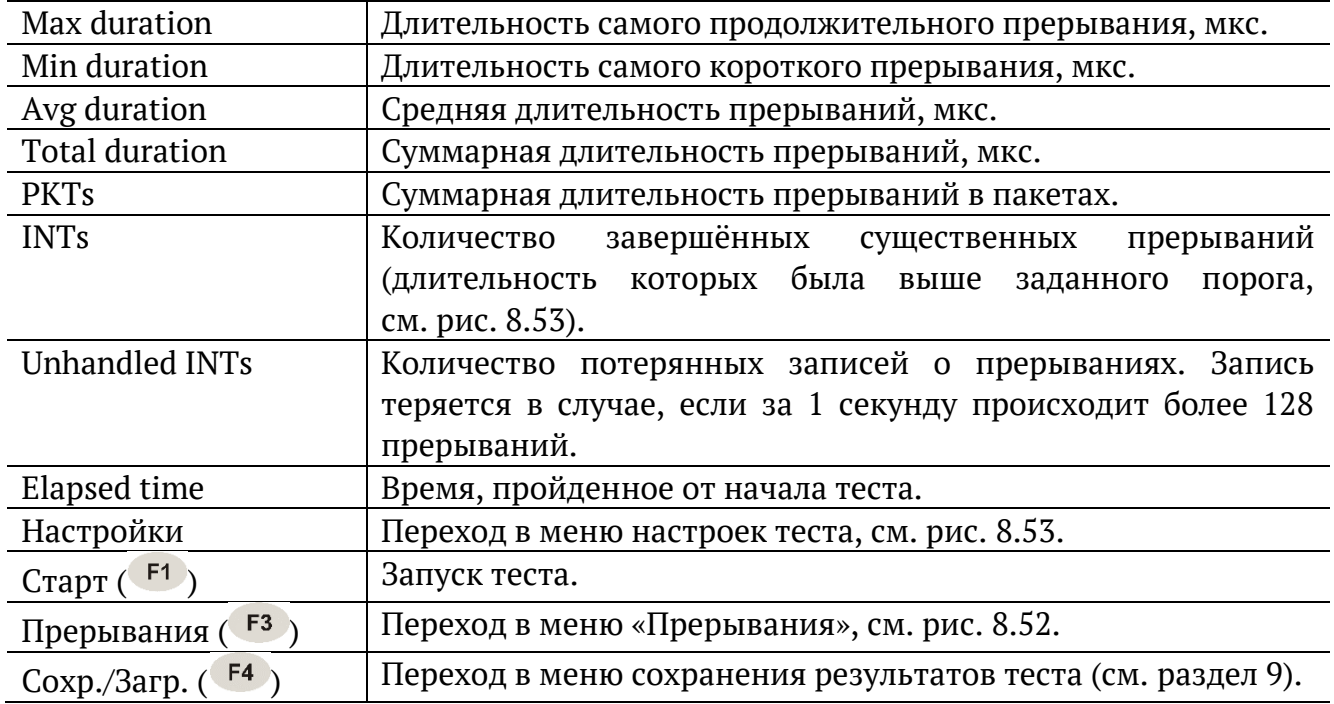

| A:1000                                                       |  |    | B:1000                             |  | 10:59         |  |
|--------------------------------------------------------------|--|----|------------------------------------|--|---------------|--|
| Нарушение обслуживания<br>Прерывания<br># прерывания)<br>-99 |  |    |                                    |  |               |  |
| lStarted                                                     |  |    | : 07-03-2019<br>08:25:57.976687669 |  |               |  |
| Duration, us: 1                                              |  |    |                                    |  |               |  |
| PKTs                                                         |  | -1 |                                    |  |               |  |
|                                                              |  |    |                                    |  |               |  |
|                                                              |  |    |                                    |  |               |  |
|                                                              |  |    |                                    |  |               |  |
|                                                              |  |    |                                    |  |               |  |
| <<                                                           |  |    |                                    |  | $\rightarrow$ |  |

*Рисунок 8.52. Меню «Прерывания»*

<span id="page-82-1"></span>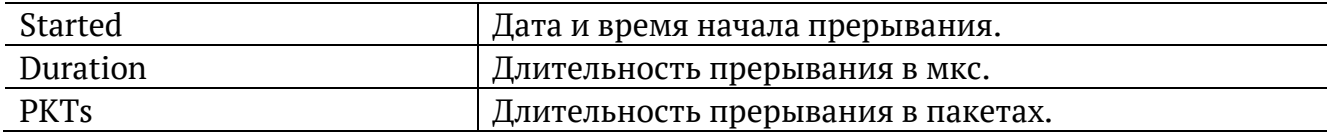

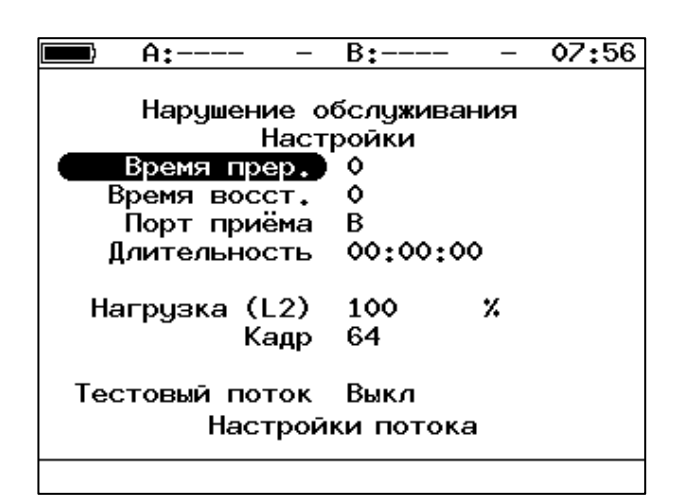

*Рисунок 8.53. Меню «Настройки»*

<span id="page-82-0"></span>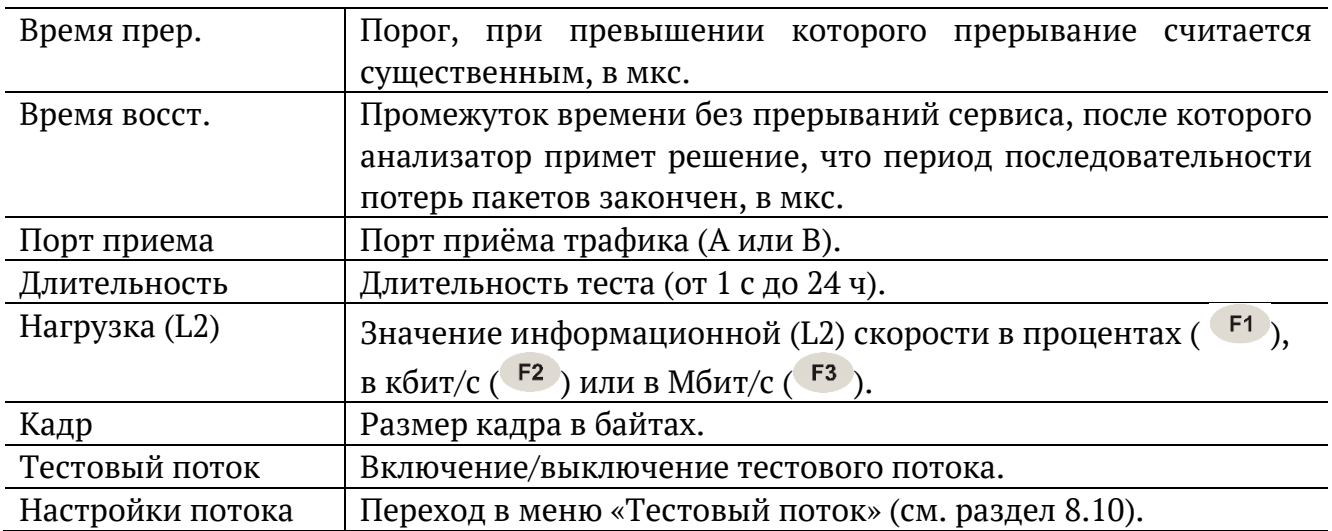

# **8.15. Приказ №870**

Настройка параметров, просмотр результатов и запуск теста «Приказ 870» выполняется в меню «Измерения» ⇒ «Приказ 870».

|          | A:1000                  | B:1000                                                      | 15:18                |
|----------|-------------------------|-------------------------------------------------------------|----------------------|
|          |                         | Приказ 870                                                  |                      |
|          |                         | Настройки                                                   |                      |
|          |                         | Результаты                                                  |                      |
|          |                         | Начало 17-05-2021 14:35:54<br>Окончание 17-05-2021 14:36:54 |                      |
| FТ<br>ТX | 00:01:00 RT<br>74999808 | <b>RX</b>                                                   | 00:00:00<br>74930176 |
|          |                         |                                                             |                      |
| Старт    | Настройки               | Результаты                                                  | Coxp./3arp.          |

*Рисунок 8.54. Меню «Приказ 870»*

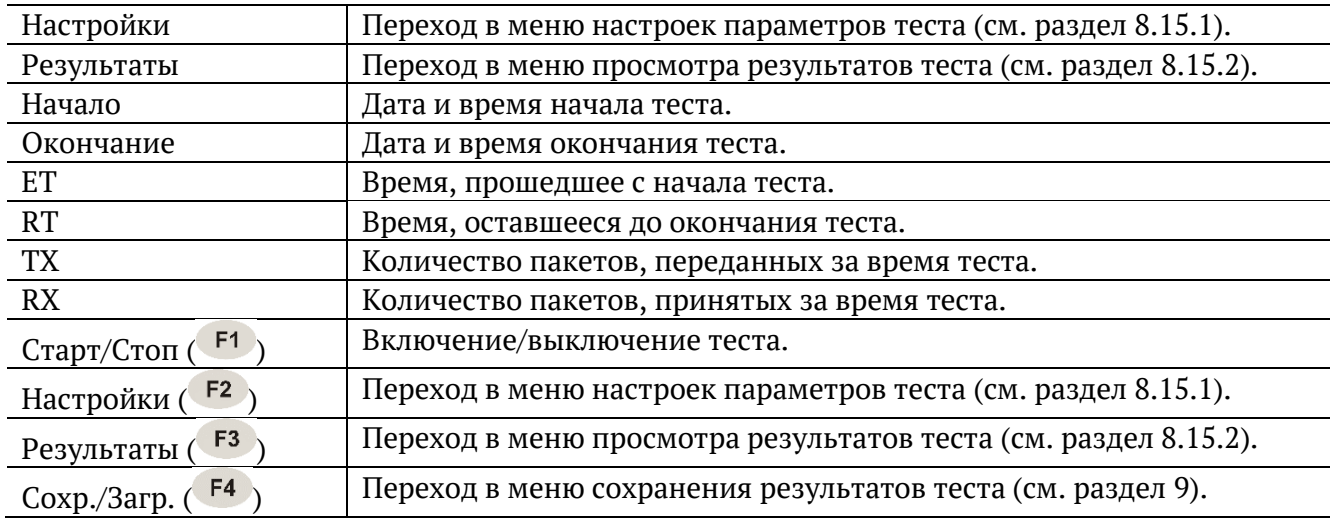

### <span id="page-84-0"></span>**8.15.1. Настройки**

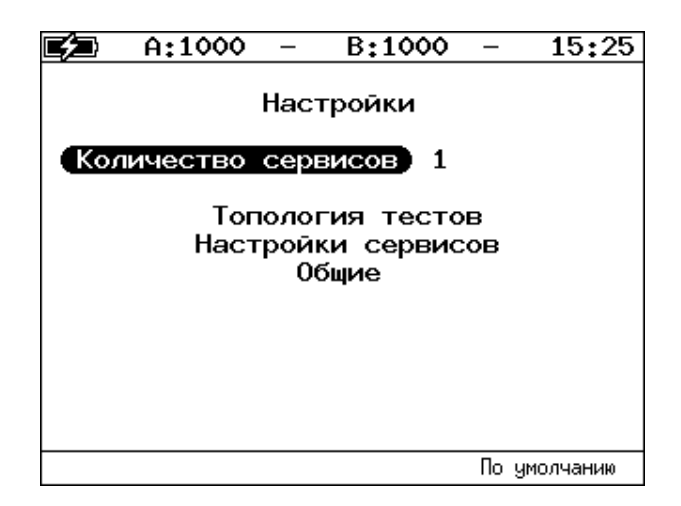

*Рисунок 8.55. Меню «Настройки»*

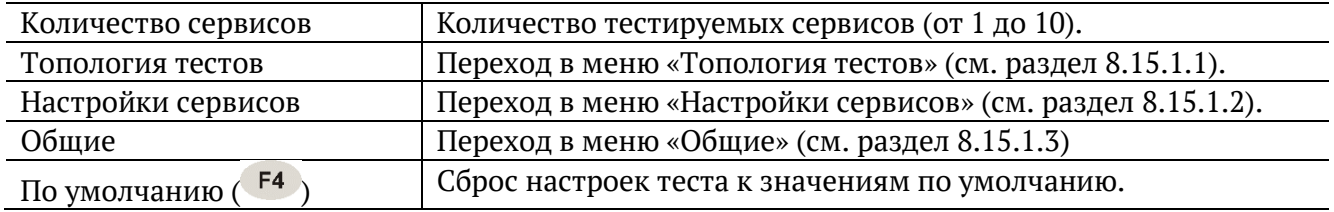

### <span id="page-84-1"></span>**8.15.1.1. Топология тестов**

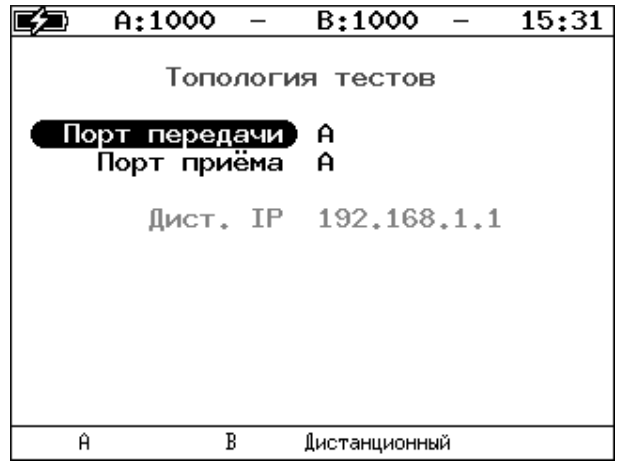

*Рисунок 8.56. Меню «Топология тестов»*

С помощью этого меню задаётся порт приёма и порт передачи данных. Один и тот же порт может служить и для передачи, и для приёма (например, при использовании функции «Шлейф» на удалённом конце). При однонаправленном тестировании в качестве порта передачи/приёма выбирается «Дистанционный».

<span id="page-85-0"></span>

| A:1000                         | B:1000    |        | 15:36         |  |  |  |
|--------------------------------|-----------|--------|---------------|--|--|--|
| Настройки сервисов<br>Сервис 1 |           |        |               |  |  |  |
| Размер кадра<br>Нагрузка (L2)  | 512<br>10 | Мбит/с |               |  |  |  |
| Значения SLA<br>Заголовок      |           |        |               |  |  |  |
|                                |           |        |               |  |  |  |
| <<<br>Копировать               | Вставить  |        | $\rightarrow$ |  |  |  |

*Рисунок 8.57. Меню «Настройки сервисов»*

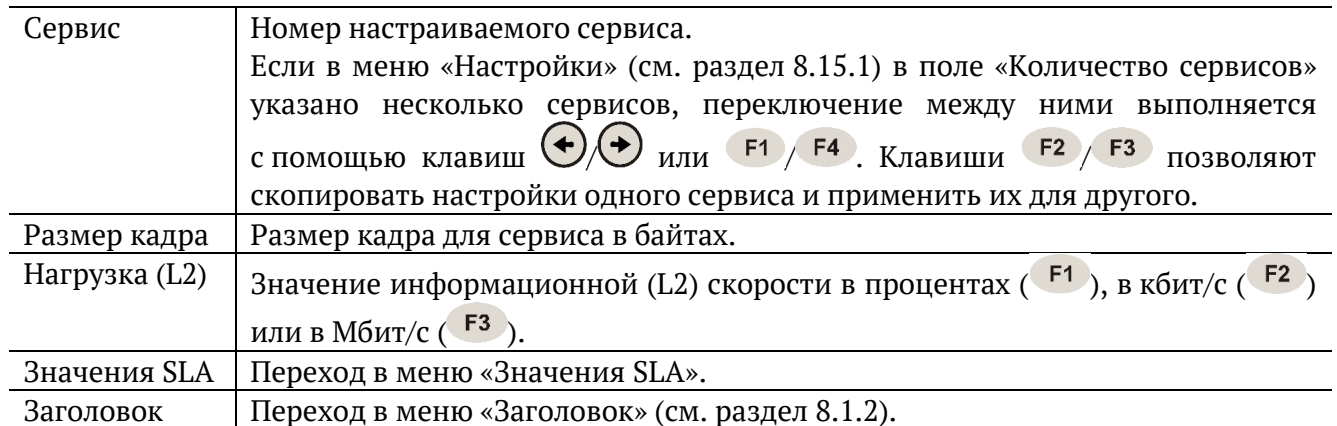

|                          | A:1000                        | B:1000               | 16:39         |  |  |  |  |
|--------------------------|-------------------------------|----------------------|---------------|--|--|--|--|
| Значения SLA<br>Сервис 1 |                               |                      |               |  |  |  |  |
|                          | Оценка PD<br>PD<br>Оценка PDV | Вкл<br>6.0000<br>Вкл | мc            |  |  |  |  |
|                          | PDV<br>Оценка PL              | 3,0000<br>Вкл        | МC            |  |  |  |  |
|                          | PL<br>Оценка ВШ               | 0.10000<br>Вкл       | x             |  |  |  |  |
|                          | BW L2                         | 10                   | Мбит/с        |  |  |  |  |
| <<                       | Копировать                    | Вставить             | $\rightarrow$ |  |  |  |  |

*Рисунок 8.58. Меню «Значения SLA»*

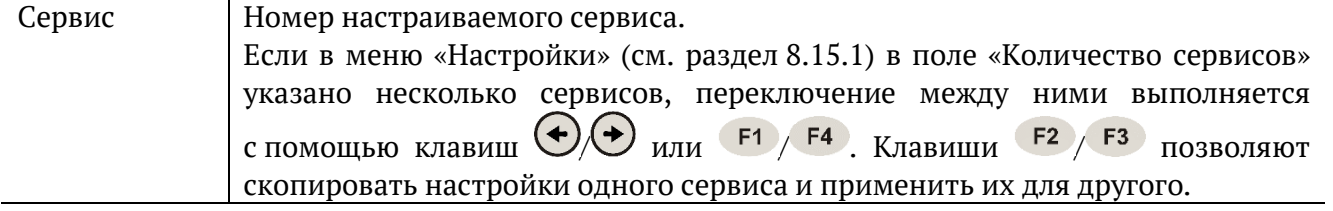

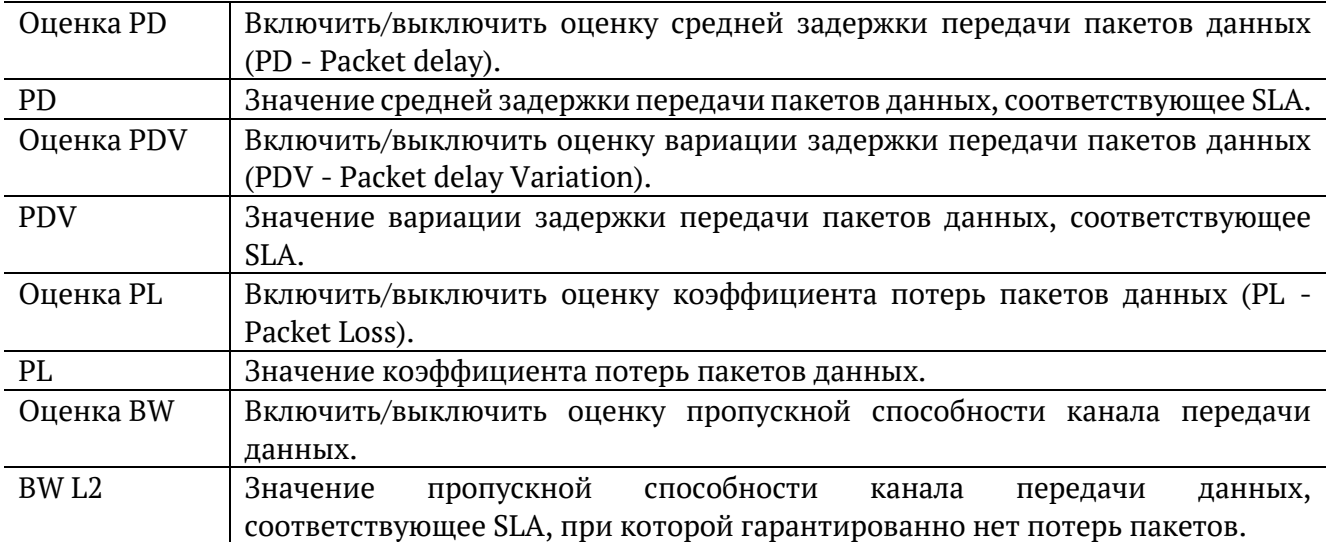

### <span id="page-86-0"></span>**8.15.1.3. Общие**

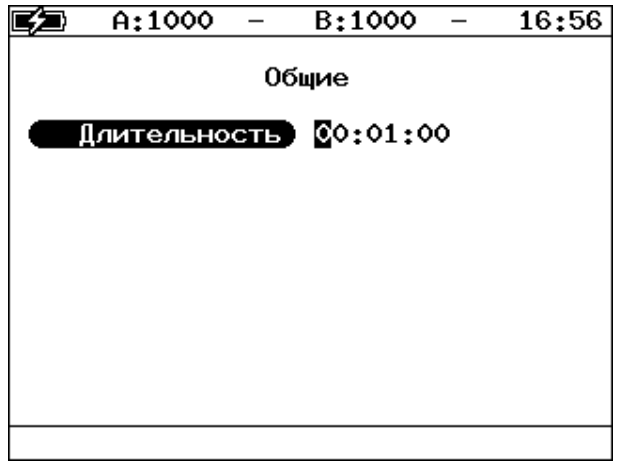

*Рисунок 8.59. Меню «Общие»*

Длительность теста задаётся в формате hh:mm:ss. Минимальное значение – 1 секунда, максимальное − 99 часов 59 минут 59 секунд.

# <span id="page-87-0"></span>**8.15.2. Результаты**

Доступно несколько типов таблиц с результатами измерений. Переключение между таблицами выполняется при нажатии на клавиши  $\left| \frac{F1}{F2} \right|$ .

### <span id="page-87-1"></span>**8.15.2.1. Сводные результаты**

|    | A:1000                           |                            | B:1000 |                             | 17:23       |
|----|----------------------------------|----------------------------|--------|-----------------------------|-------------|
| #  | PD                               | Результаты: сводный<br>PDV | PL     | BW L2 Тест<br>Х Мбит/с стат |             |
|    | мc<br>5.165 2.081 0.1 10.00 Зврш | MC                         |        |                             |             |
|    |                                  |                            |        |                             |             |
|    |                                  |                            |        |                             |             |
|    |                                  |                            |        |                             |             |
|    |                                  |                            |        |                             |             |
| << |                                  | >                          | MKC    |                             | Coxp./3arp. |

*Рисунок 8.60. Меню «Результаты: сводный»*

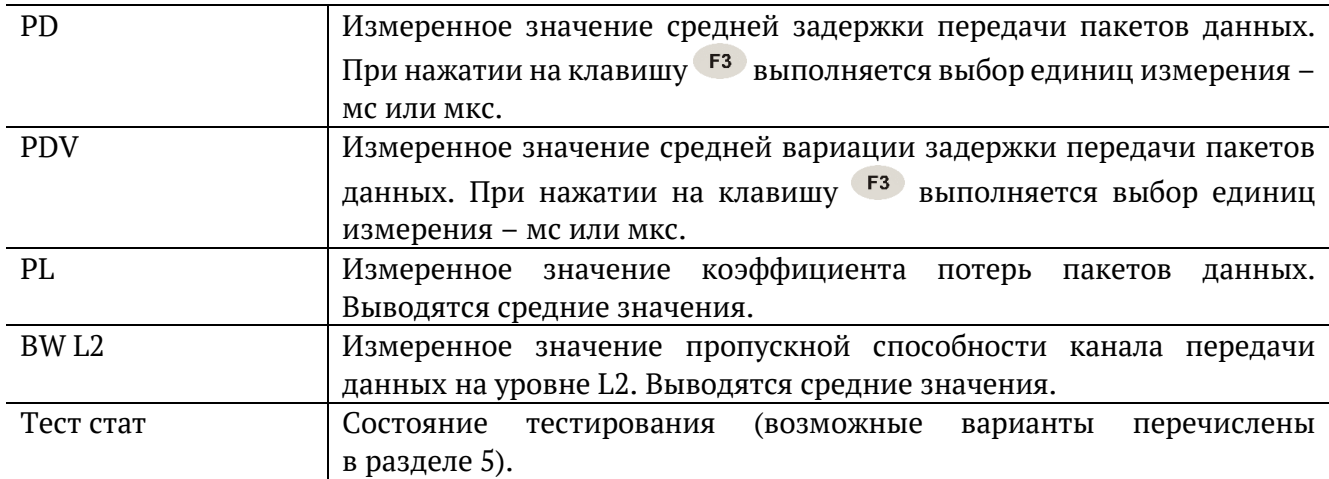

# <span id="page-87-2"></span>**8.15.2.2. Сводные результаты (SLA)**

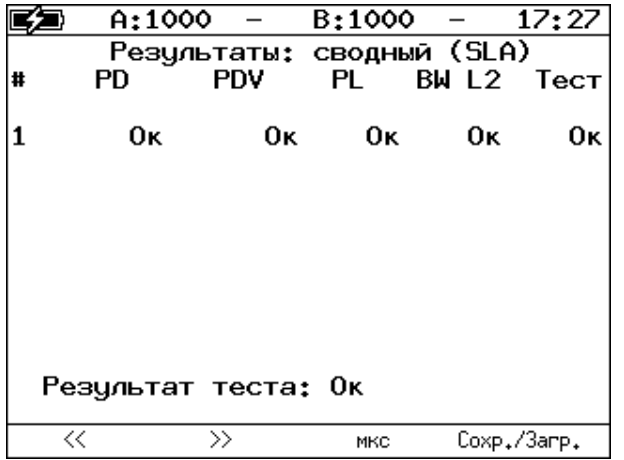

*Рисунок 8.61. Меню «Результаты: сводный (SLA)»*

В таблице выводятся результаты соответствия измеренных значений заданным пороговым значениям SLA:

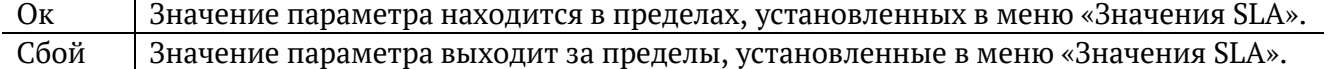

#### **8.15.2.3. Результаты для сервиса**

|                                               | A:1000                                      | B:1000                                      | 17:34                                  |
|-----------------------------------------------|---------------------------------------------|---------------------------------------------|----------------------------------------|
|                                               | Результаты: сервис 1                        | Макс. Сред.                                 | Мин.                                   |
| IPD, мс<br>PDV, MC<br>BW L1<br>BW L2<br>BW L3 | 8.314<br>5.230<br>10.406<br>10.015<br>9.663 | 5.165<br>2.081<br>10.391<br>10.000<br>9.648 | 3.084<br>о<br>10.372<br>9.982<br>9.631 |
| lΕT<br>TX<br>IPL. X                           | 00:01:00<br>74999808<br>0.09284             | RT.<br>RX.<br>Кол-во                        | 00:00:00<br>74999672<br>136            |
| <<                                            | $\rightarrow$                               | MKC                                         | Coxp./3arp.                            |

*Рисунок 8.62. Меню «Результаты: сервис 1»*

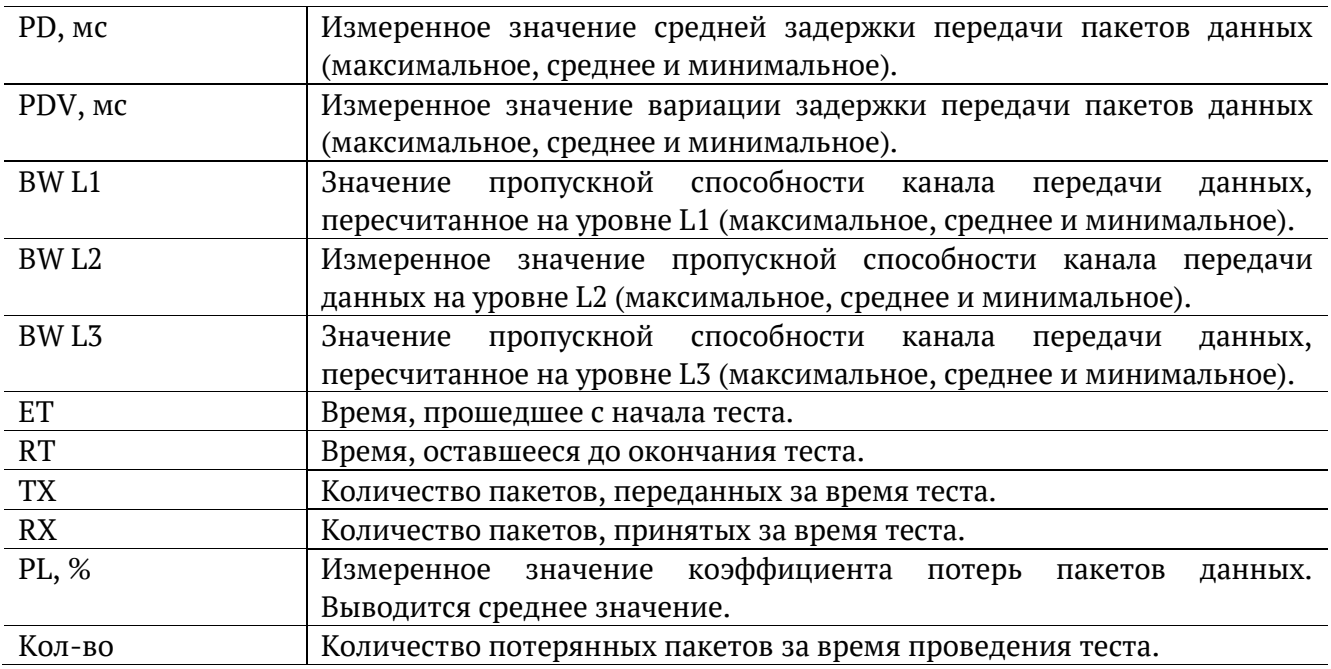

## **8.15.2.4. Результаты для сервиса (SLA)**

|                                     | A:1000 -                   |                                     | B:1000            |                | 17:38                |
|-------------------------------------|----------------------------|-------------------------------------|-------------------|----------------|----------------------|
|                                     | Результаты: сервис 1 (SLA) | <b>SLA</b>                          | Знач.             |                | Coct                 |
| PD, MC<br>PDV, MC<br>PL. X<br>BW L2 |                            | 6.000<br>3,000<br>0.10000<br>10.000 | 0.09284<br>10.000 | 5.165<br>2.081 | Oκ<br>Oκ<br>Oκ<br>Oκ |
| $\ll$                               | $\rightarrow$              |                                     | MKC               | Coxp./3arp.    |                      |

*Рисунок 8.63. Меню «Результаты: сервис 1 (SLA)»*

В таблице выводится сводная информация по результатам тестирования. Номер сервиса выбирается при нажатии на клавиши  $F1/F2$ .

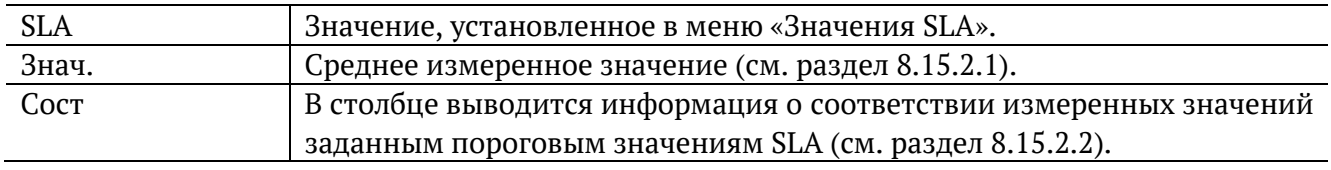

# <span id="page-90-0"></span>**9. Сохранение результатов тестов и статистики**

Для сохранения результатов, статистики и параметров тестов служит кнопка «Сохр./Загр.», доступная в меню некоторых тестов (например, RFC 2544, Y.1564). После нажатия на эту кнопку осуществляется переход в меню, в котором можно выполнить следующие действия:

- − копировать сохранённые данные на USB-накопитель (F<sup>1</sup>);
- − сохранить данные в память прибора (F<sup>2</sup>);
- − загрузить сохраненные данные (F<sup>3</sup>);
- − удалить сохранённые данные ( $F$ 4).

|                             | A:100      | B:----                                                                                                    |  | 13:35   |  |
|-----------------------------|------------|----------------------------------------------------------------------------------------------------|--|---------|--|
| rfc.<br>ms<br>t.est.<br>p.i | Имя записи | Время сохранения<br>16–10–2018 14:00:49<br>16–10–2018 14:00:51<br>16-10-2018 15:25:54<br>16-10-2018 14:00:55 |  |         |  |
| Копировать                  | Сохранить  | Загрузить                                                                                                    |  | Удалить |  |

*Рисунок 9.1. Меню «Результаты»*

Для копирования данных на USB-накопитель следует:

1. Подключить к прибору USB-накопитель.

*Примечание.* Поддерживаются USB-накопители только с файловой системой FAT32.

2. Нажать  $F<sup>1</sup>$ .

Для сохранения данных в память прибора следует:

- 1. Нажать  $\odot$
- 2. Ввести имя записи.
- 3. Нажать  $\bigcirc$

Для загрузки сохранённых данных следует:

- 1. Выбрать запись.
- 2. Нажать <sup>F3</sup> («Загрузить»).

Результаты и параметры будут доступны в меню соответствующих тестов.

Для удаления сохранённых данных следует:

- 1. Выбрать запись, которую необходимо удалить.
- 2. Нажать <sup>F4</sup> («Удалить»).
- 3. Нажать  $F_3$  («Да»).

# **10. Справочные таблицы**

*Таблица 10.1. Приоритеты и типы трафика*

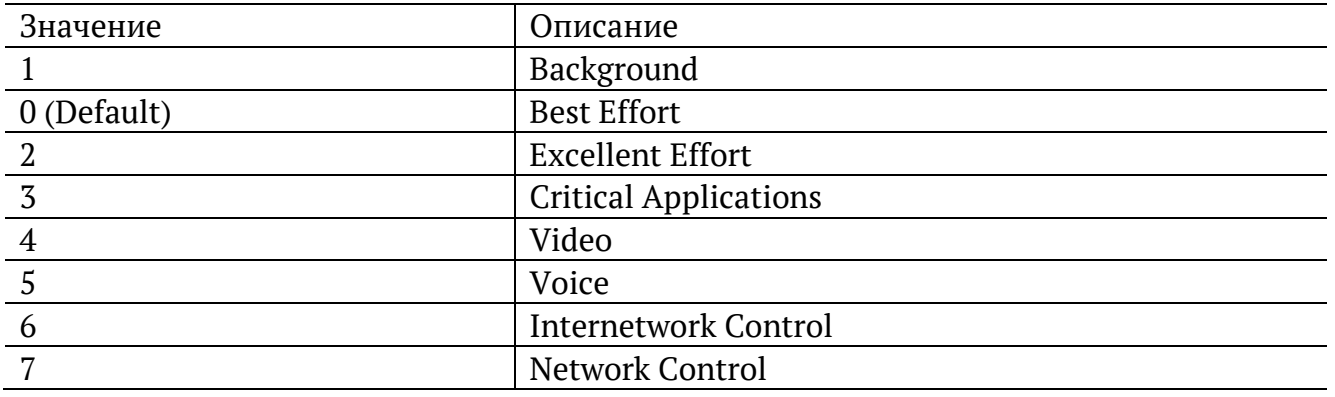

Типы трафика Network Control и Internetwork Control зарезервированы для сообщений управления сетью. Приоритеты 4 и 5 могут использоваться для особо чувствительного к задержкам трафика, такого, как видео или речь. Приоритеты трафика с 3 по 1 предназначены для различных задач — от потоковых приложений до FTP-трафика, способного справиться с возможными потерями. Класс 0 резервируется для «максимально лучшей» доставки и присваивается в тех случаях, когда не специфицирован никакой другой класс.

*Таблица 10.2. Значения поля Precedence*

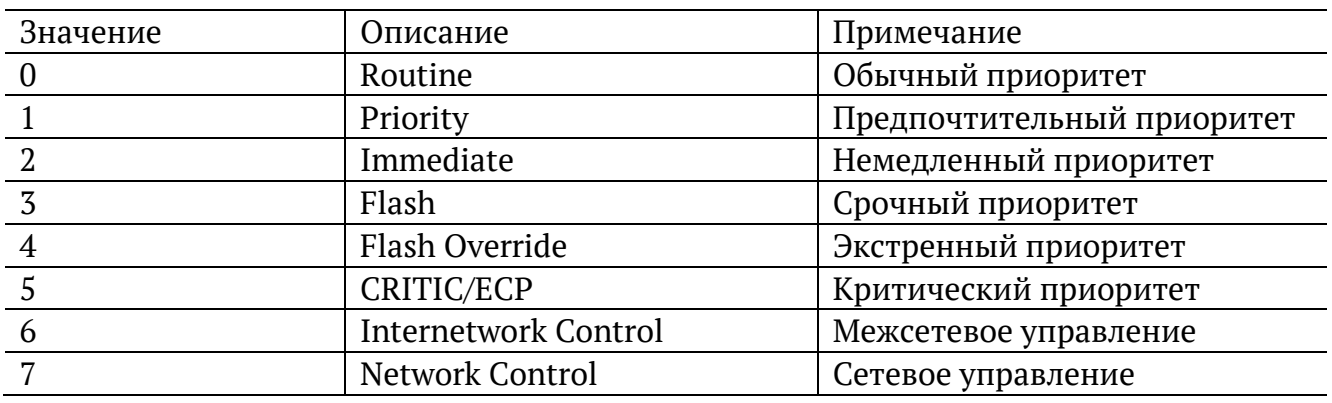

*Таблица 10.3. Значения поля ToS*

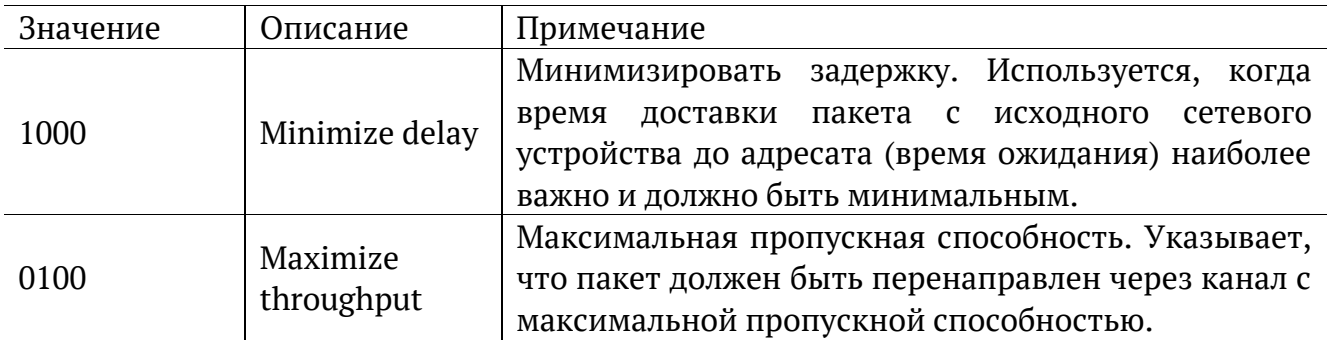

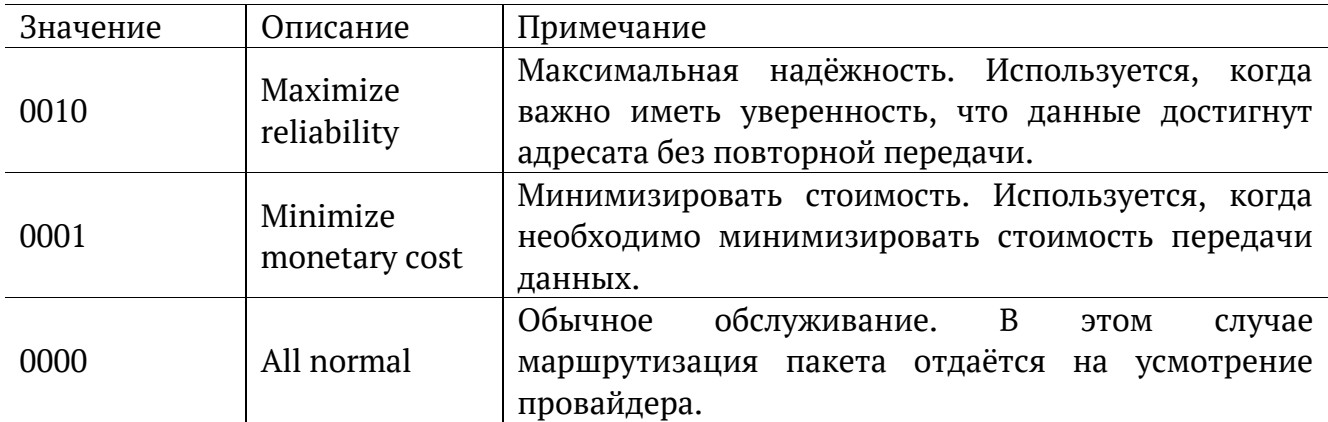

*Таблица 10.4. Класс обслуживания трафика и значение поля DSCP*

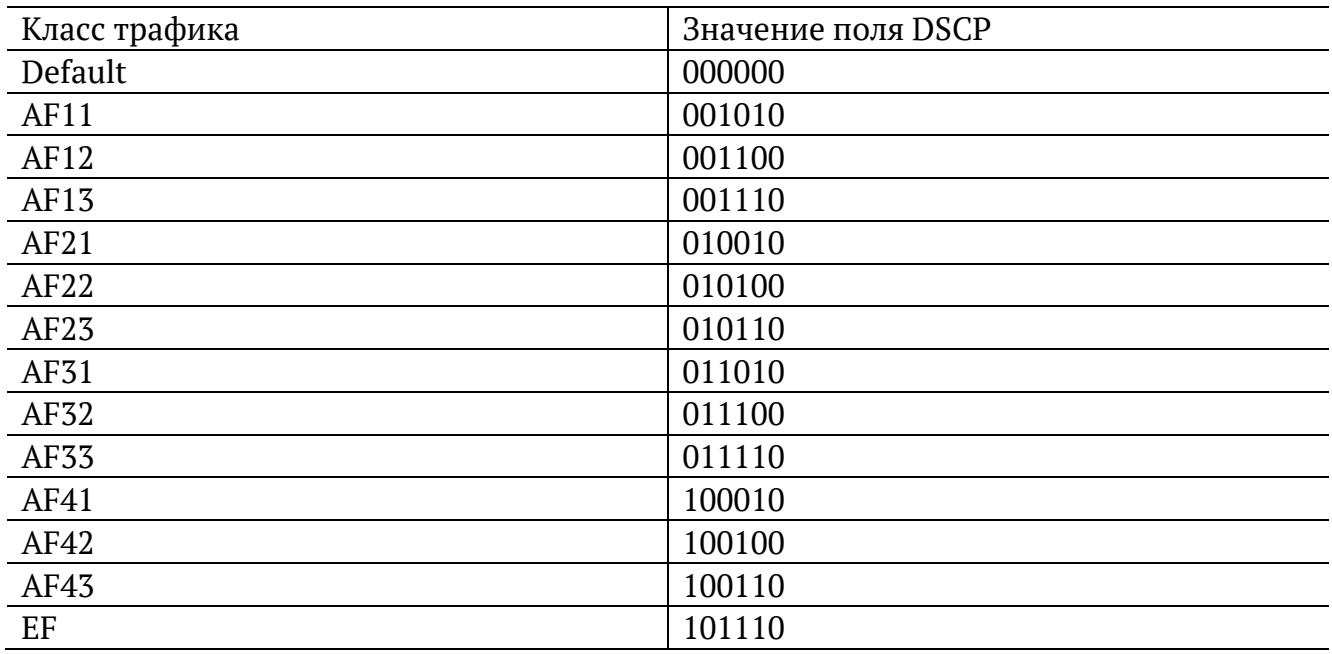

Каждому классу обслуживания трафика ставится в соответствие определённое значение поля DSCP. В таблице приведены рекомендуемые значения в соответствии с методиками RFC 2597 [11] и RFC 2598 [12].

Default — «негарантированная передача». Трафику данного класса обслуживания выделяются сетевые ресурсы, оставшиеся свободными при передаче трафика других классов.

AF (Assured Forwarding) — «гарантированная передача». Используется для доставки трафика большинства TCP-приложений с применением четырёх независимых AF-классов. Внутри каждого класса IP-пакетам может быть назначена одна из трёх дисциплин отбрасывания пакета данных (см. методику RFC 2597[11]).

EF (Expedited Forwarding) — «немедленная передача». Применяется для обслуживания трафика, чувствительного к задержкам и требующего минимального джиттера, такого, как видео или речь (Voice over IP — VoIP).

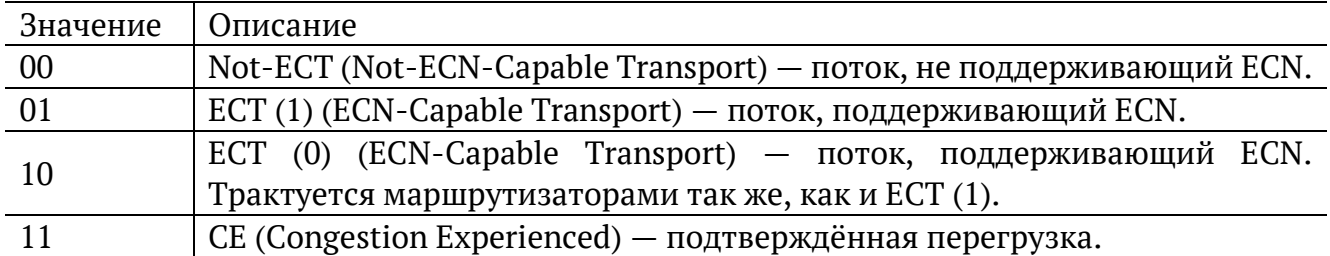

ECN (Explicit Congestion Notification) — «явное уведомление о перегруженности». Установка бит данного поля дает возможность маршрутизаторам узнать о возникновении перегруженности на пути следования данных к заданному узлу сети без отбрасывания пакета.

Поле ECN описано в методике RFC 3168 [13].

*Таблица 10.6. Номера портов протокола TCP/IP*

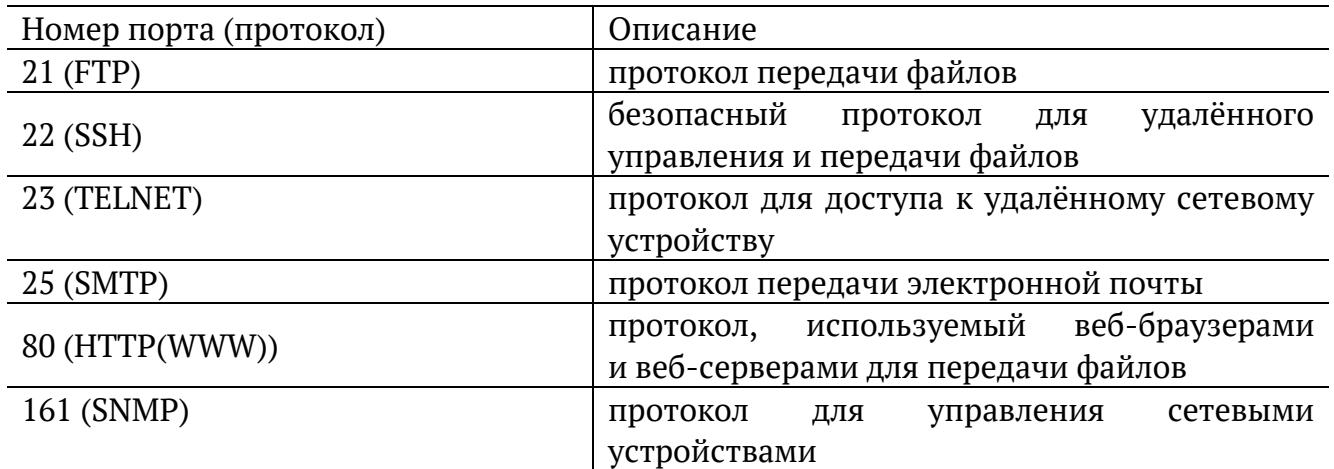

# **11. Структура кадров**

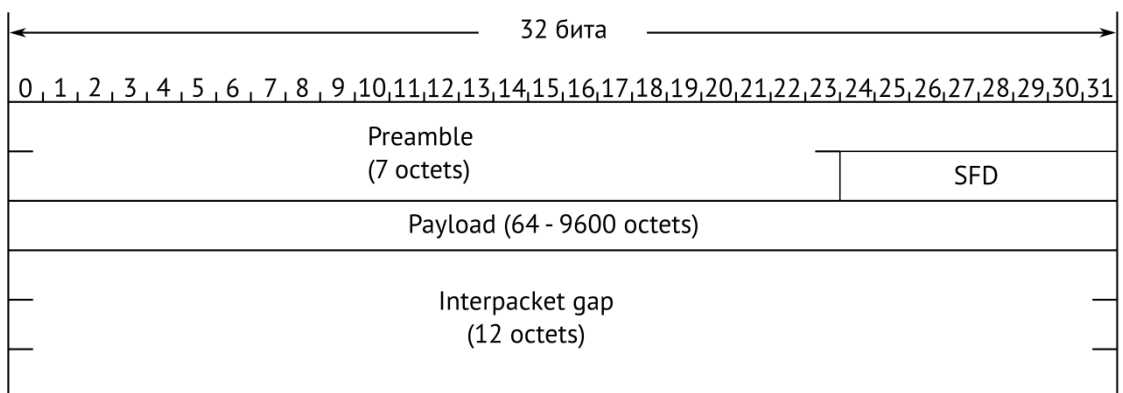

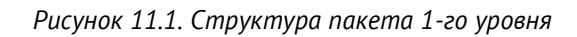

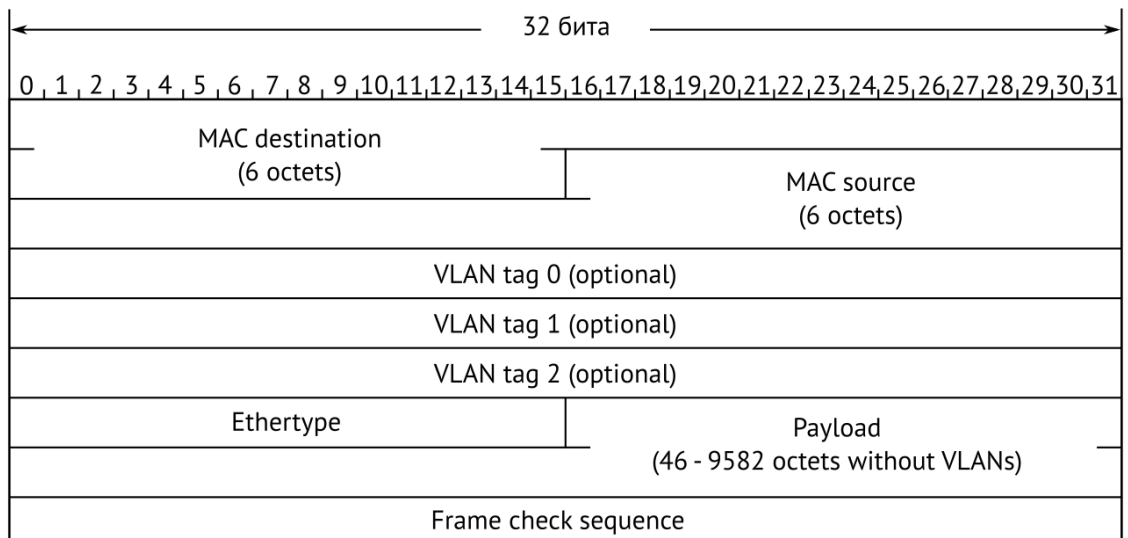

*Рисунок 11.2. Структура кадра 2-го уровня*

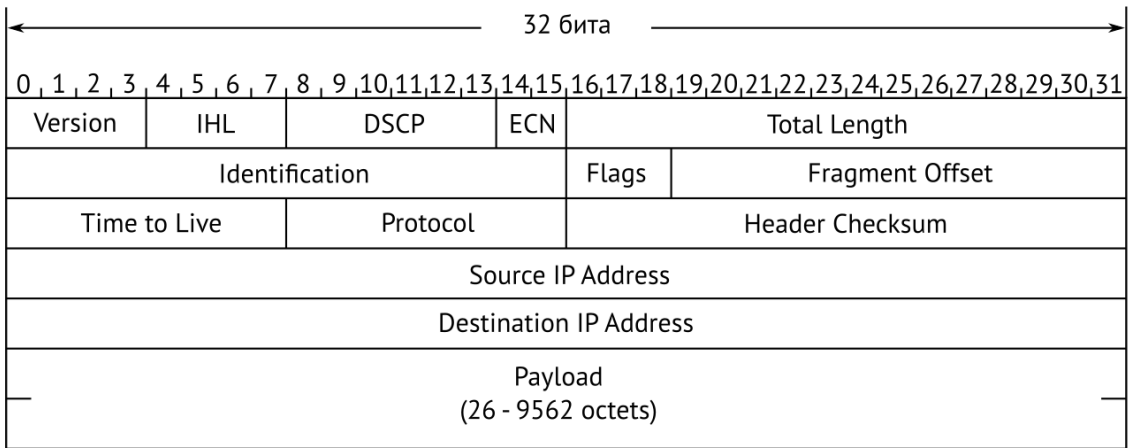

*Рисунок 11.3. Структура пакета 3-го уровня*

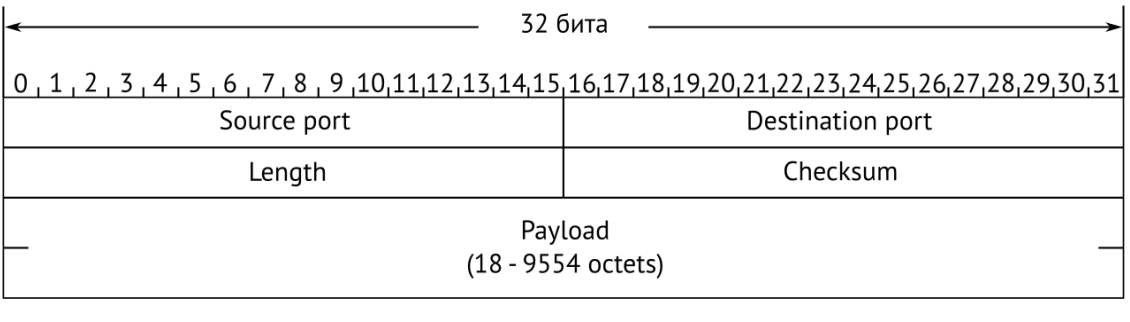

# *Рисунок 11.4. Структура дейтаграммы 4-го уровня*

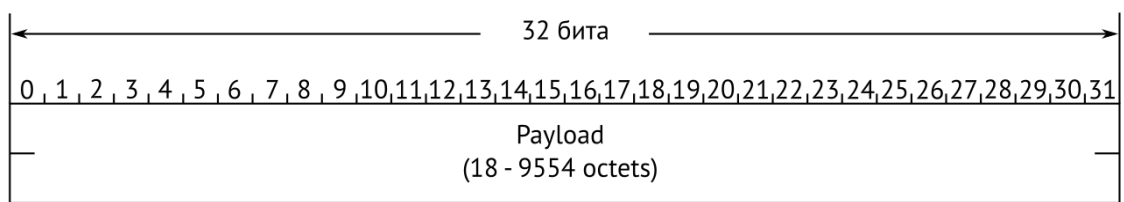

*Рисунок 11.5. Данные дейтаграммы 5-го уровня*

# **12. Литература**

- [1] IEEE Std 802.1Q, IEEE Standard for Local and metropolitan area networks Virtual Bridged Local Area Networks.
- [2] RFC 791, Postel, J., «Internet Protocol», DARPA, September 1981.
- [3] RFC 826, Plummer, D., «Ethernet Address Resolution Protocol or converting network protocol addresses to 48.bit Ethernet address for transmission on Ethernet hardware», November 1982.
- [4] RFC 1349, Almquist, P., «Type of Service in the Internet Protocol Suite», July 1992.
- [5] RFC 2544, «Benchmarking Methodology for Network Interconnect Devices», S. Bradner and J. McQuaid, March 1999.
- [6] RFC 4689, «Terminology for Benchmarking Network-layer Traffic Control Mechanisms», S. Poretsky, October 2006.
- [7] ITU-TO.150(05/96), «General requirements for instrumentation for performance measurements on digital transmission equipment».
- [8] IEEE 802.3ah, «Ethernet in the First Mile Task Force».
- [9] IEEE 802.3, «Part 3: Carrier Sense Multiple Access with Collision Detection (CSMA/CD) access method and Physical Layer specifications».
- [10] ITU-T Y.1564 (03/2011), «Ethernet service activation test methodology».
- [11] RFC 2597, «Assured Forwarding PHB Group», J. Heinanen, F. Baker, W. Weiss, J. Wroclawski, June 1999.
- [12] RFC 2598, «An Expedited Forwarding PHB», V. Jacobson, K. Nichols, K. Poduri, June 1999.
- [13] RFC 3168, «The Addition of Explicit Congestion Notification (ECN) to IP», K. Ramakrishnan, S. Floyd, D. Black, September 2001.
- [14] ITU-TY.1563(01/2009), «Ethernet frame transfer and availability performance».
- [15] IEEE 1588, «Standard for A Precision Clock Synchronization Protocol for Networked Measurement and Control Systems».
- [16] RFC 5905, «Network Time Protocol Version 4: Protocol and Algorithms Specification», D. Mills, U. Delaware, J. Martin, June 2010.